# **取扱説明書**

**液晶プロジェクター**

# **CP-X8150J / CP-X8160J / CP-WX8255J / CP-SX8350J / CP-WU8450J**

(形名: CP-X8150 / CP-X8160 / CP-WX8255 / CP-SX8350 / CP-WU8450)

# 【応用編】

この応用編では、詳細な設定や調節を行うメニューについて説明します。

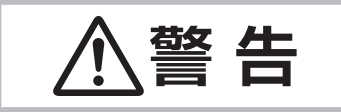

**警 告 せん** ご使用の前に、必ず本書を全てよくお読みになり、ご理解のうえ正しくお使いく<br>◆ 音 ロ ださい。 ださい。

## もくじ つい 国

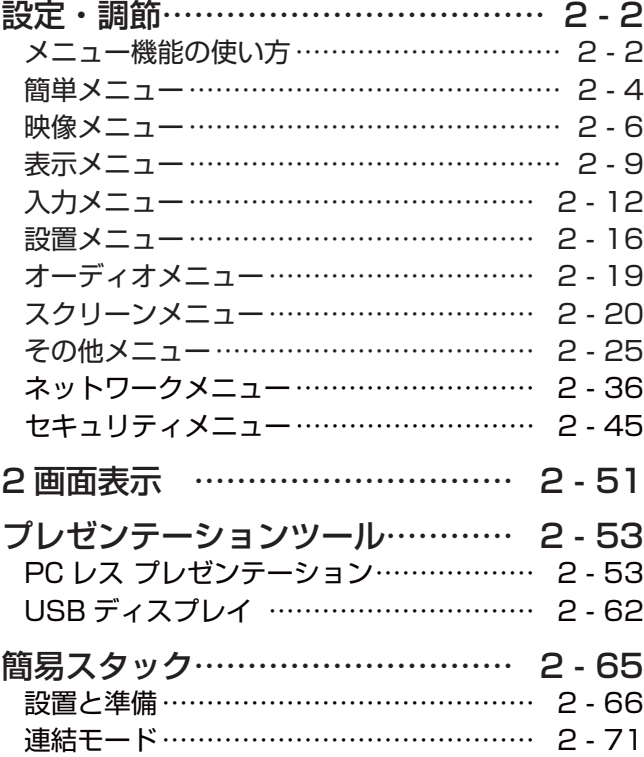

### メニュー機能の使いかた

詳細な設定や複雑な調節には、メニュー機能をご使用ください。

本機には、よく使われる機能をまとめた「簡単メニュー」と、「詳細メニュー」があります。詳細メニューは、 「映像」「表示」「入力」「設置」「オーディオ」「スクリーン」「その他」「ネットワーク」「セキュリティ」の9つの 機能別メニューに分かれています。どのメニューも基本操作は同様です。下記をご参考に操作してください。

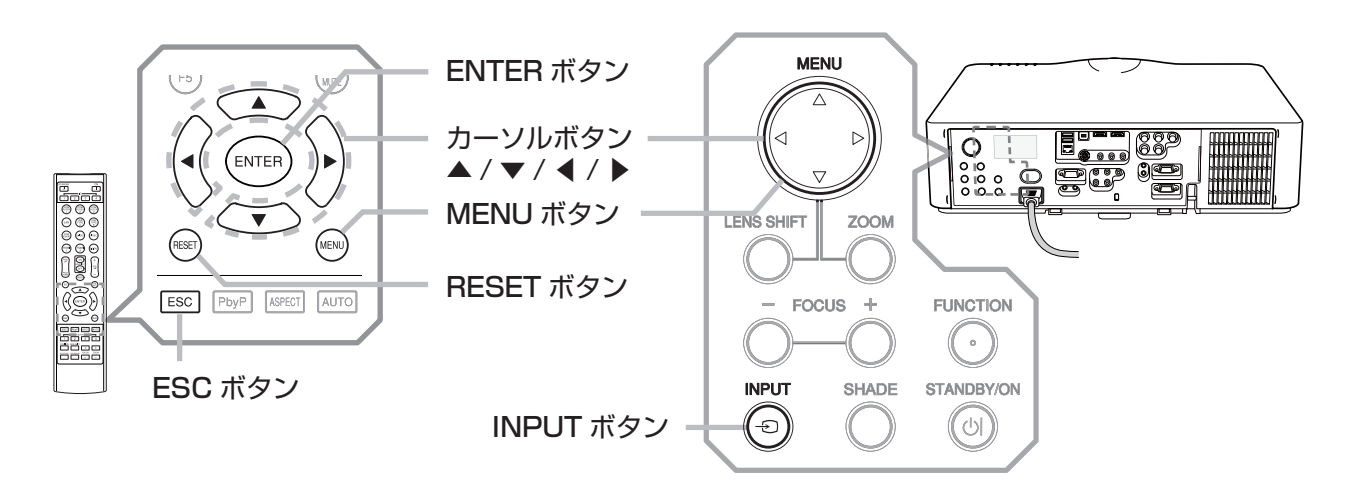

#### メニューの表示と操作ボタン

本機のメニュー操作には、主に上図のボタンを使用します。操作パネルの MENU ボタン ( カーソルボタン▲ / ▼ /◀ /▶ ) は、各々カーソルボタンとしてご使用いただけます。また、INPUT ボタンは多くの場合に ENTER ボタ ンと同様にご使用いただけます。

はじめに操作パネルの MENU ボタンのいずれか、またはリモコンの MENU ボタンを押してください。「簡単メ ニュー」または「詳細メニュー」のどちらか、前回ご使用になっていた方のメニューが表示されます。電源を入れ た後は必ず「簡単メニュー」が表示されます。メニューでは、現在選択されている項目が橙色の反転表示(または 枠 ) でカーソル表示されます。

メニュー操作を終了するには、もう一度リモコンの MENU ボタンを押すか、「終了」を選んでカーソルボタン◀ または ENTERボタンを押します。また、なにも操作しない状態が約 30秒間続くと、自動的に終了します。

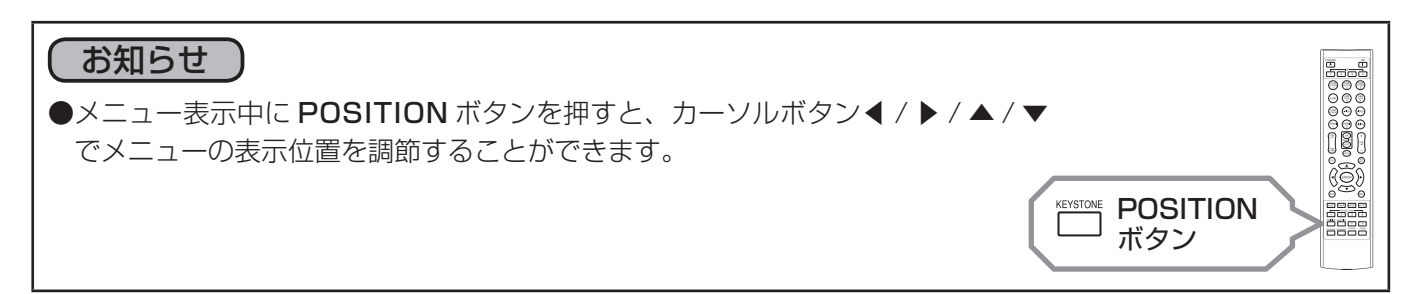

#### メニューの操作

#### ■簡単メニューの操作

- 1. カーソルボタン▲ / ▼で操作したい項目を選んでください。「詳細メニュー」 に切り替えたいときは、「詳細メニュー」を選びます。
- 2.カーソルボタン◀ /▶で、選択した項目の設定、調節および実行することが できます。

#### ■詳細メニューの操作

- 1. カーソルボタン▲/▼で操作したい項目を選んでください。「簡単メニュー」 に切り替えたいときは、「簡単メニュー」を選びます。
- 2. カーソルボタン▶または ENTER ボタンを押すと、選択カーソルが右側に 移ります。操作したい項目をカーソルボタン▲ / ▼で選択してください。
- 3. カーソルボタン▶または ENTER ボタンを押すと、選択した項目を実行、 もしくは操作するためのダイアログやサブメニューが表示されます。画面 表示に従って操作してください。

#### ■メニューやダイアログなどのオンスクリーン表示の単語について

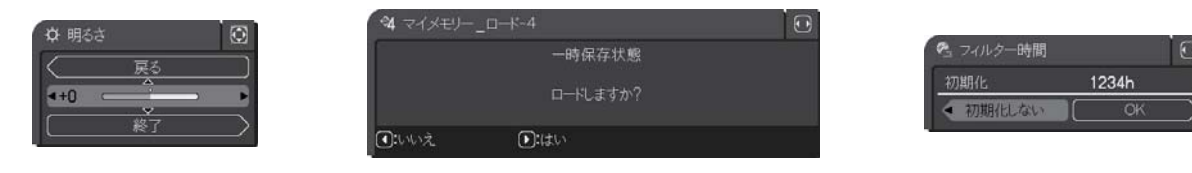

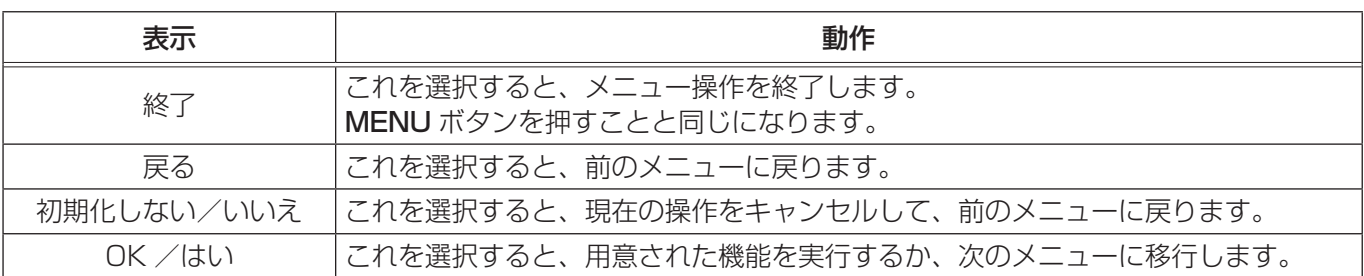

#### お知らせ

●受信信号によっては、実行できない機能があります。

- ●メニューの操作にどのボタンを使用するかは、メニューおよびダイアログの右上または底部、カーソル表示 の左右などにも表示されますので、操作の際にご参照ください。
- ●操作中の項目を元に戻したいときには、RESET ボタンを押してください。ただし、いくつかの項目(「表示 言語」、「音量」など)はリセットできません。
- ●詳細メニューを操作中に前の表示に戻りたいときには、カーソルボタン◀または ESC ボタンを押してくださ い。

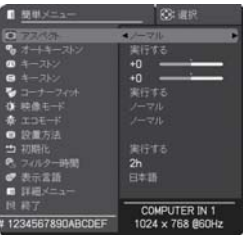

簡単メニュー

応用編

| ■ 詳細メニュー                                                                                                    |                                                                                                    | (3) 選択                                                         |
|----------------------------------------------------------------------------------------------------|----------------------------------------------------------------------------------------------------|----------------------------------------------------------------|
| 03 時夜<br>● 表示<br>● 入力<br>4 提置<br>♪ オーディオ<br>■ スクリーン<br>■その他<br>品ネットワーク<br>● セキュリティ<br>■ 簡単メニュー<br><b>N 将了</b> | ☆ 明るさ<br>н<br>$0$ エネラスト<br>アガバマ<br><b>载 色温度</b><br>◎ 色の濃さ<br>山色あい<br>の 高質<br>◎ アクティブアイリス<br>$\rightarrow$ 74 ( $\leftarrow$ | $+0$<br>$+0$<br>デフォルト-1<br>中<br>$+0$<br>$+0$<br>z<br>プレゼンテーション |
|                                                                                                    | <b>COMPUTER IN 1</b>                                                                                                    | 1024 x 768 B60Hz                                               |

詳細メニュー

### 簡単メニュー

簡単メニューでは、下表の項目を操作することができます。 カーソルボタン▲ / ▼で項目を選択し、下表およびメニュー表示に従って操作 してください。

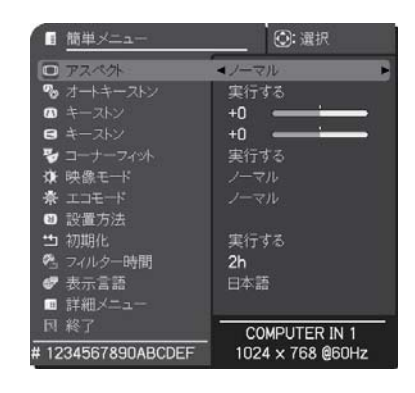

応用編 こうしょう こうしょう

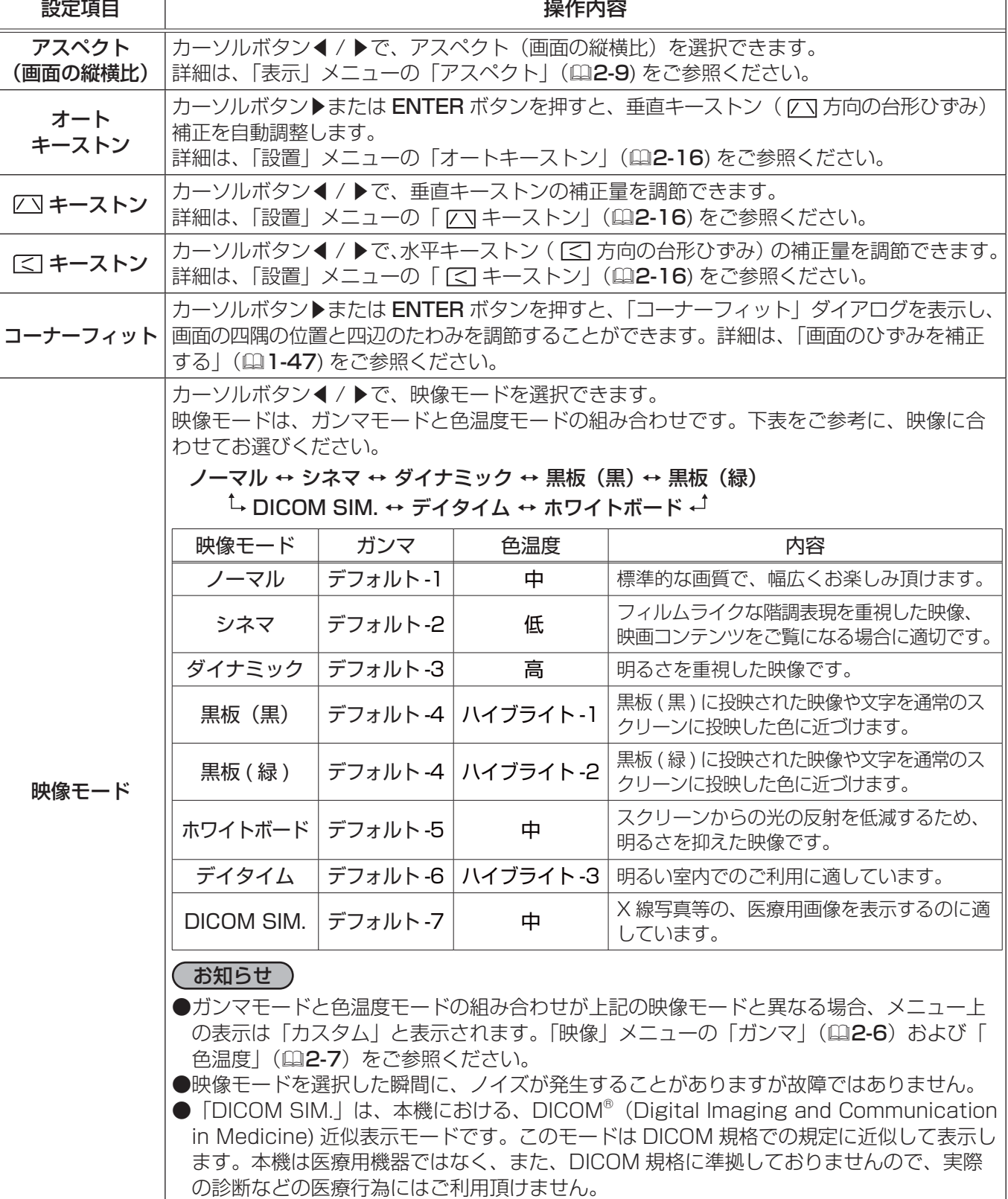

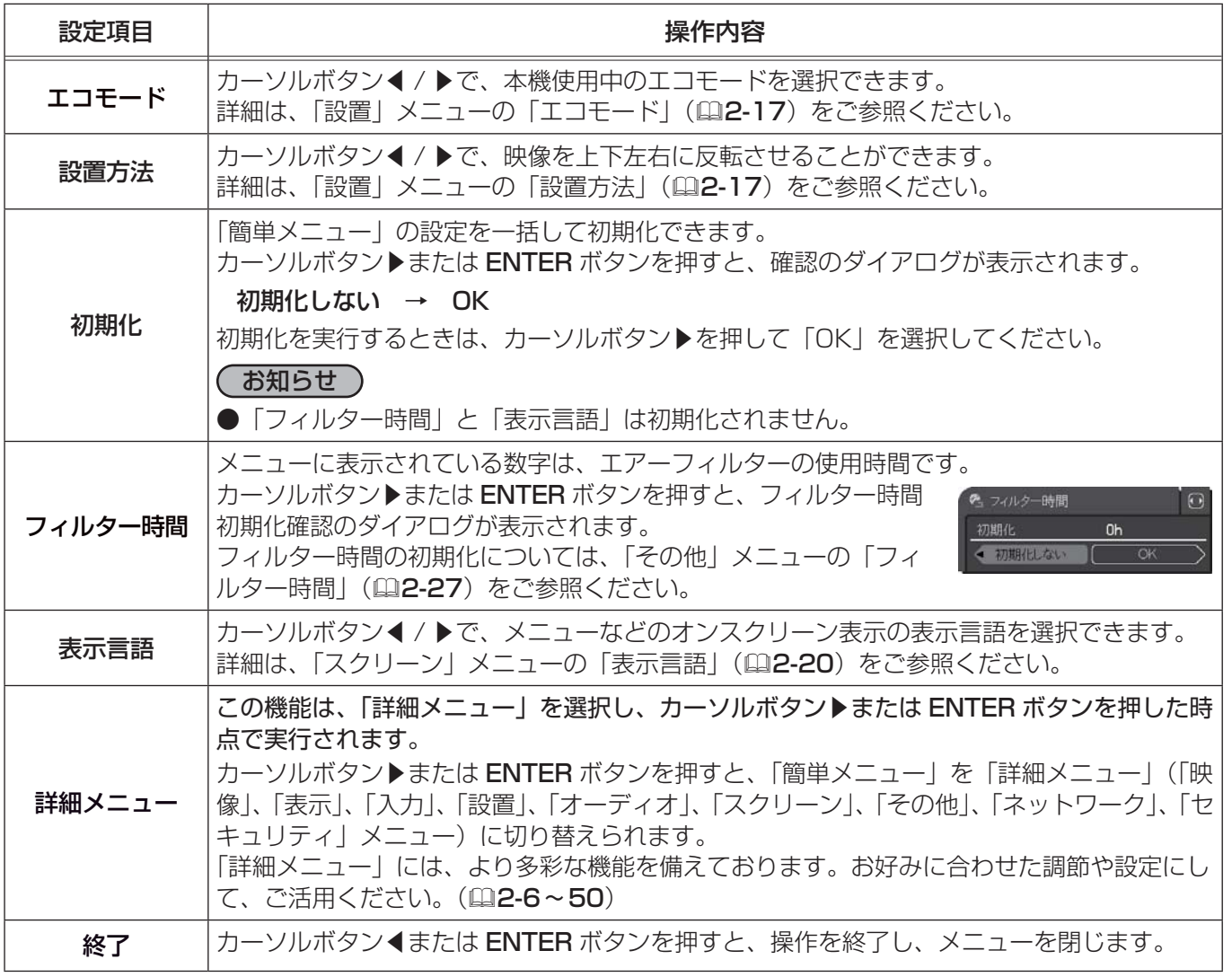

## 映像メニュー

こうしょう こうしょう

応用編

「映像」 メニューでは、表示中の映像設定について下表の項目を操作 することができます。 カーソルボタン▲ / ▼で項目を選択し、カーソルボタン▶または ENTER ボタンを押すと、操作を開始または実行できます。 下表およびメニュー表示に従って操作してください。

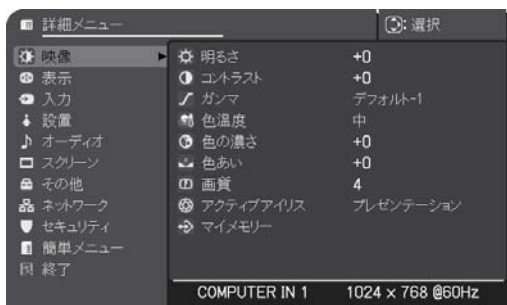

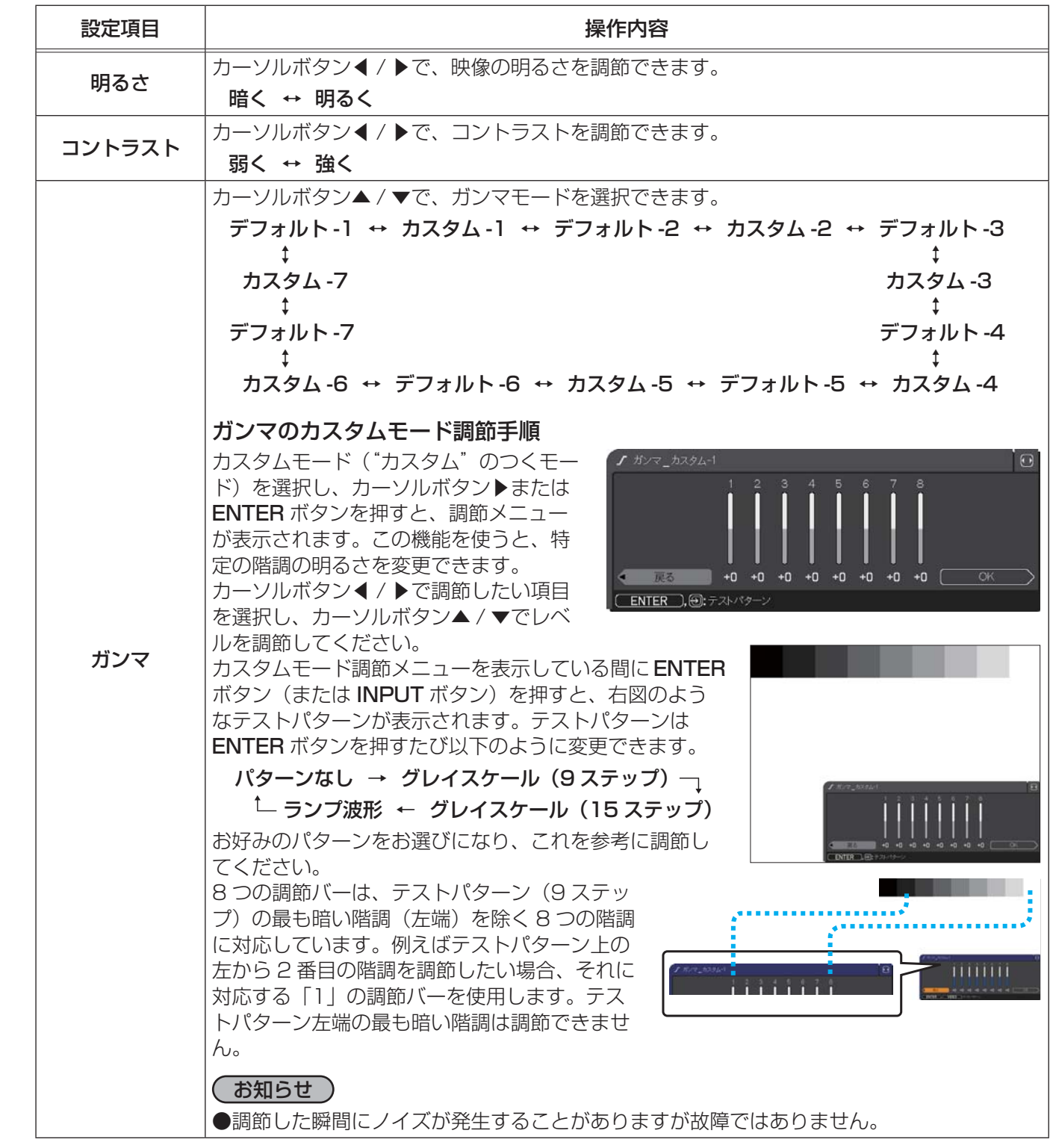

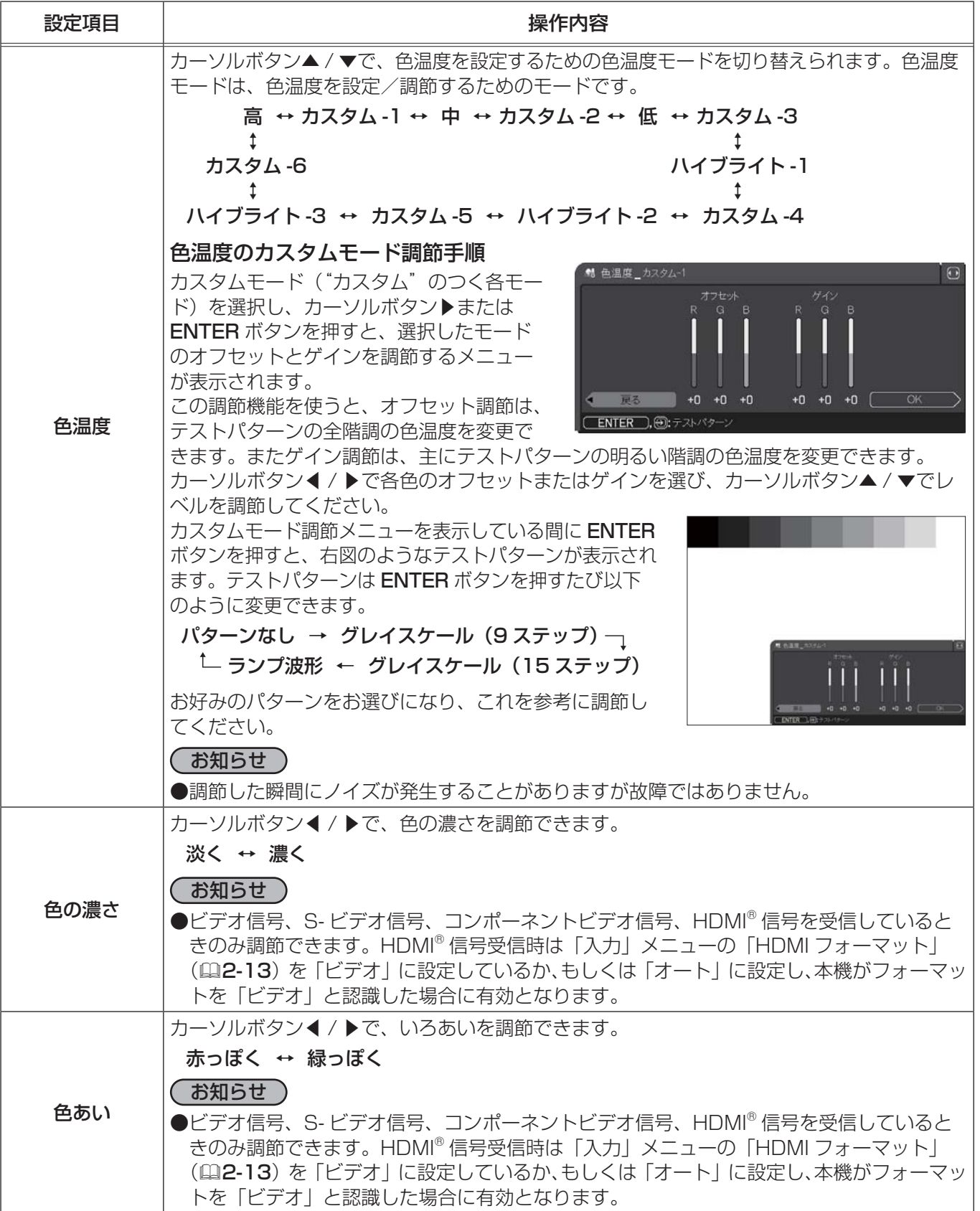

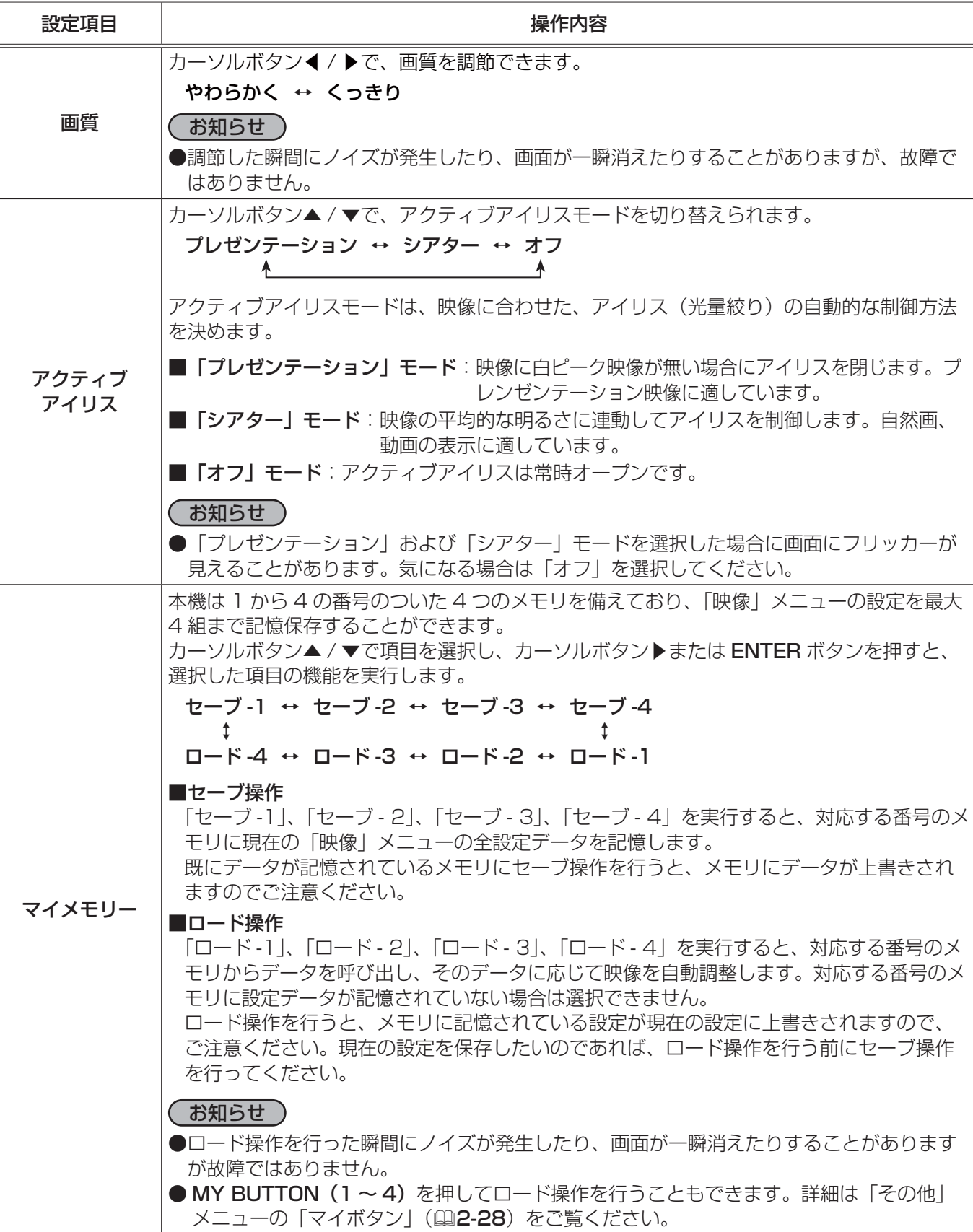

### 表示メニュー

びメニュー表示に従って操作してください。

「表示」 メニューでは、表示画面に関する下表の項目を操作することが できます。 カーソルボタン▲ / ▼で項目を選択し、カーソルボタン▶または ENTER ボタンを押すと、操作を開始または実行できます。下表およ

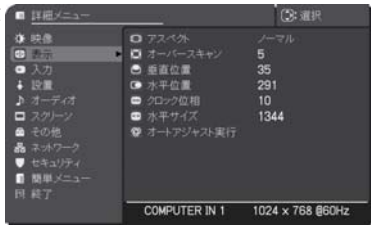

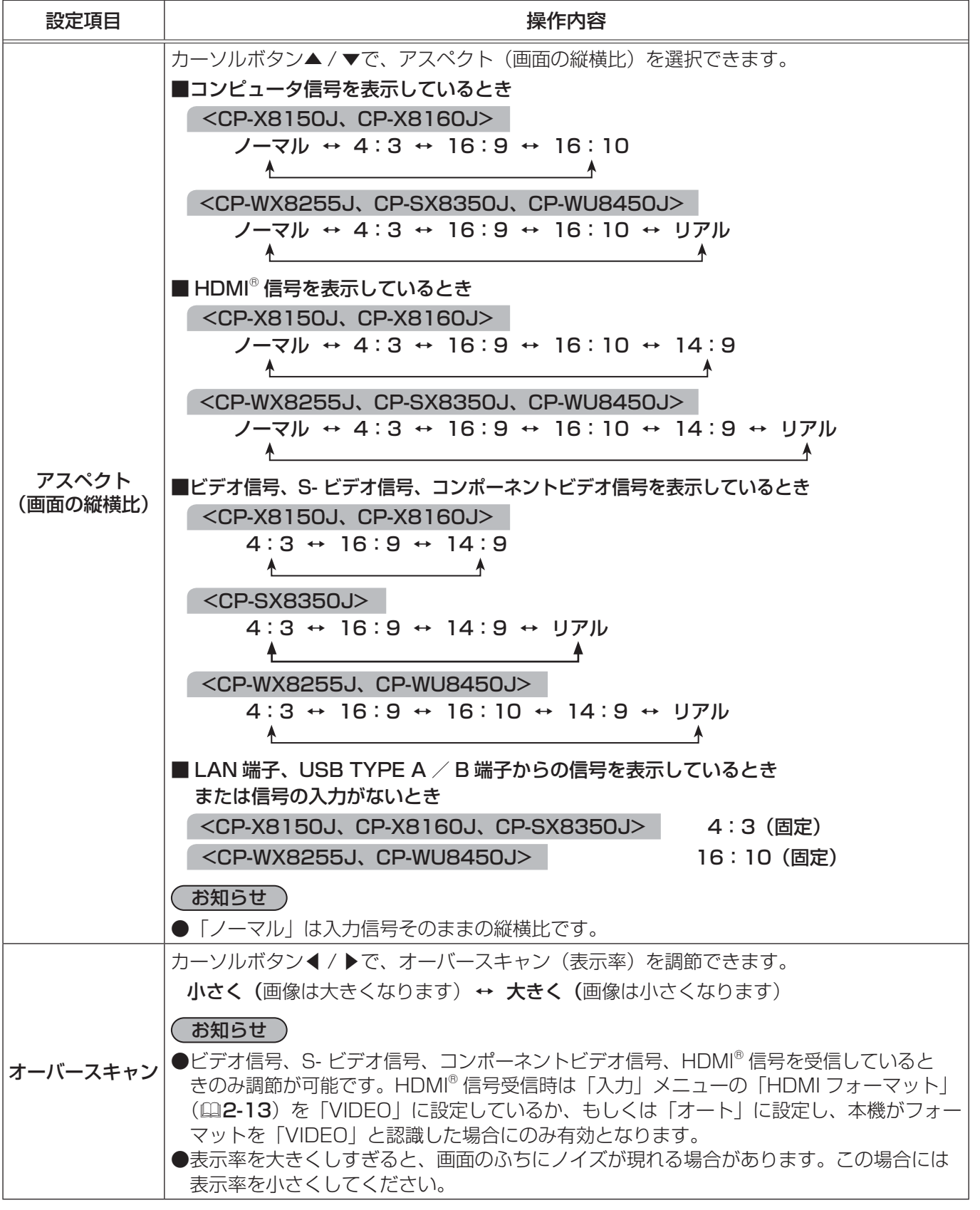

応用編

表示メニュー (つづき)

こうしょう こうしょう

応用編

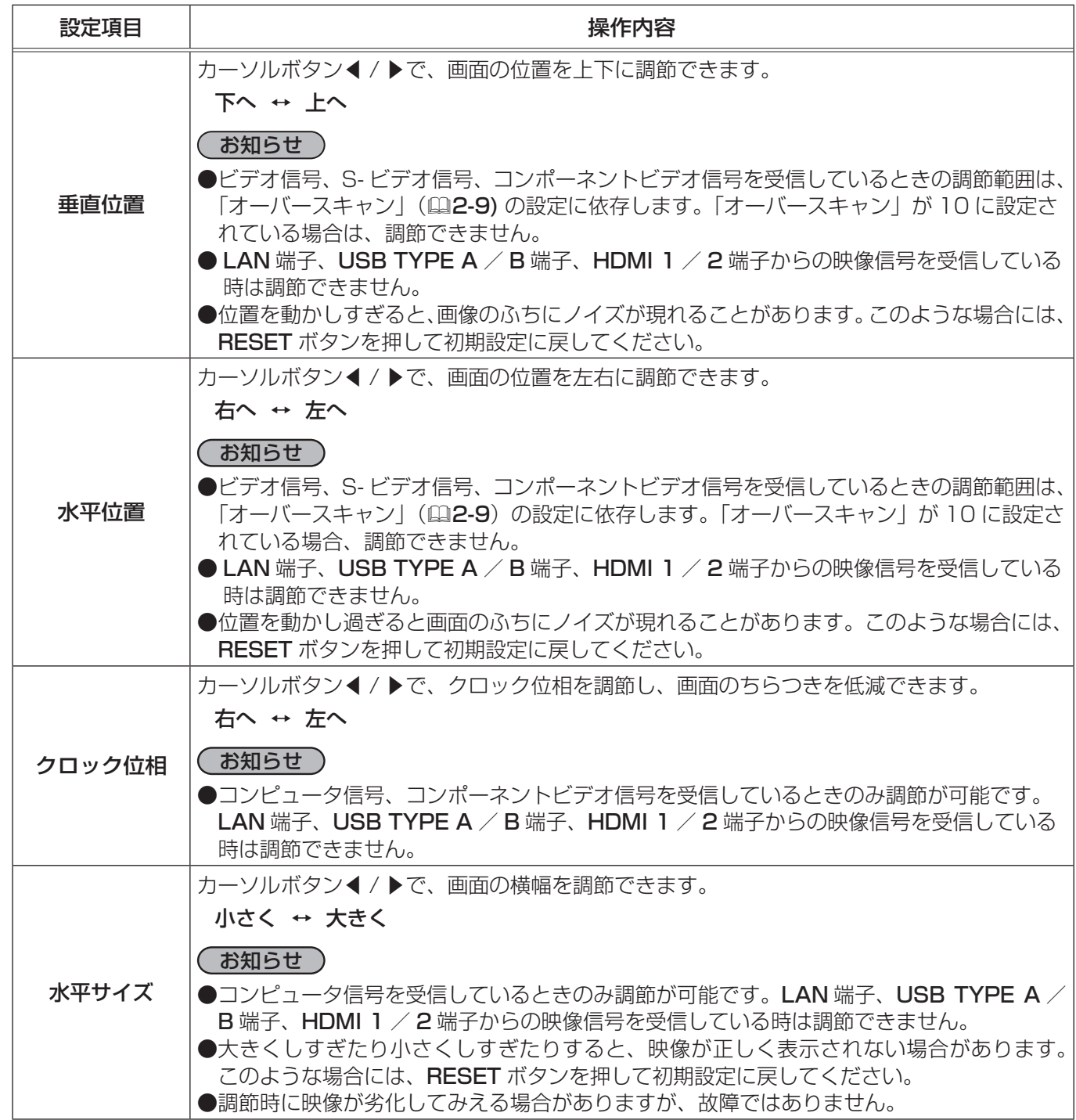

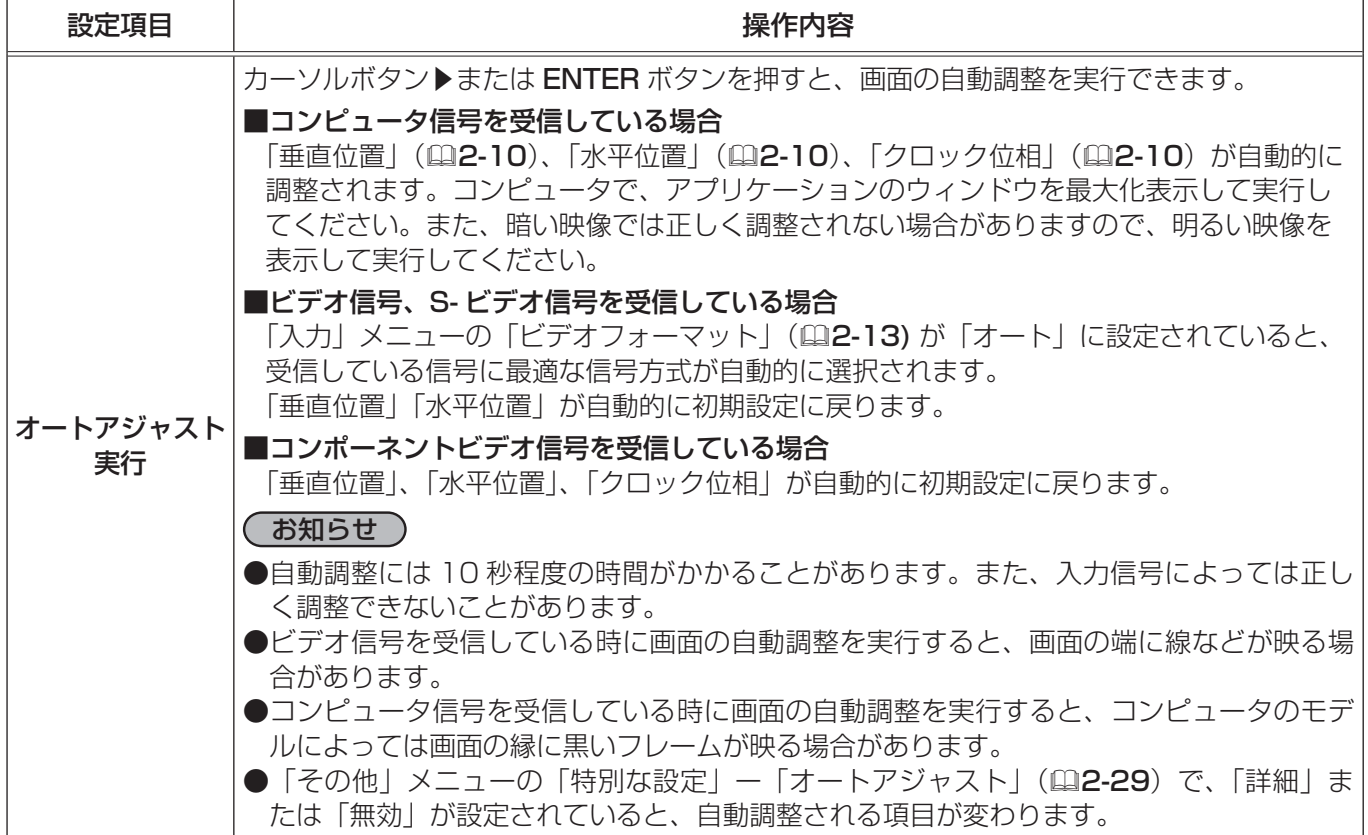

## 入力メニュー

「入力」メニューでは、入力信号に関する下表の項目を操作すること ができます。

カーソルボタン▲ / ▼で項目を選択し、カーソルボタン▶または ENTER ボタンを押すと、操作を開始または実行できます。下表お よびメニュー表示に従って操作してください。

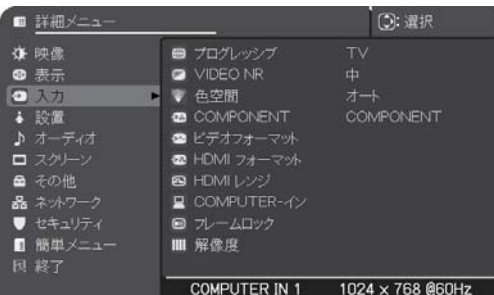

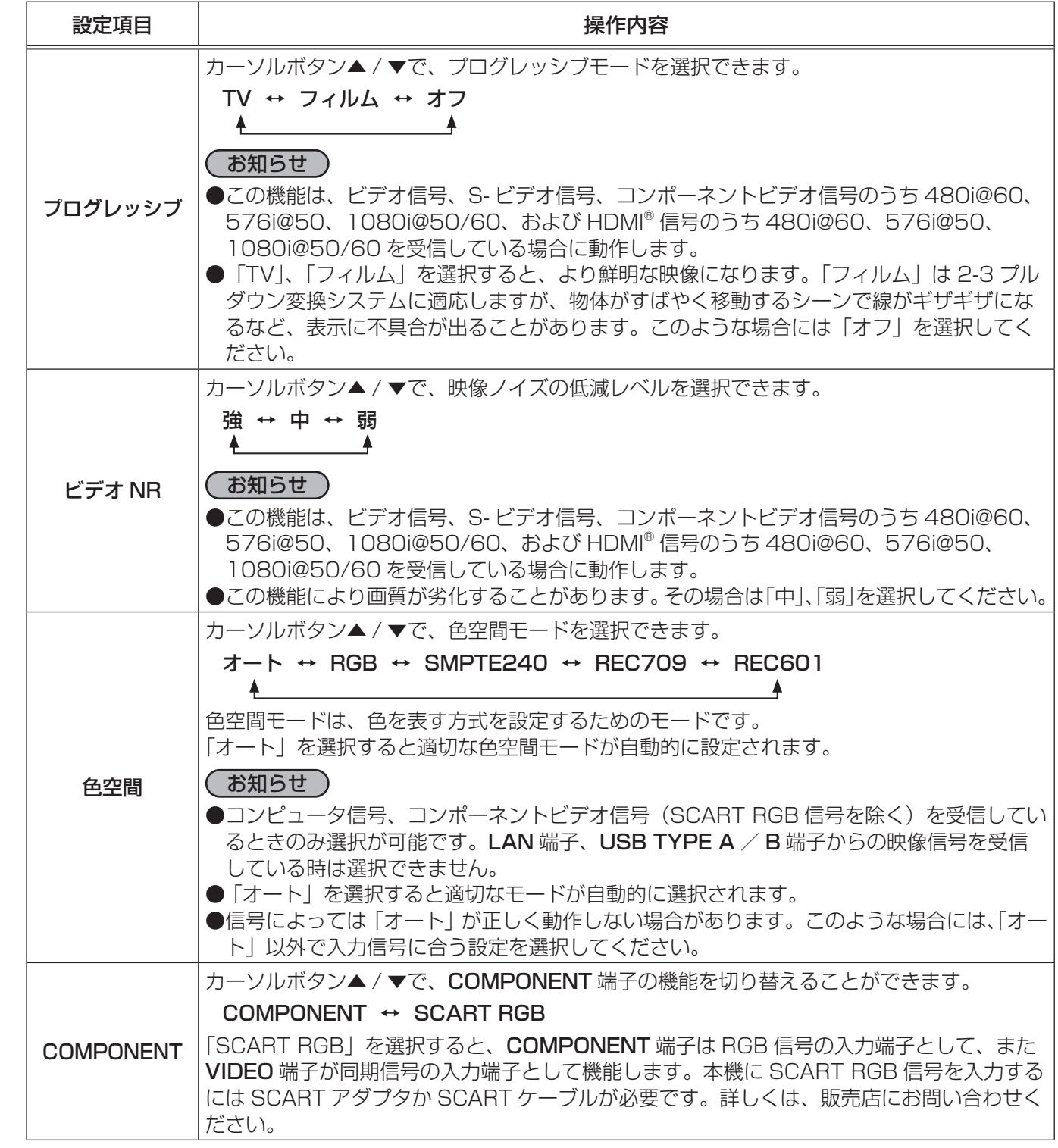

入力メニュー(つづき)

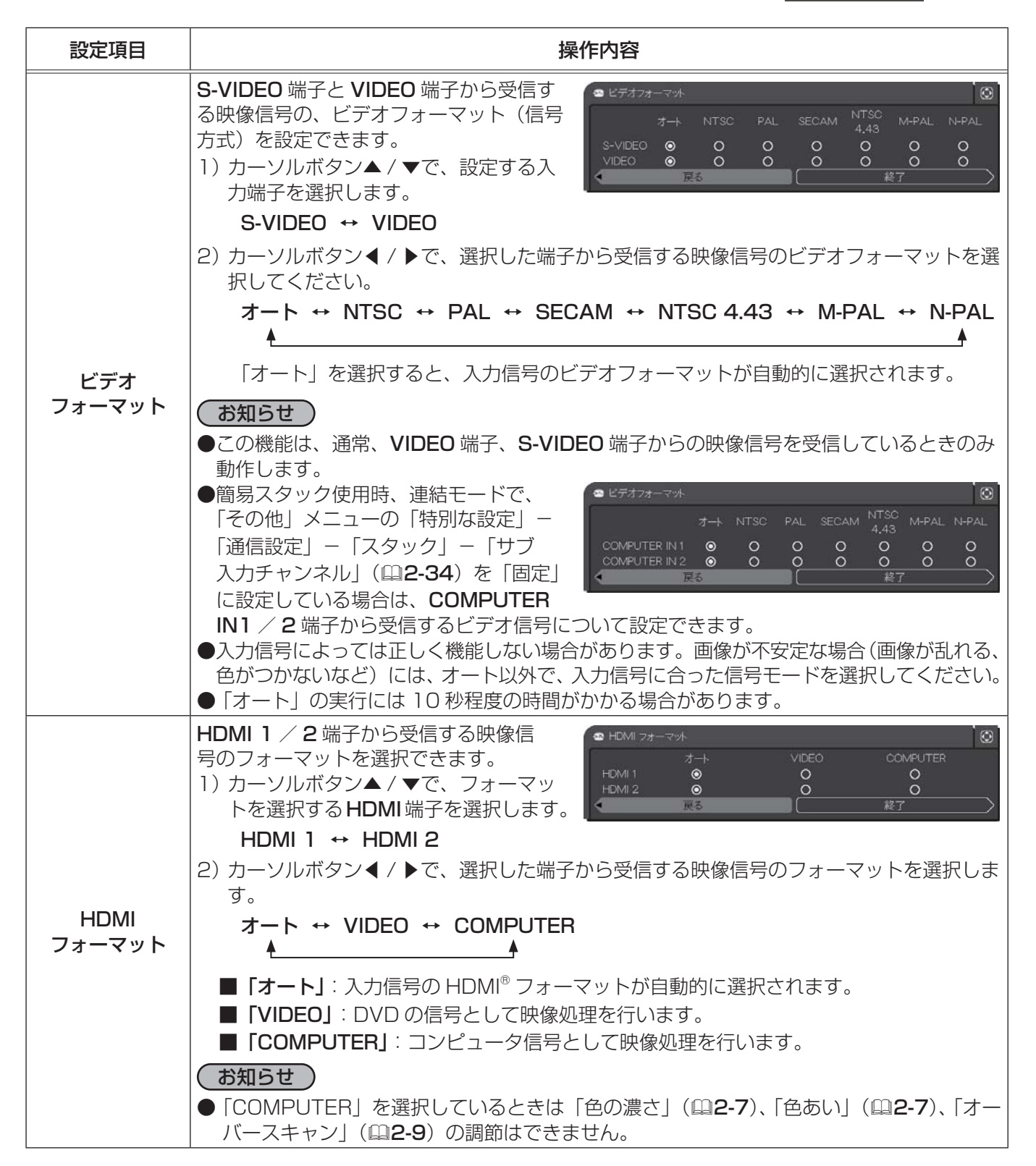

(次ページにつづく)

2 - 13

#### 入力メニュー(つづき)

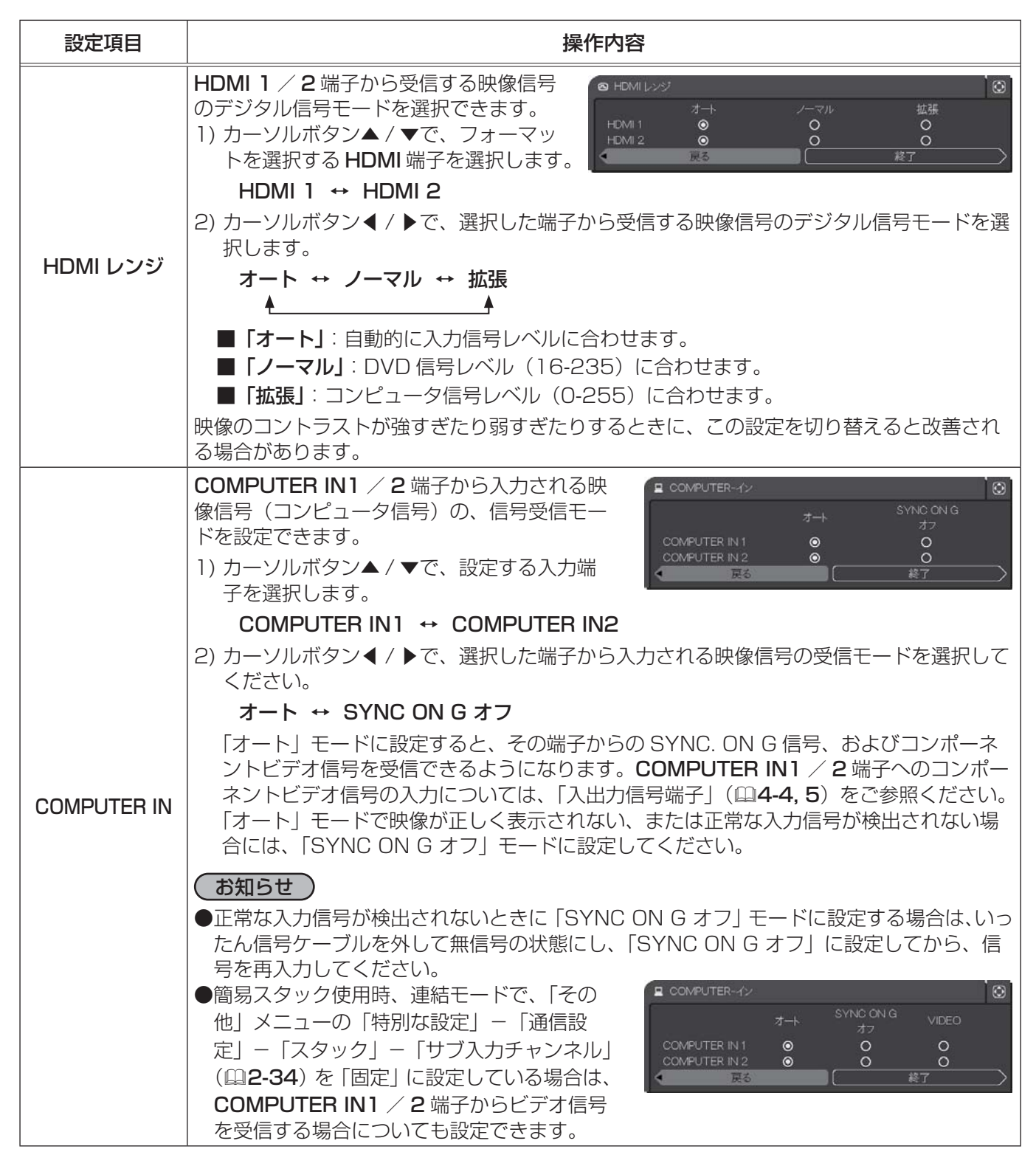

(次ページにつづく)

応用編 こうしょう こうしょう

入力メニュー (つづき)

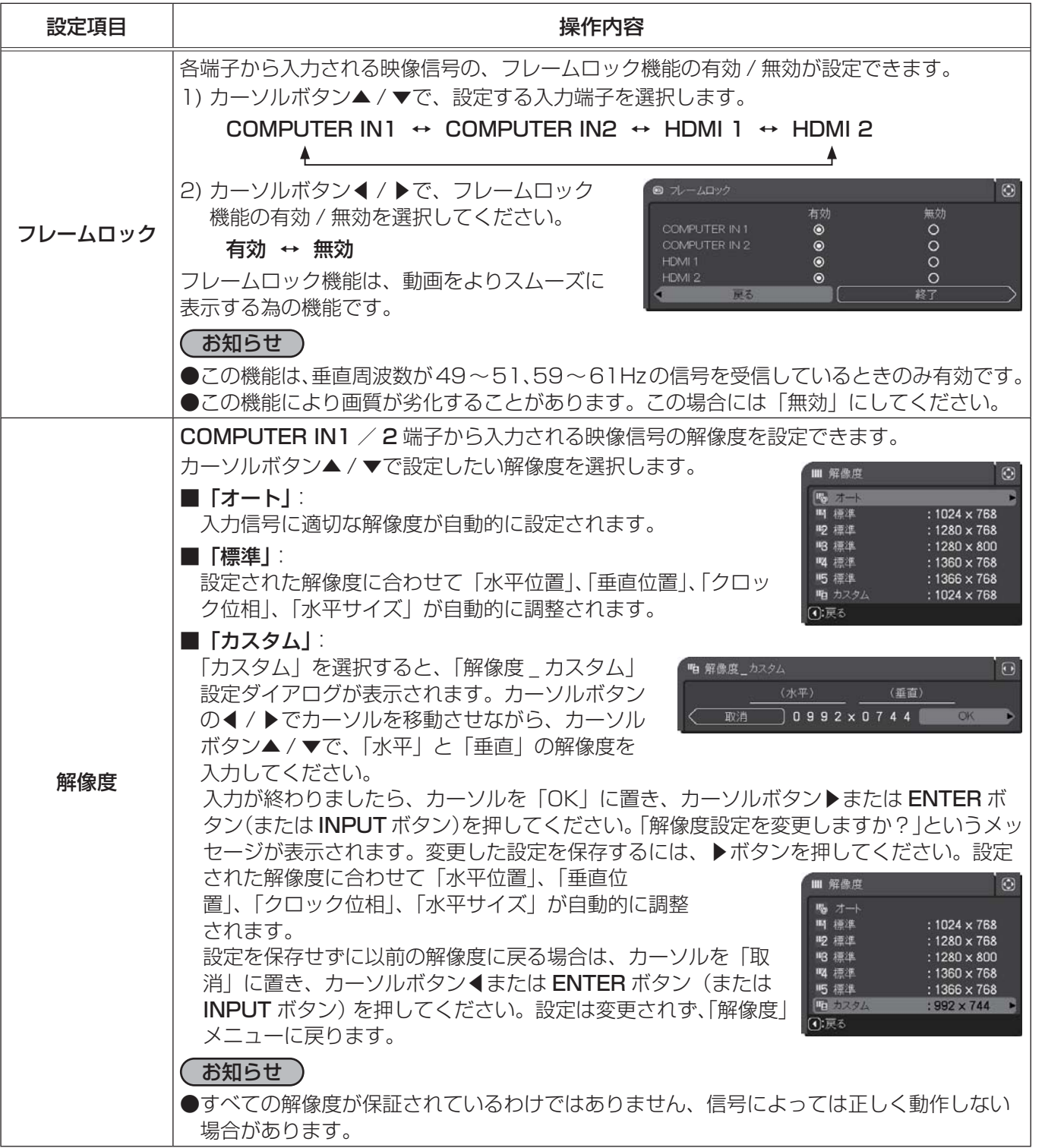

応用編

### 設置メニュー

「設置」メニューでは、設置状態に関する下表の項目を操作するこ とができます。

カーソルボタン▲ / ▼で項目を選択し、カーソルボタン▶または ENTER ボタンを押すと、操作を開始または実行できます。下表 およびメニュー表示に従って操作してください。

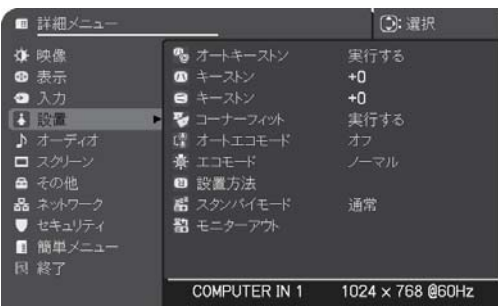

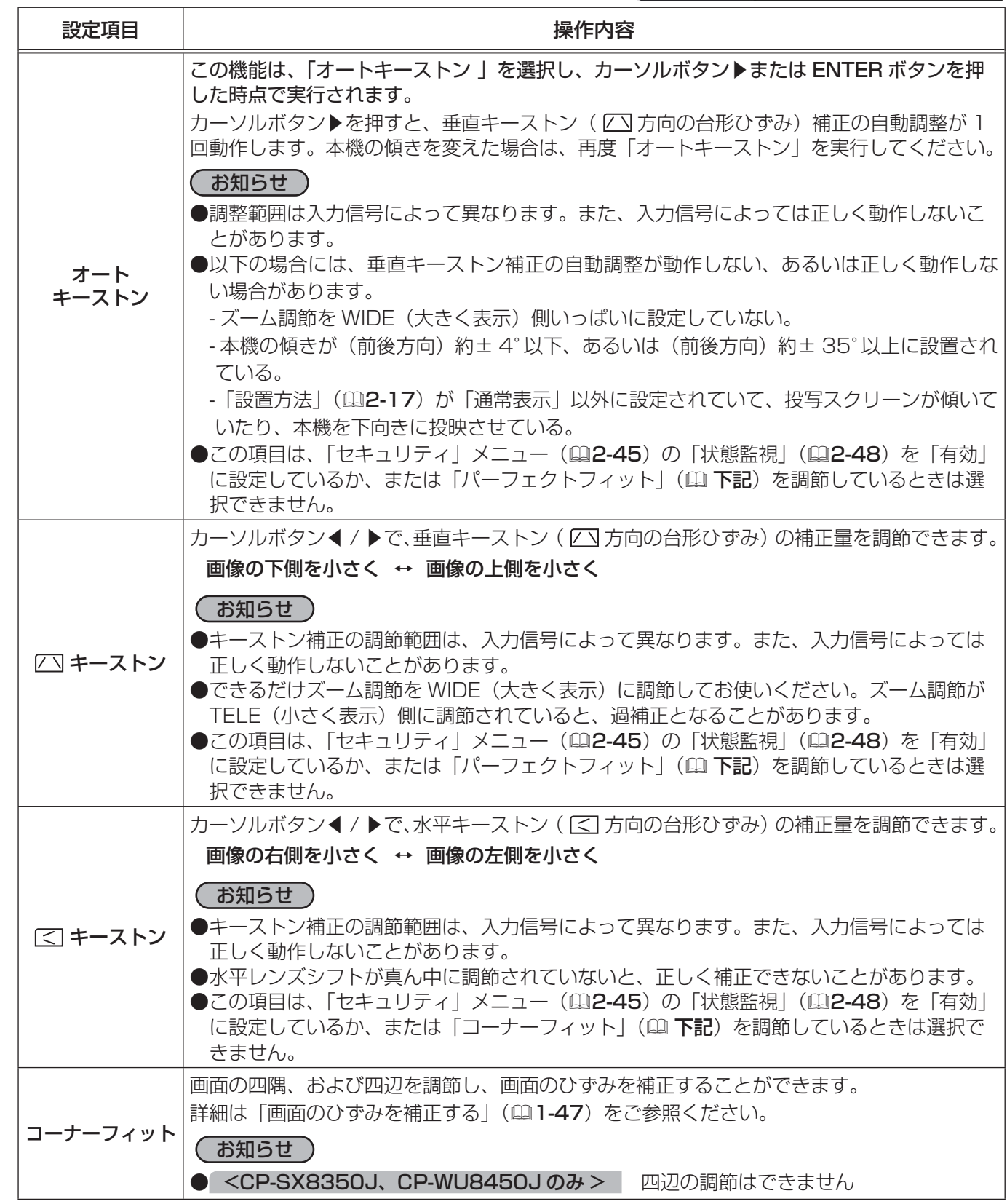

#### 設置メニュー (つづき)

応用編

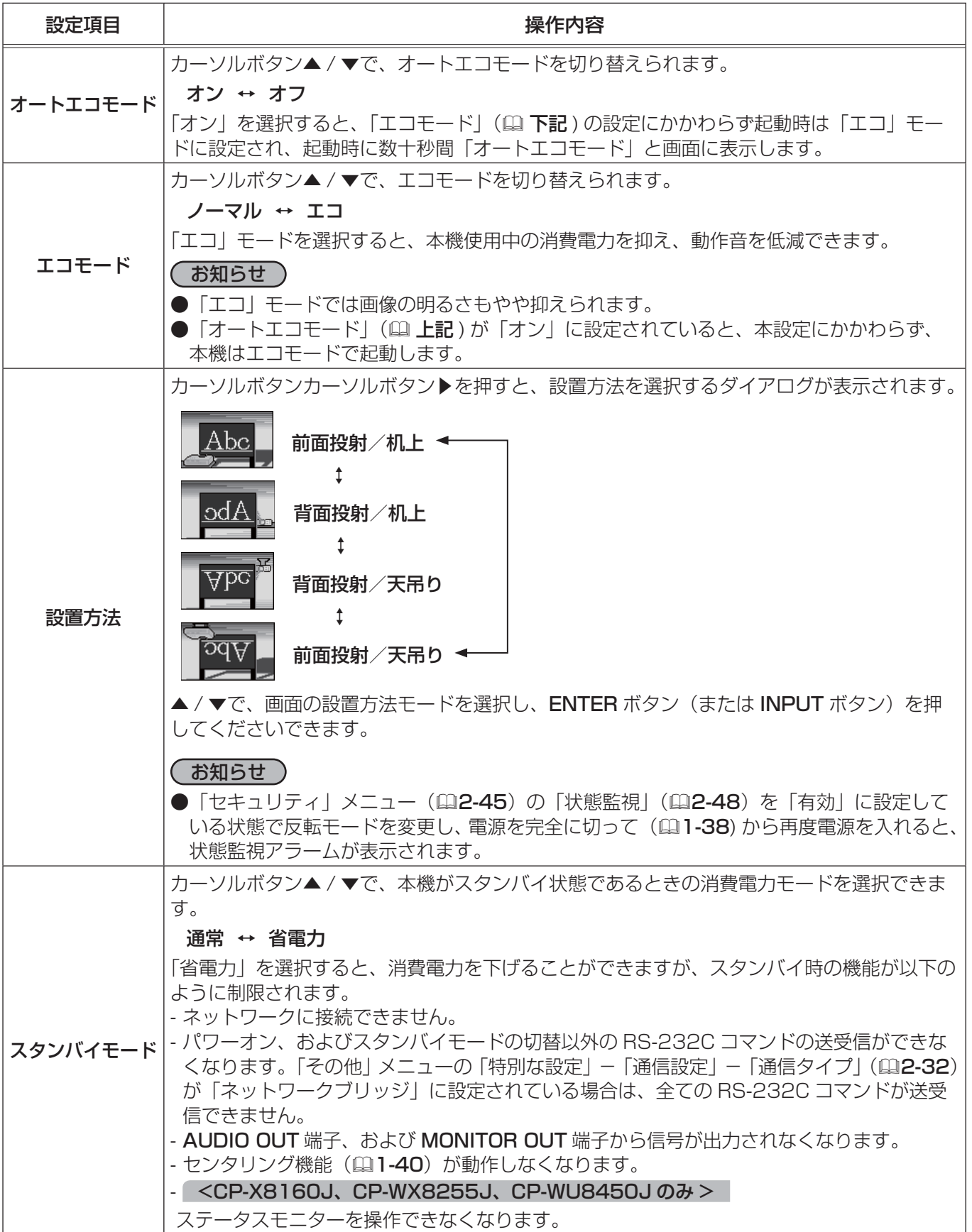

(次ページにつづく)

2 - 17

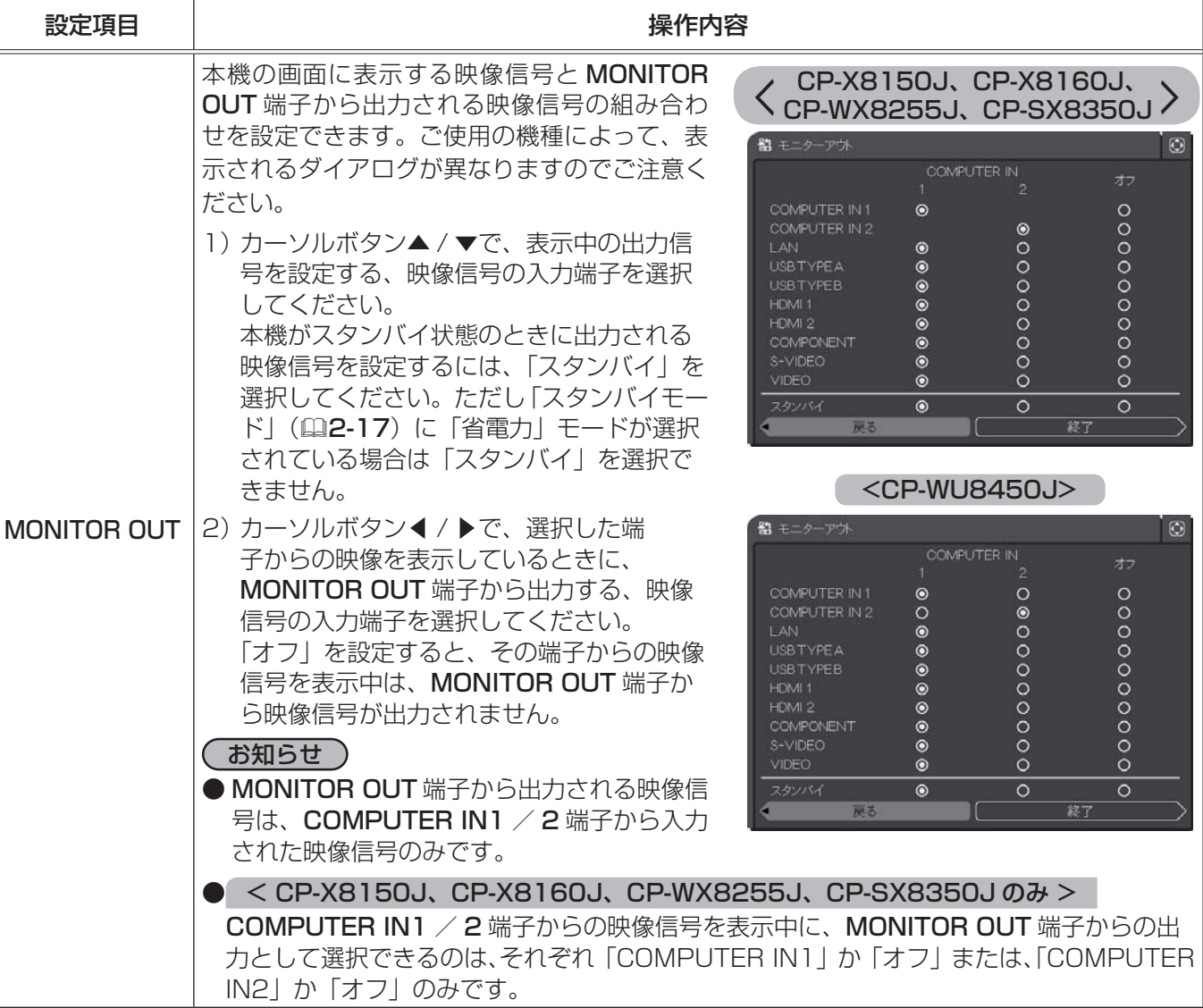

# オーディオメニュー

「オーディオ」メニューでは、音声に関する下表の項目を操作すること ができます。

カーソルボタン▲ / ▼で項目を選択し、カーソルボタン▶または ENTER ボタンを押すと、操作を開始または実行できます。下表お よびメニュー表示に従って操作してください。

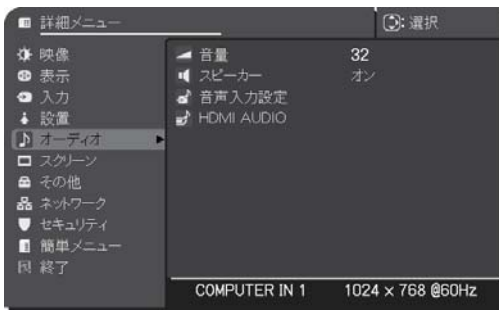

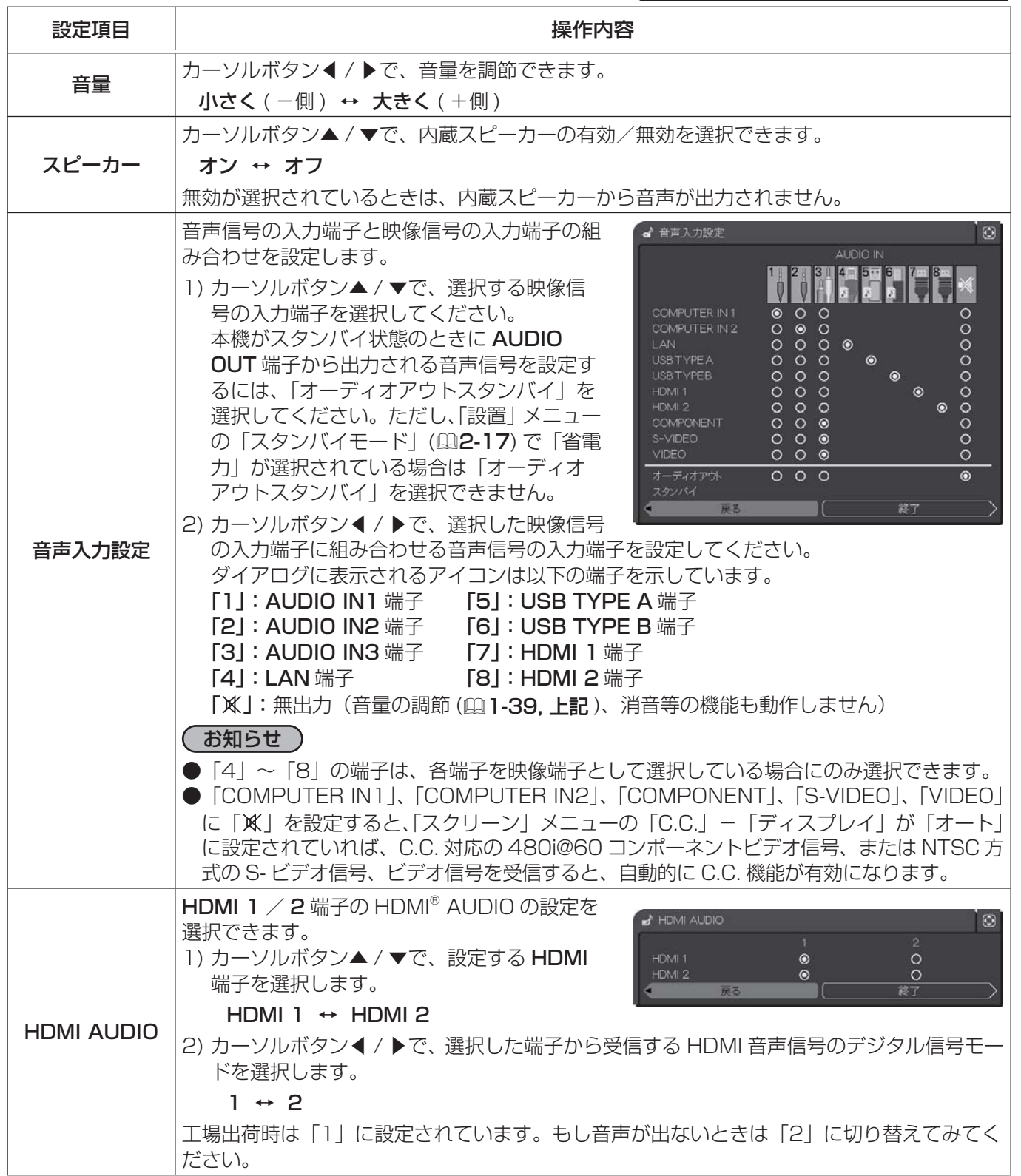

# スクリーンメニュー

「スクリーン」メニューでは、スクリーン表示に関する下表の項目を操 作することができます。

カーソルボタン▲ / ▼で項目を選択し、カーソルボタン▶または ENTER ボタンを押すと、操作を開始または実行できます。下表お よびメニュー表示に従って操作してください。

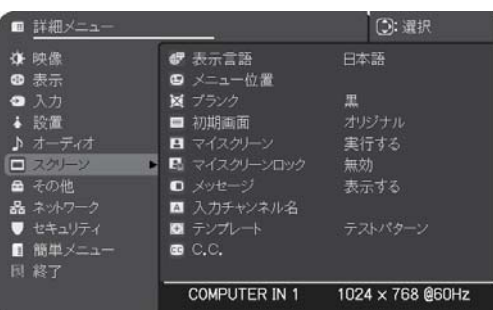

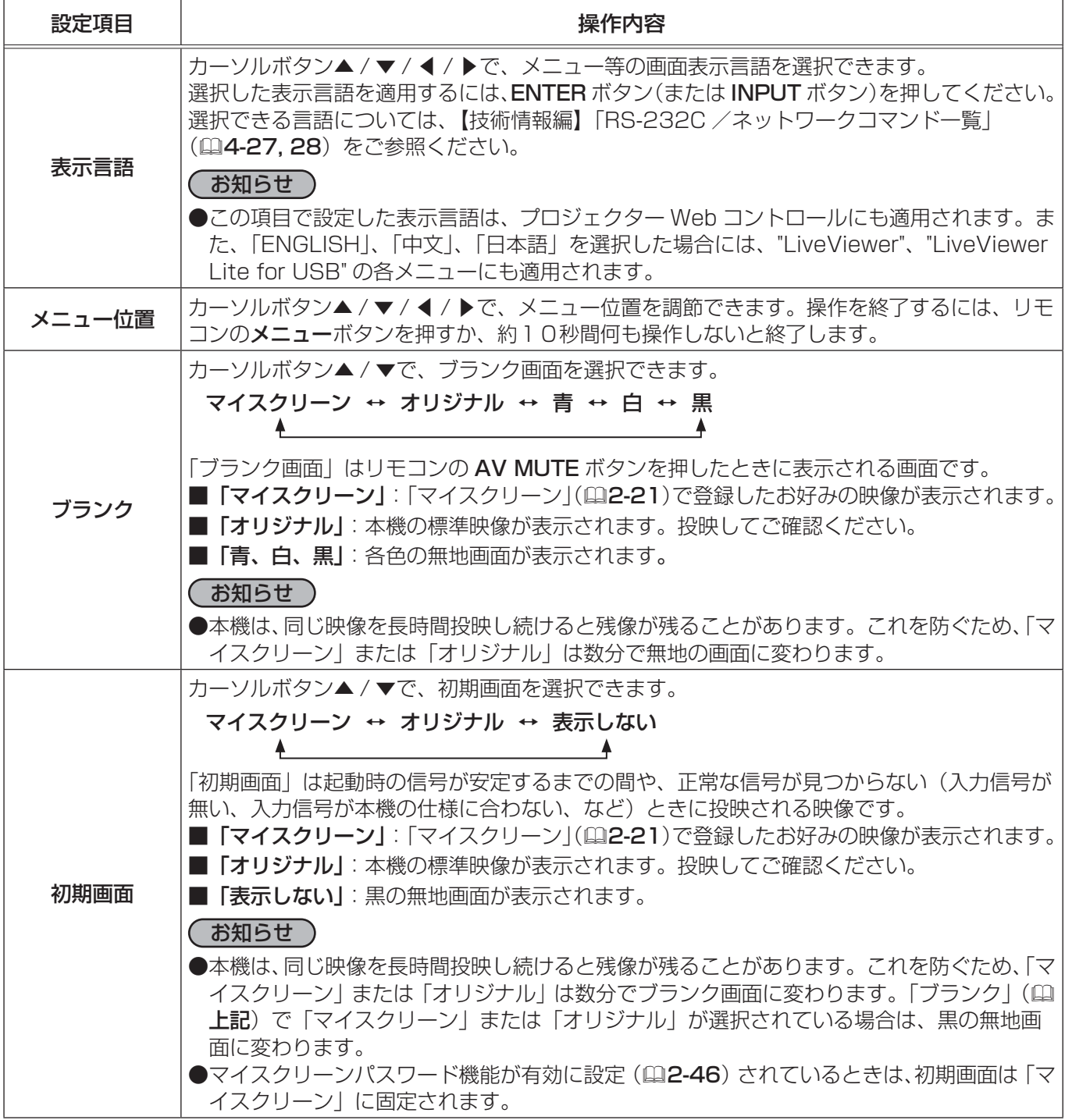

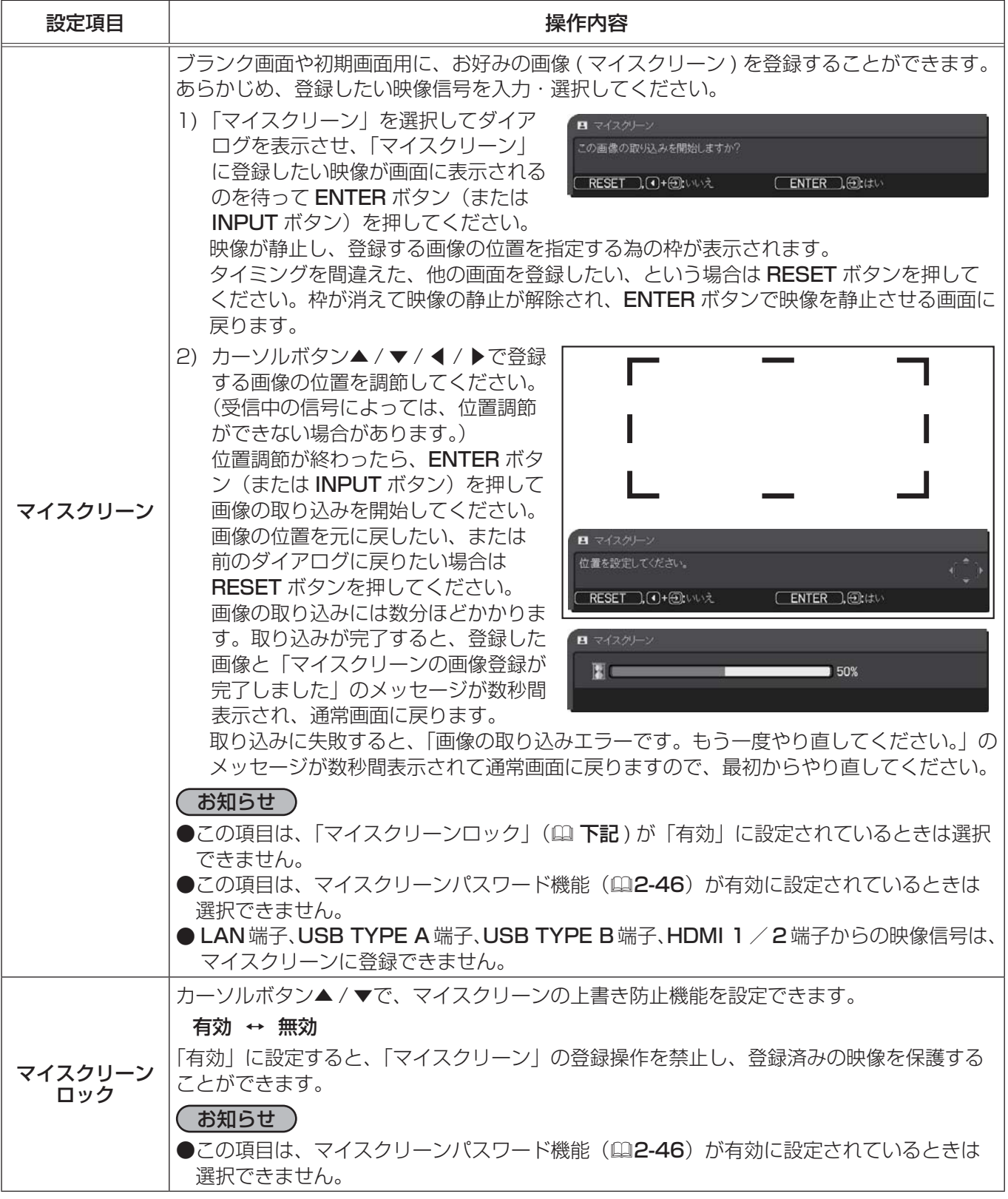

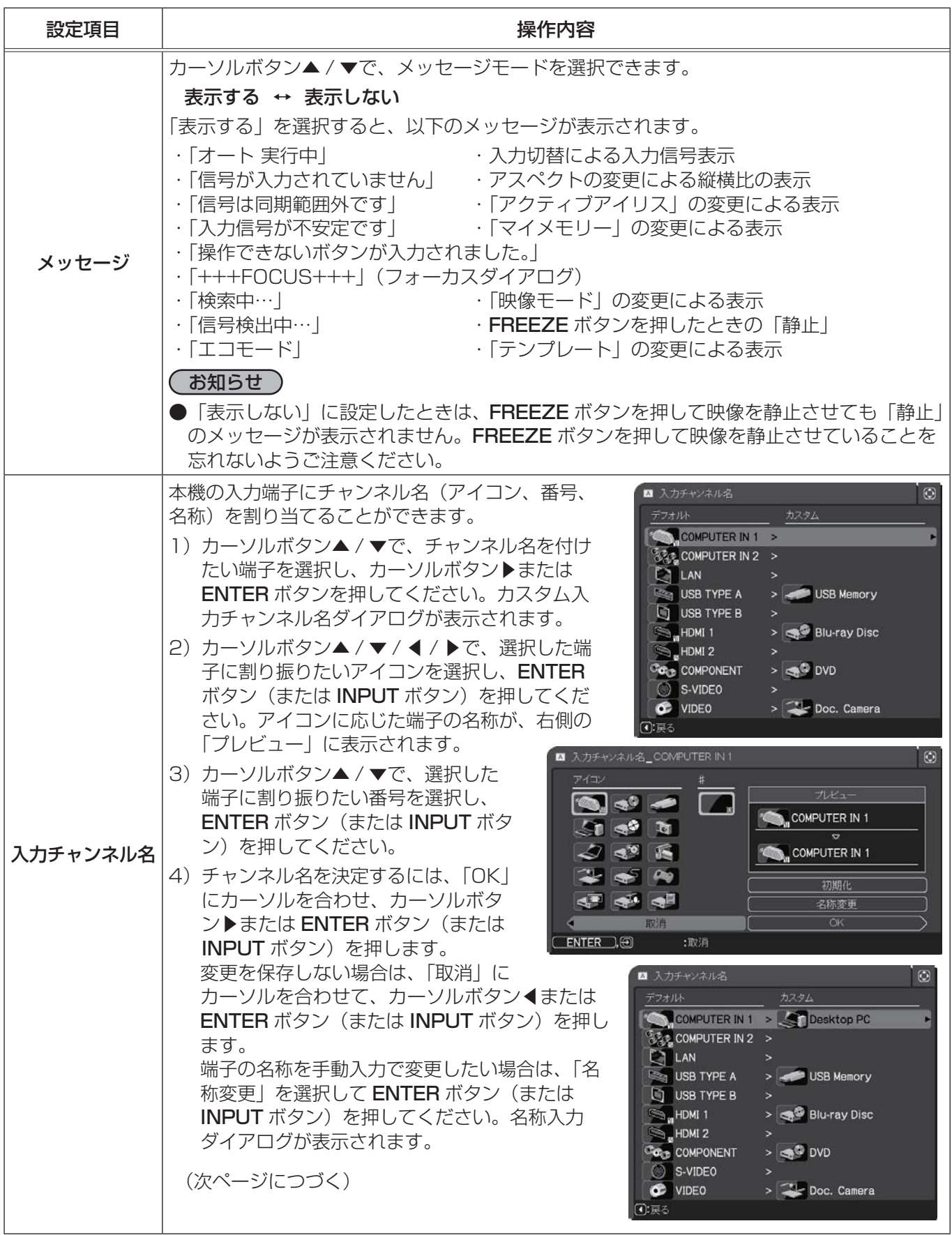

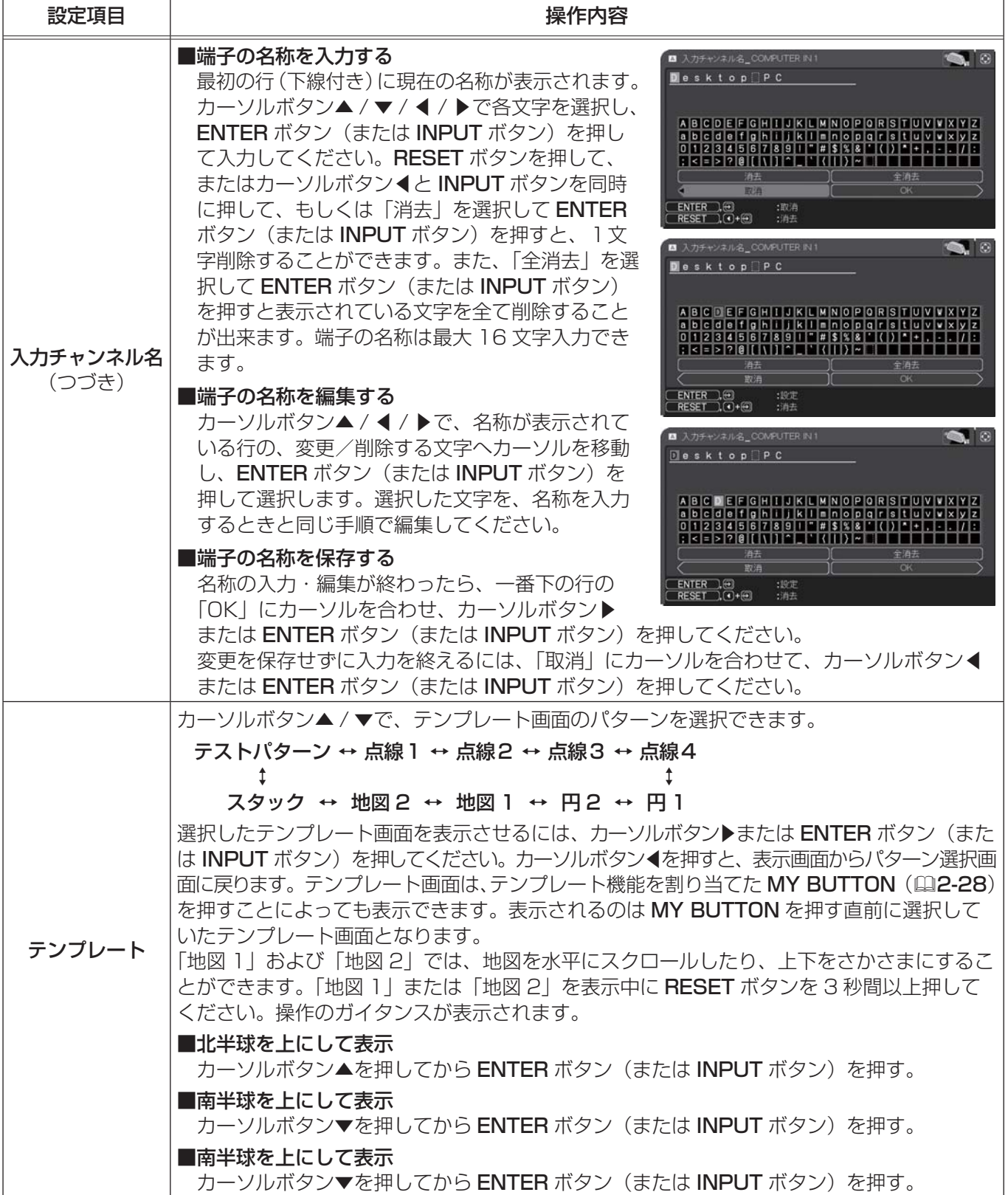

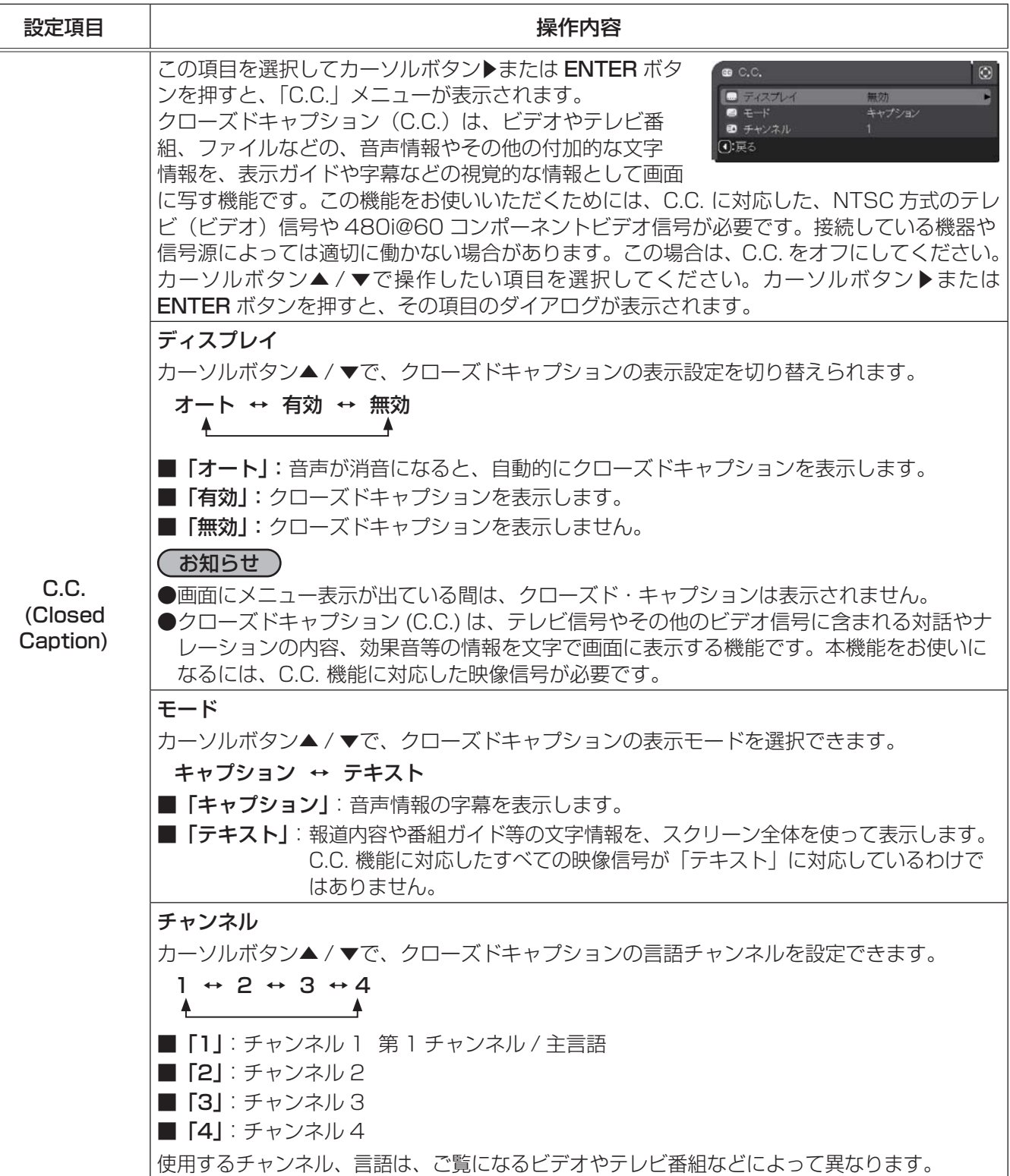

## その他メニュー

「その他」メニューでは下表の項目を操作することができます。 カーソルボタン▲ / ▼で項目を選択し、カーソルボタン▶または ENTER ボタンを押すと、操作を開始または実行できます。下表お よびメニュー表示に従って操作してください。

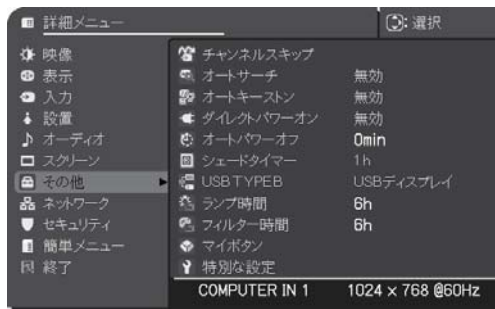

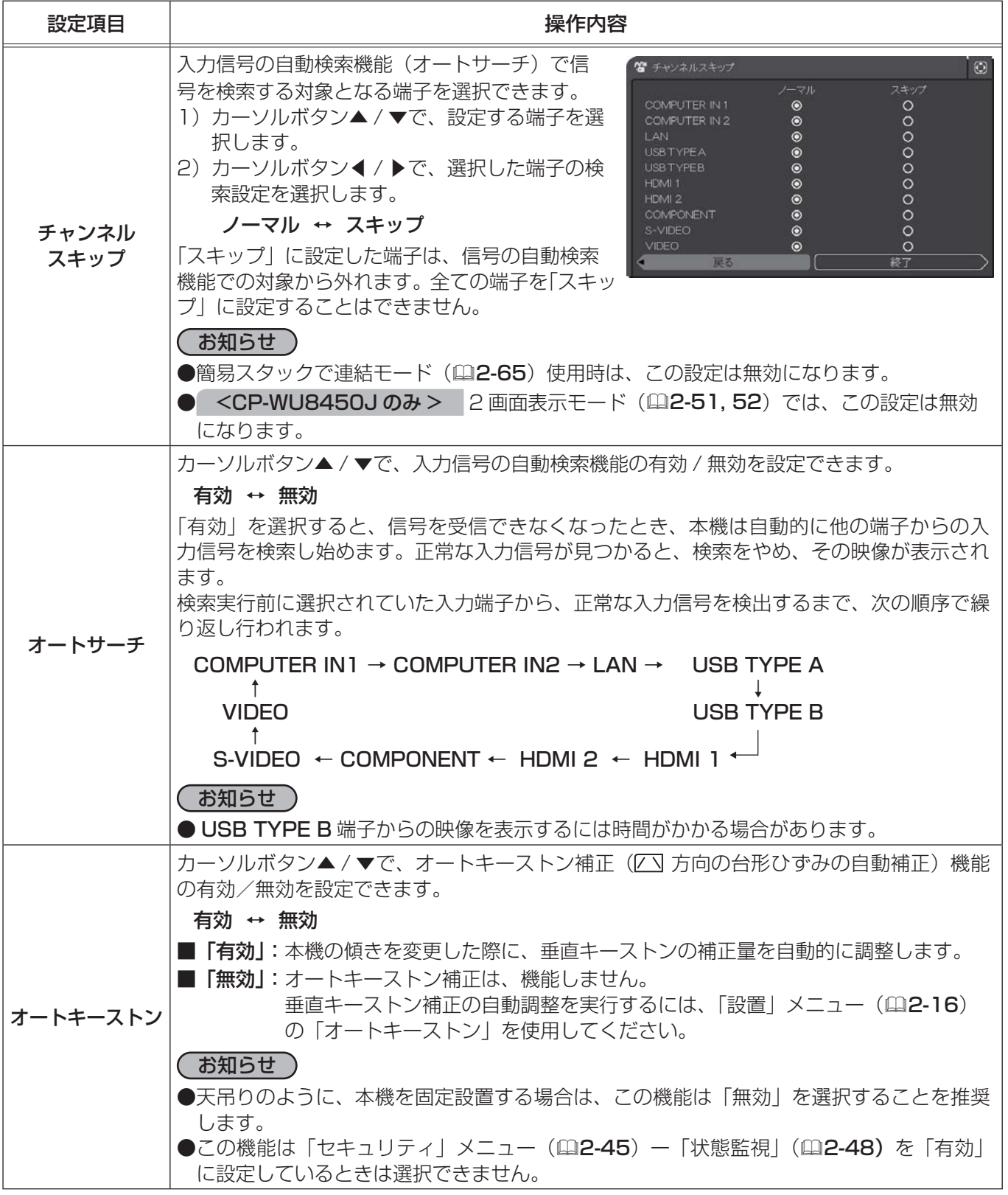

こうしょう こうしょう

応用編

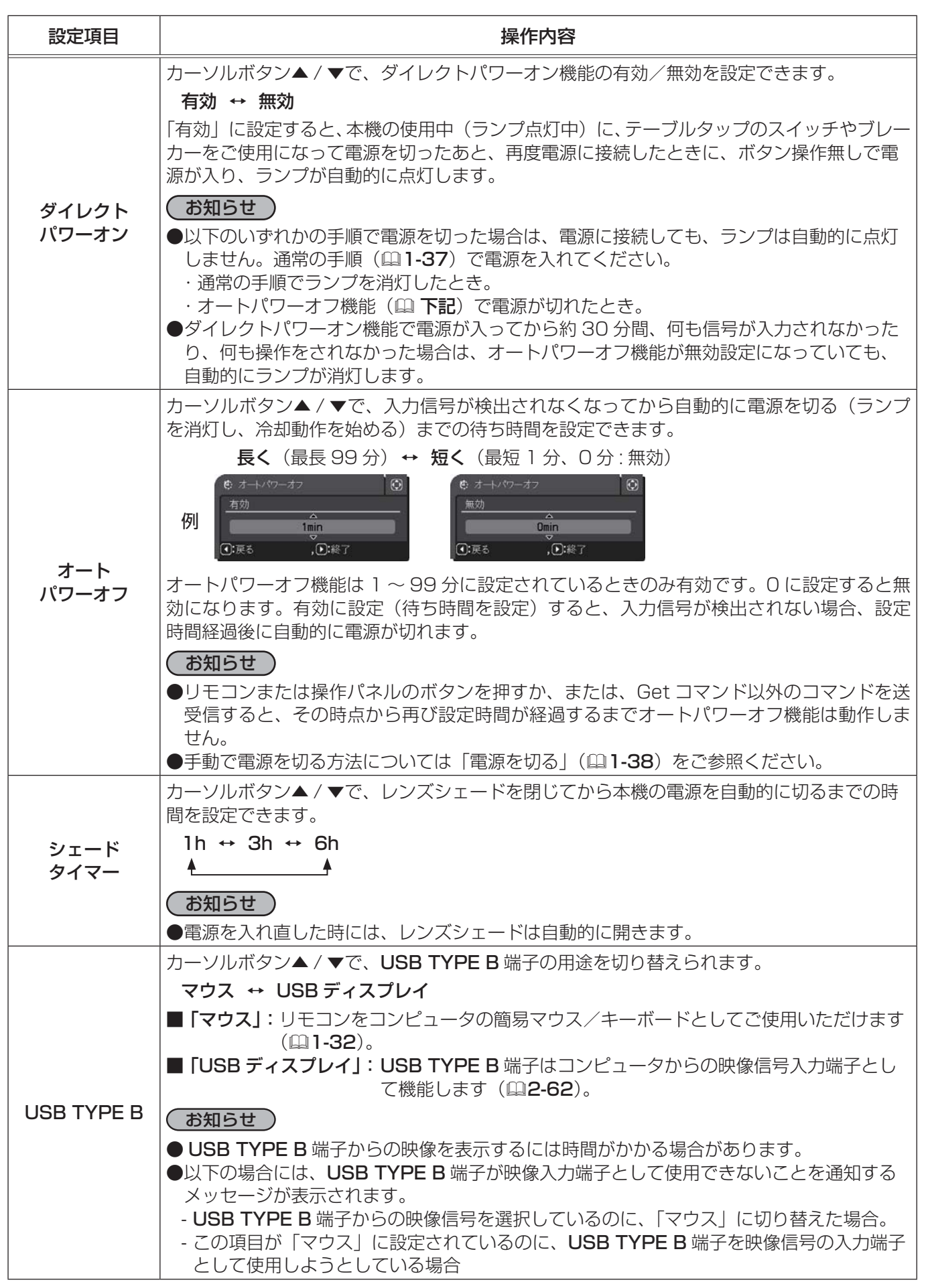

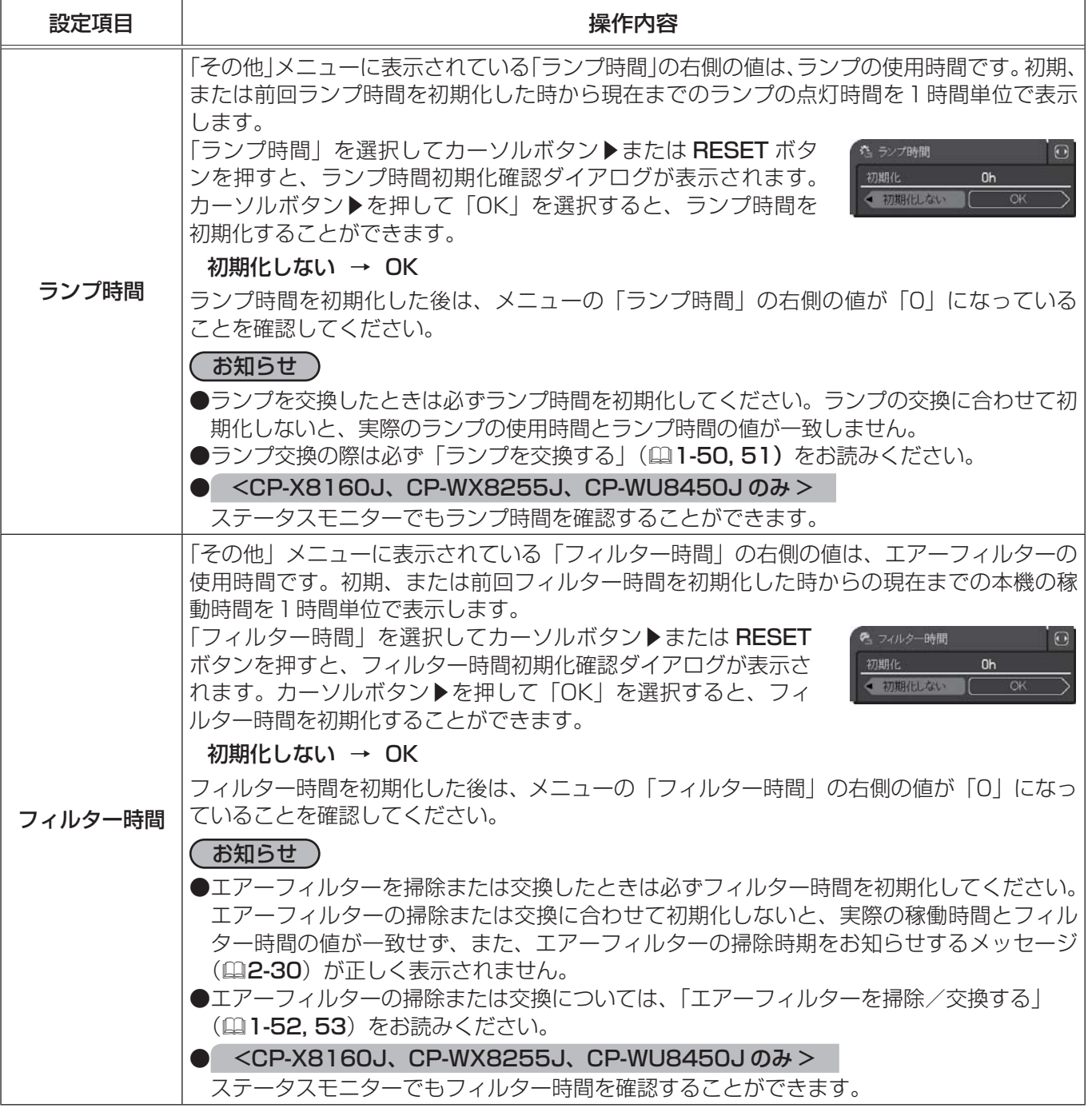

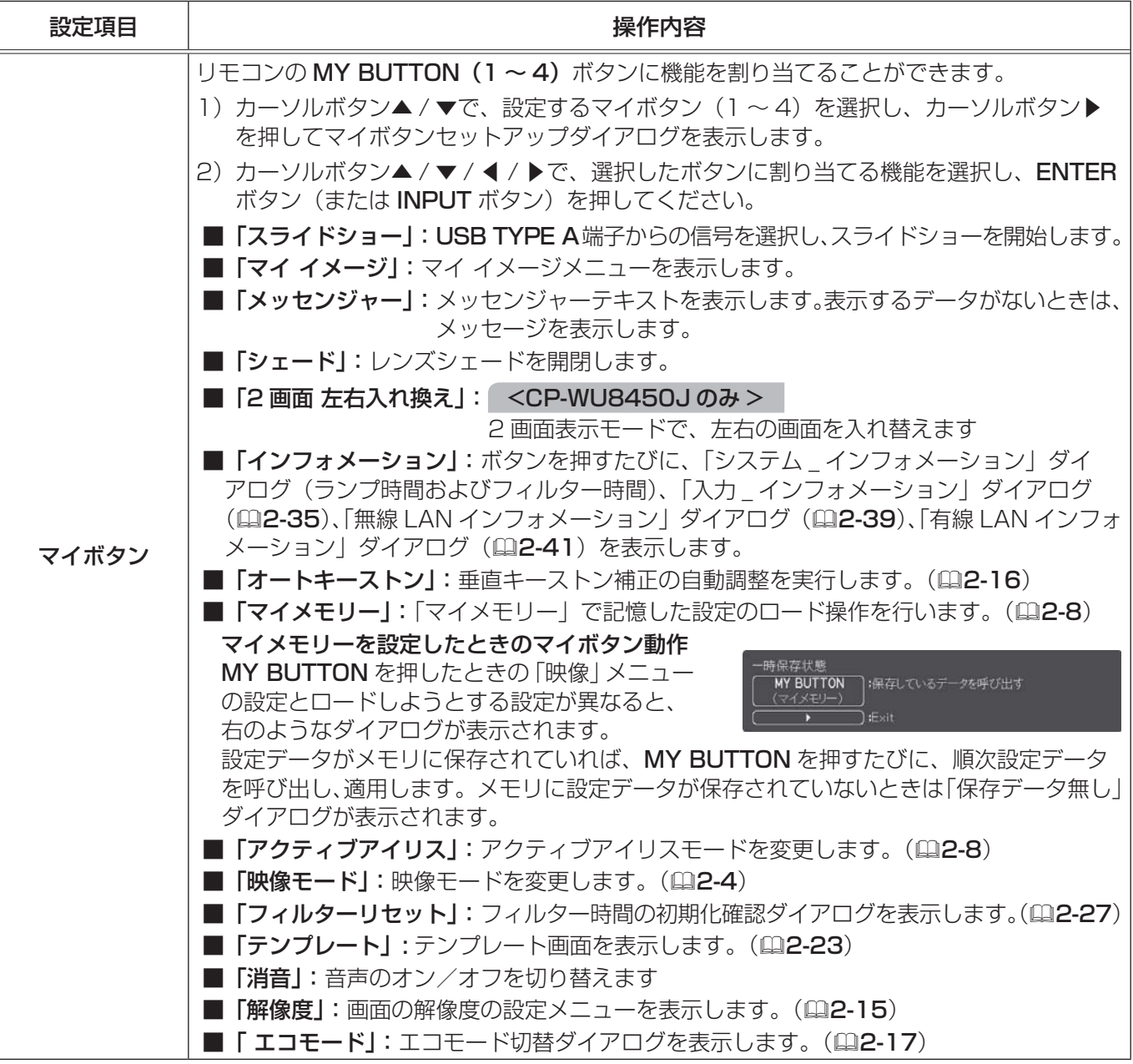

| 設定項目                          | 操作内容                                                                                                    |  |  |
|-------------------------------|----------------------------------------------------------------------------------------------------|--|--|
|                               | この項目を選択してカーソルボタン▶または ENTER ボ<br>O<br>↑ 特別な設定<br>タンを押すと、「特別な設定」メニューが表示されます。<br>● 高地モード<br>オート<br>2 オートアジャスト<br>高速<br>カーソルボタン▲ / ▼で操作したい項目を選択してくだ<br><b>A</b> ゴースト<br>15000h<br>さい。 カーソルボタン▶または ENTER ボタンを押すと、<br>● フィルター掃除通知<br>1:SL-702<br>(0 レンズタイプ<br>その項目のサブメニュー、またはダイアログが表示され<br>■ レンズロック<br>無効<br>◎ キーロック<br>ます。<br>● リモコン受光部<br>● リモコン周波数<br><b>器</b> リモコンID<br>全ID<br>% 通信設定<br>❶ インフォメーション<br>➡ 工場出荷設定<br>旬環る |  |  |
|                               | 高地モード                                                                                                    |  |  |
|                               | カーソルボタン▲/▼で、冷却ファンの回転速度モードを選択できます。                                                                                                    |  |  |
|                               | 高地-2 ↔ 高地-2 ↔ 標準 ↔ オート                                                                                                    |  |  |
|                               | 工場出荷時は、「オート」に設定されています。「オート」に設定していると問題がある場合<br>を除き、設定を変更しないでください。誤った設定のままご使用になりますと、部品の信頼<br>性などに影響を与える恐れがあります。                                                                                                    |  |  |
|                               | ■「オート」:本機が自動的に標高を判断し、最適なファン速度を設定します。                                                                                                    |  |  |
|                               | ■ 「標準」:標高 1600m 以下の場所でご使用ください。                                                                                                    |  |  |
|                               | ■ 「高地 -1」:標高 1600m ~ 2300m の場所でご使用ください。                                                                                                    |  |  |
| 特別な設定                         | ■ 「 <b>高地 -2」</b> :標高 2300m 以上の場所でご使用ください。                                                                                                    |  |  |
|                               | オートアジャスト<br>カーソルボタン▲/▼で、画面の自動調整を実行する際に自動的に調整、あるいは初期設定<br>に戻す項目を設定できます。                                                                                                    |  |  |
|                               | 詳細 ↔ 高速 ↔ 無効                                                                                                    |  |  |
|                               |                                                                                                    |  |  |
| 自動的に調整される項目は、受信中の信号によって異なります。 |                                                                                                    |  |  |
|                               | ■「詳細」:画面の自動調整を実行すると、各項目が自動的に調整されます。<br>■ <b>「高速」</b> :画面の自動調整を実行すると、自動的に調整される項目のうち、「水平サイズ」<br>は初期設定に戻り、残りの項目は自動的に調整されます。                                                                                                    |  |  |
|                               | ■ <b>「無効」</b> :画面の自動調整を実行すると、各項目が初期設定に戻ります。                                                                                                    |  |  |
|                               | お知らせ )<br>●入力信号、信号ケーブル、接続機器の状態によっては正常に機能しない場合があります。                                                                                                    |  |  |
|                               | その場合は、「無効」に設定してから、手動で調節してください。                                                                                                    |  |  |
|                               | ゴースト                                                                                                    |  |  |
|                               | 8 特別な設定_ゴースト<br>$\bigcirc$<br>画面のゴースト(横方向の色ずれ)を低減します。<br>$R$ $G$ $B$                                                                                                    |  |  |
|                               | 1) カーソルボタン◀ / ▶で、調節する色を選択してく<br>$+0$ $+0$ $+0$ $\left[\right]$<br>戻る<br>終了<br>ださい。                                                                                                    |  |  |
|                               | $R \leftrightarrow G \leftrightarrow B$<br>2) カーソルボタン▲ / ▼でゴーストが見えなくなるように調節してください。                                                                                                    |  |  |

(次ページにつづく)

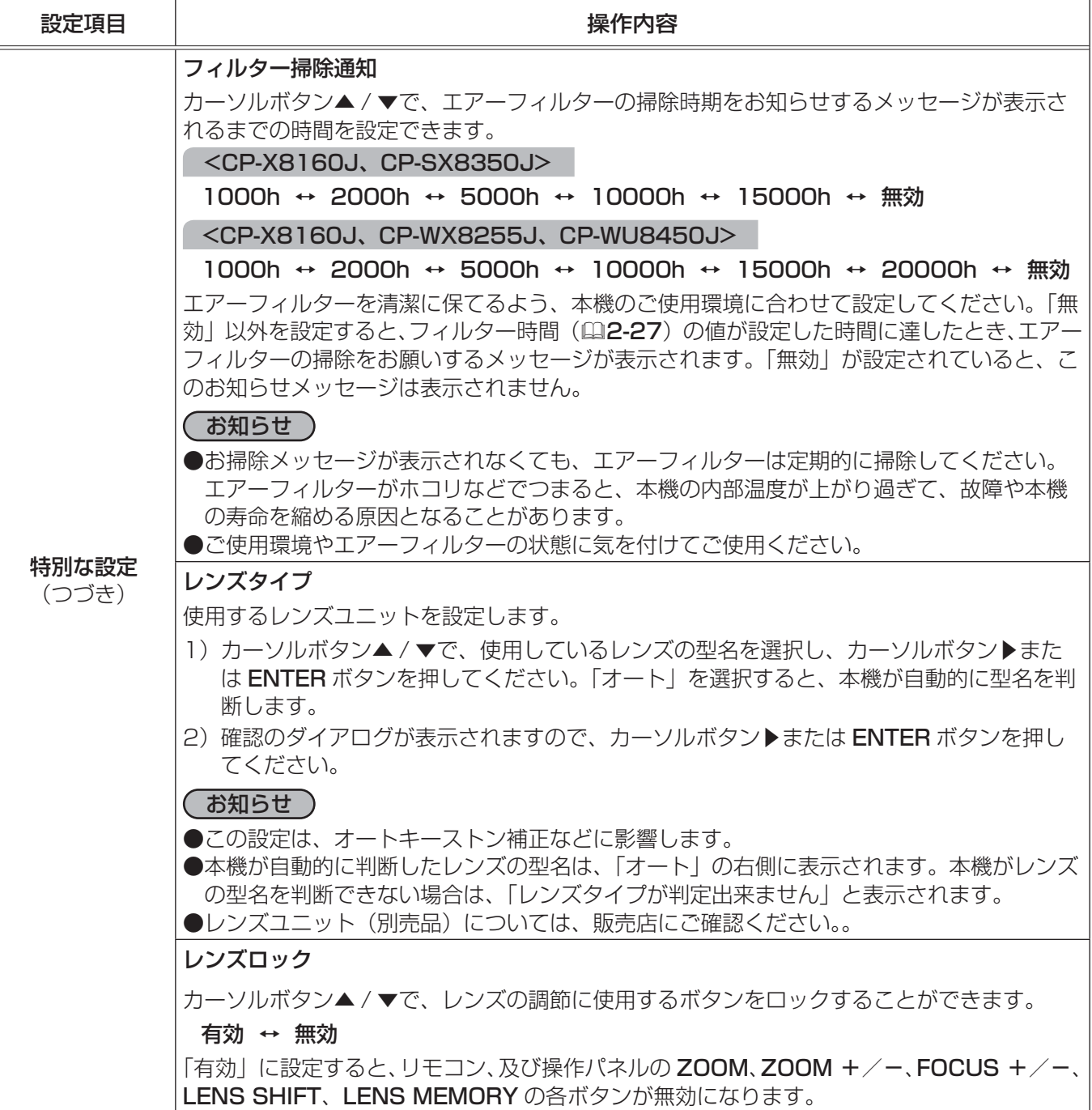

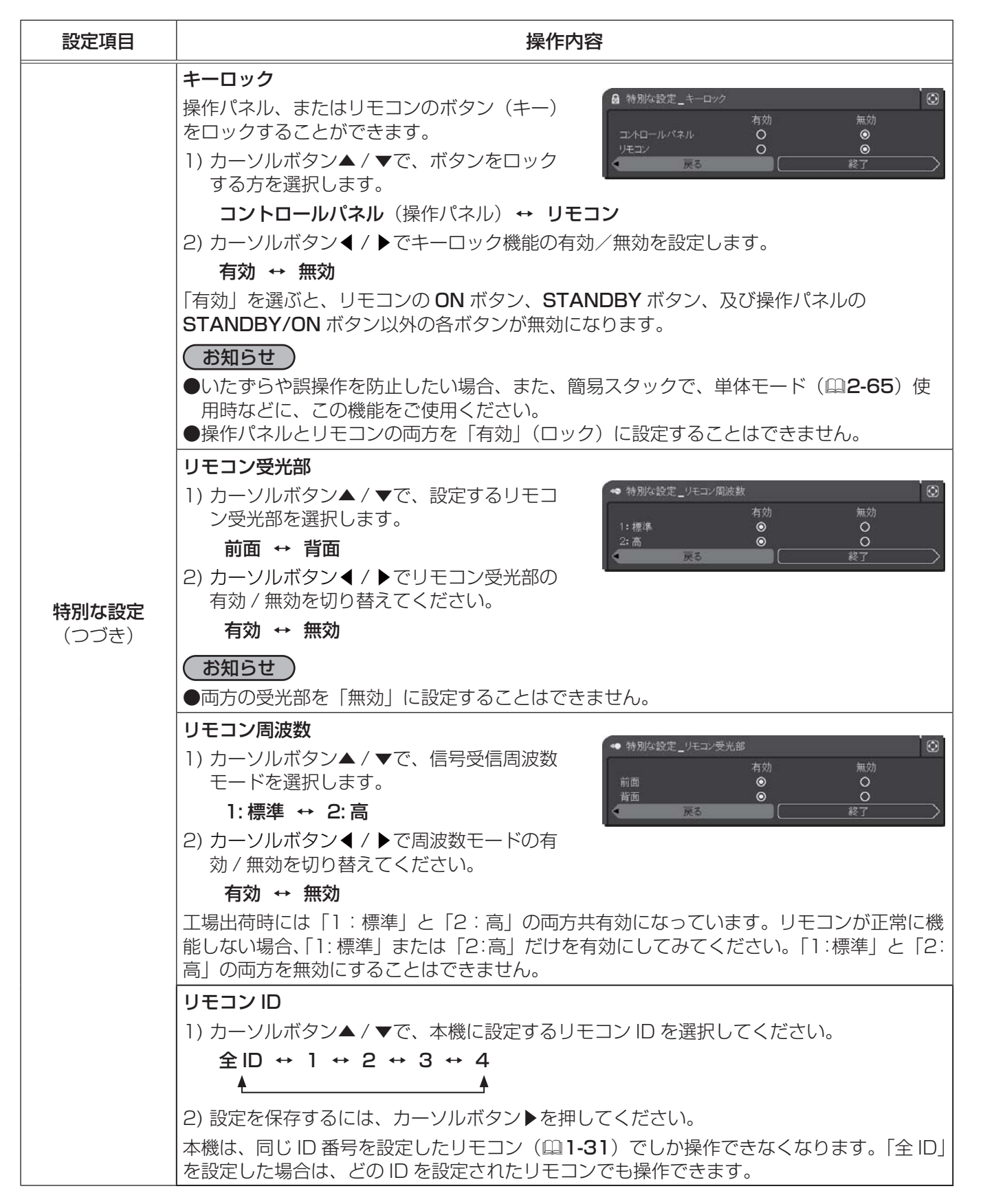

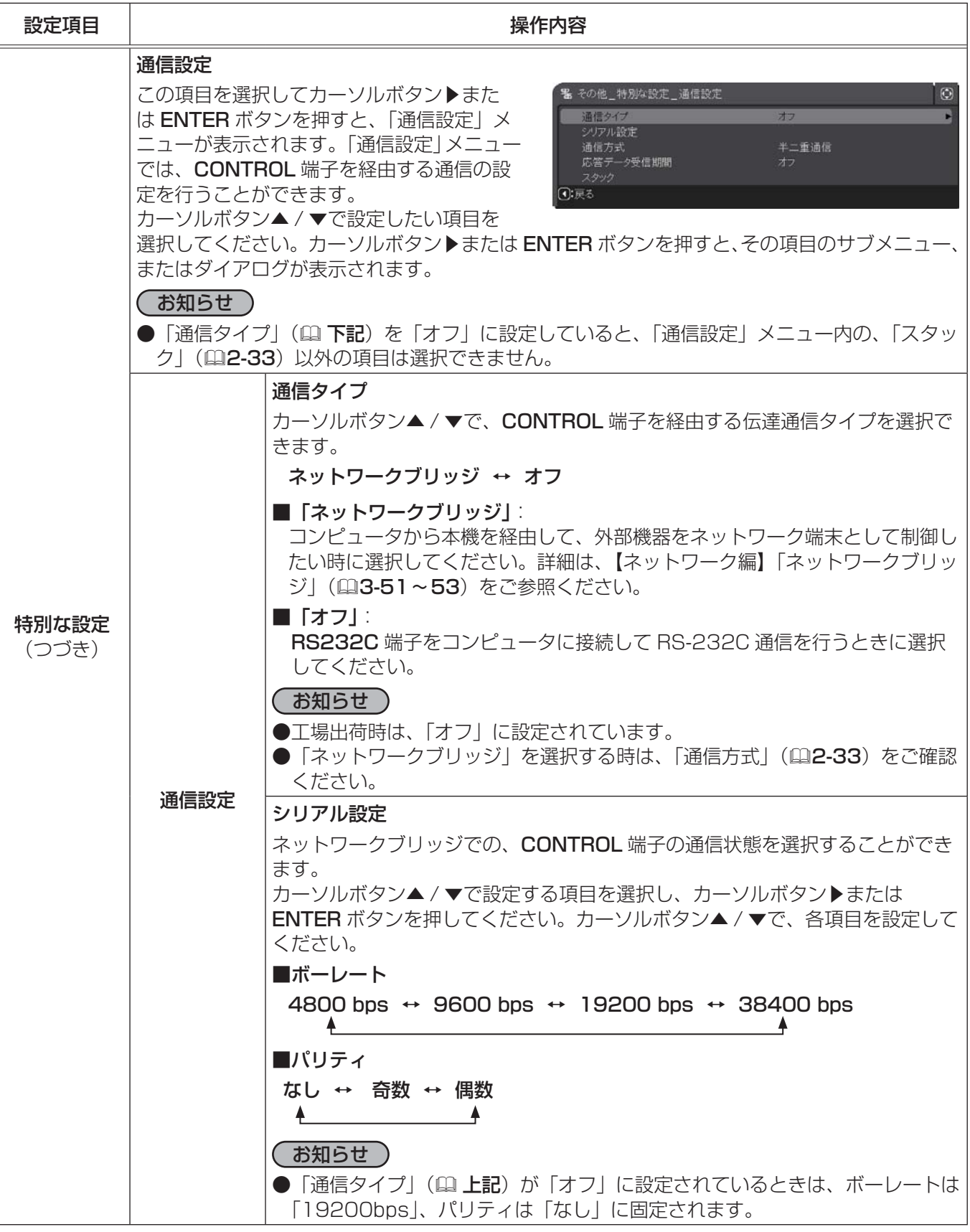

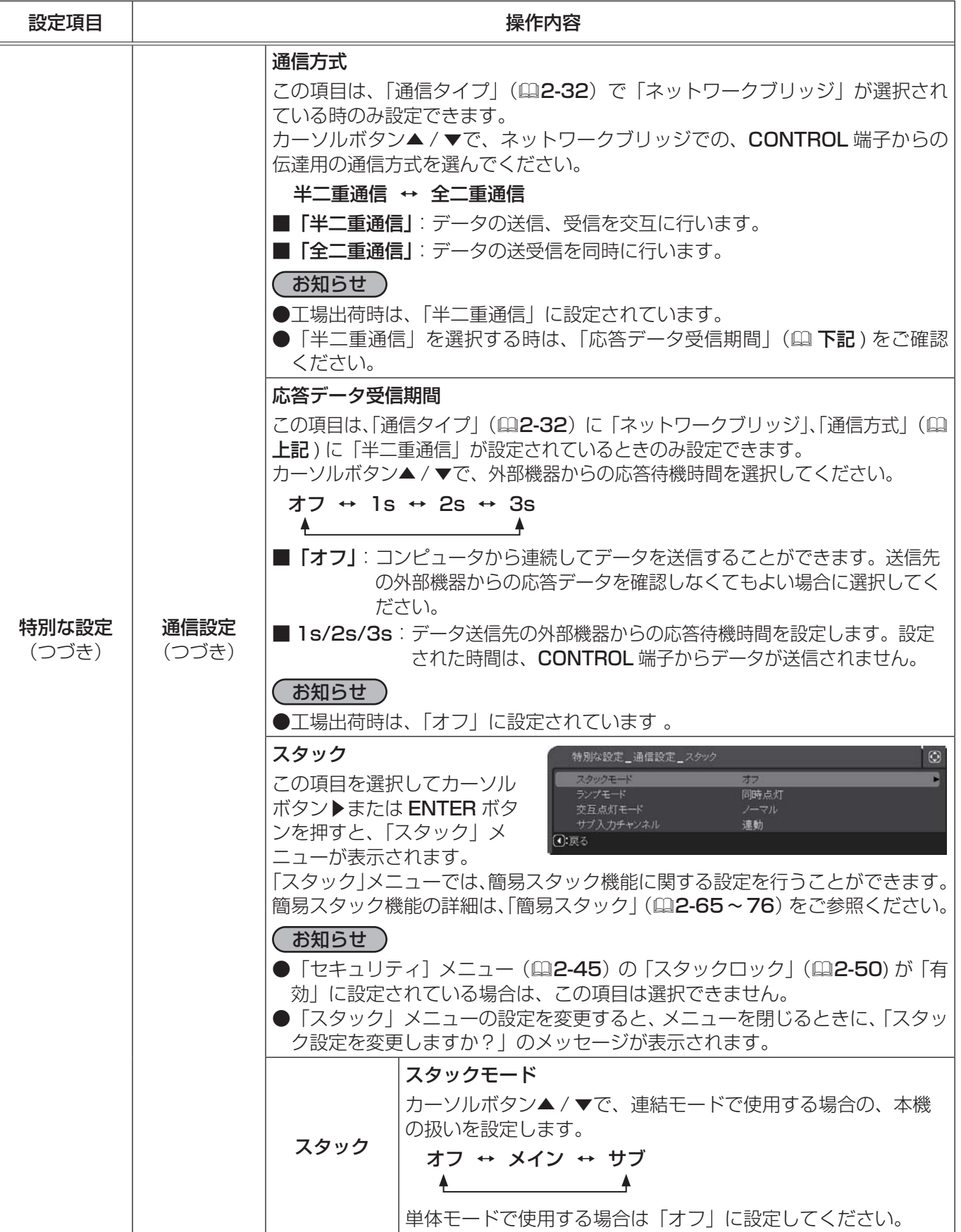

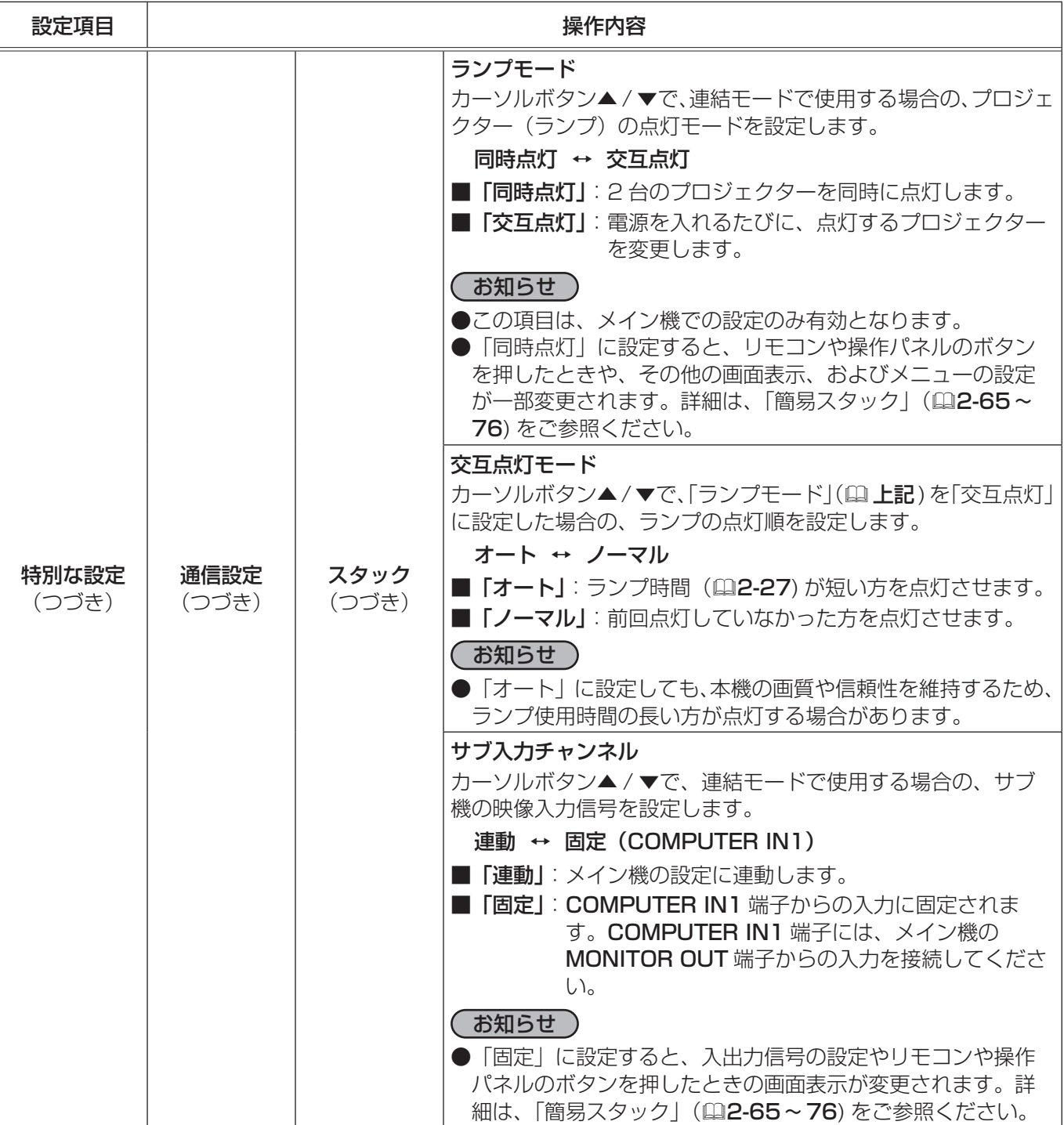

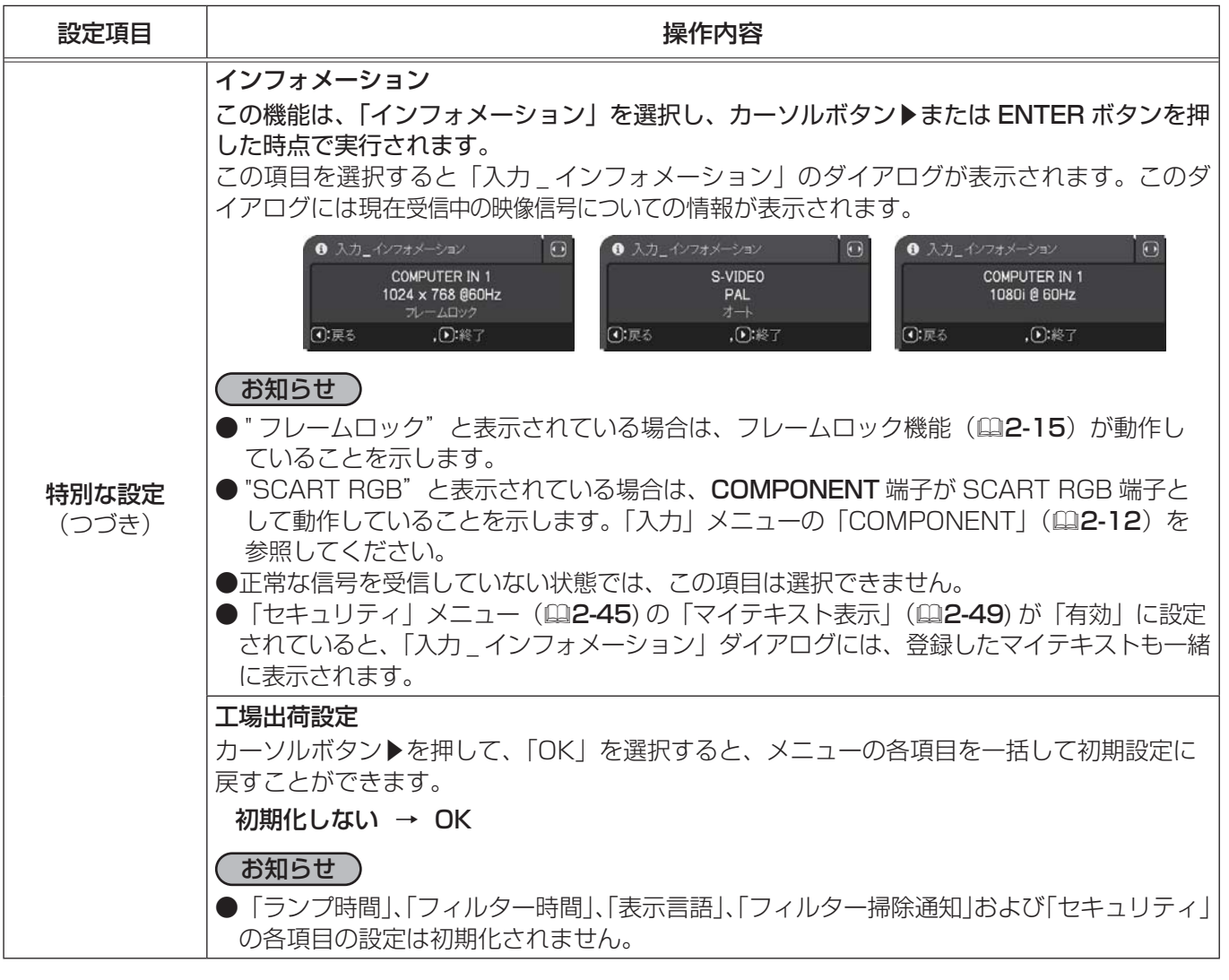

# ネットワークメニュー

本機をネットワークに接続するには、あらかじめご使用になるネッ トワーク環境に合わせた設定が必要です。本機をネットワークに接 続する前に、必ずご使用になるネットワークの管理者へご相談くだ さい。誤った接続や設定はネットワーク障害などの原因となること があります。

**D: 選択** ■詳細 ◆映像 **■** 無線LAN設定 ₩ 咲味<br>❸ 表示<br>❹ 入力 ® 無線LANインフォメーション & 有線LAN設定 % 有線LANインフォメー -<br>♪ オーディオ<br>ロ スクリーン ■マプロジェクター名  $\mathbf{d}$  $8 70$ 他 AMX D.D.  $\overline{\delta}$ ネットワー ■ セキュリティ ■ 特別な設定 ■ 簡単メニュ COMPUTER IN 1  $1024 \times 768$  @60Hz

「ネットワーク」 メニューでは、ネットワーク機能に関する下表の項 目を操作することができます。

カーソルボタン▲ / ▼で項目を選択し、カーソルボタン▶または ENTER ボタンを押すと、操作を開始または実 行できます。下表およびメニュー表示に従って操作してください。

ネットワーク機能の詳細については、【ネットワーク編】をご参照ください。

#### お知らせ

- ●本機の無線 LAN 機能を使用するには、別売品の USB ワイヤレスアダプタが必要です。お求めの際は、販売 店にご相談ください。
- ●本機を無線 LAN と有線 LAN で同じネットワークに接続しないでください。ネットワークアドレスは、それ ぞれ無線 LAN と有線 LAN で別になるように設定してください。
- ●ご利用のネットワークが SNTP に非対応の場合は、日時を設定する必要があります(囧**2-37, 40, 3-26**)。
- ●「設置」メニューの「スタンバイモード」(四2-17)が「省電力」に設定されていると、本機がスタンバイ 状態のときネットワークの通信はできません。スタンバイモードを 「通常」 に設定してから本機をネットワー クに接続してください。

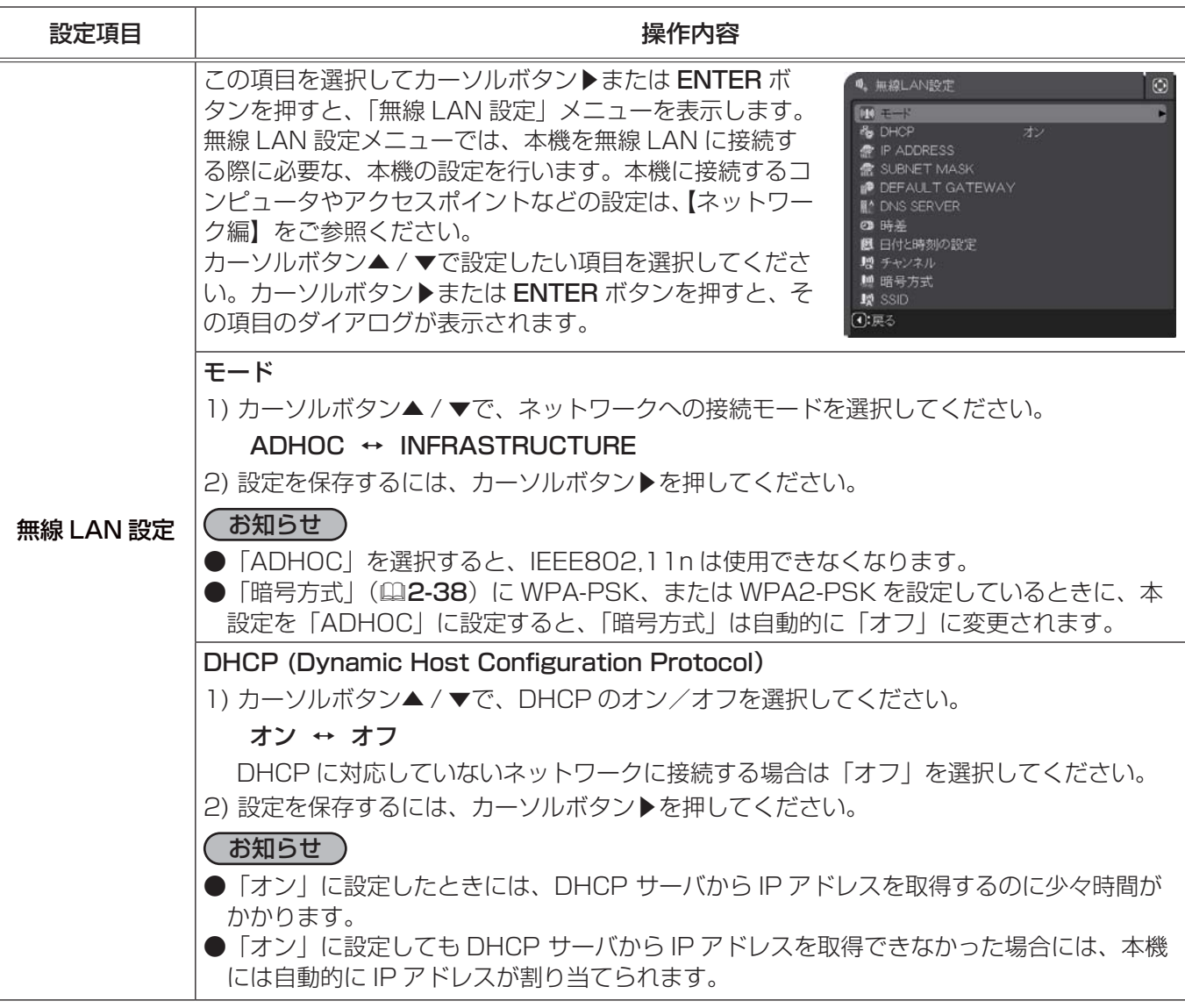
応用編

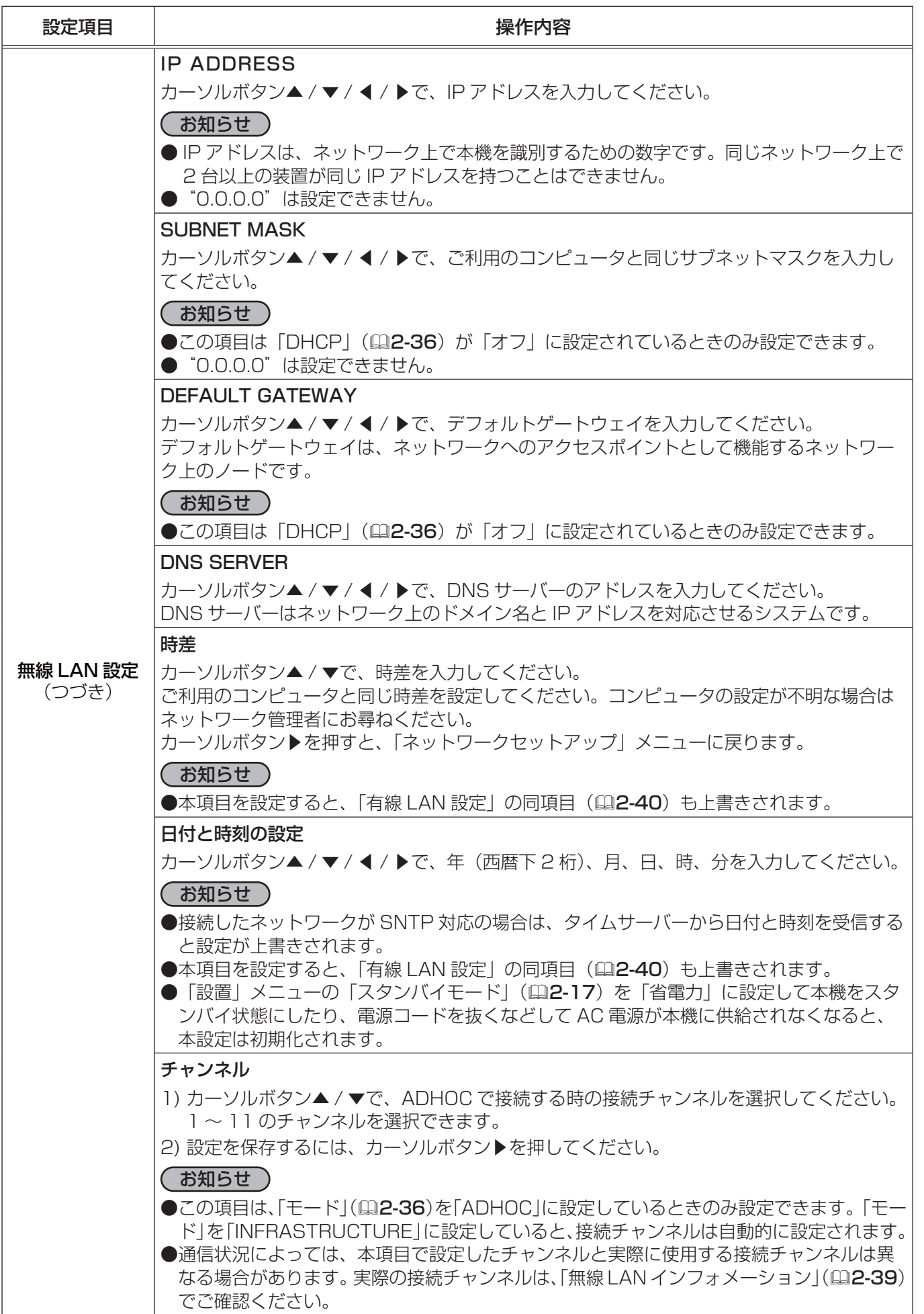

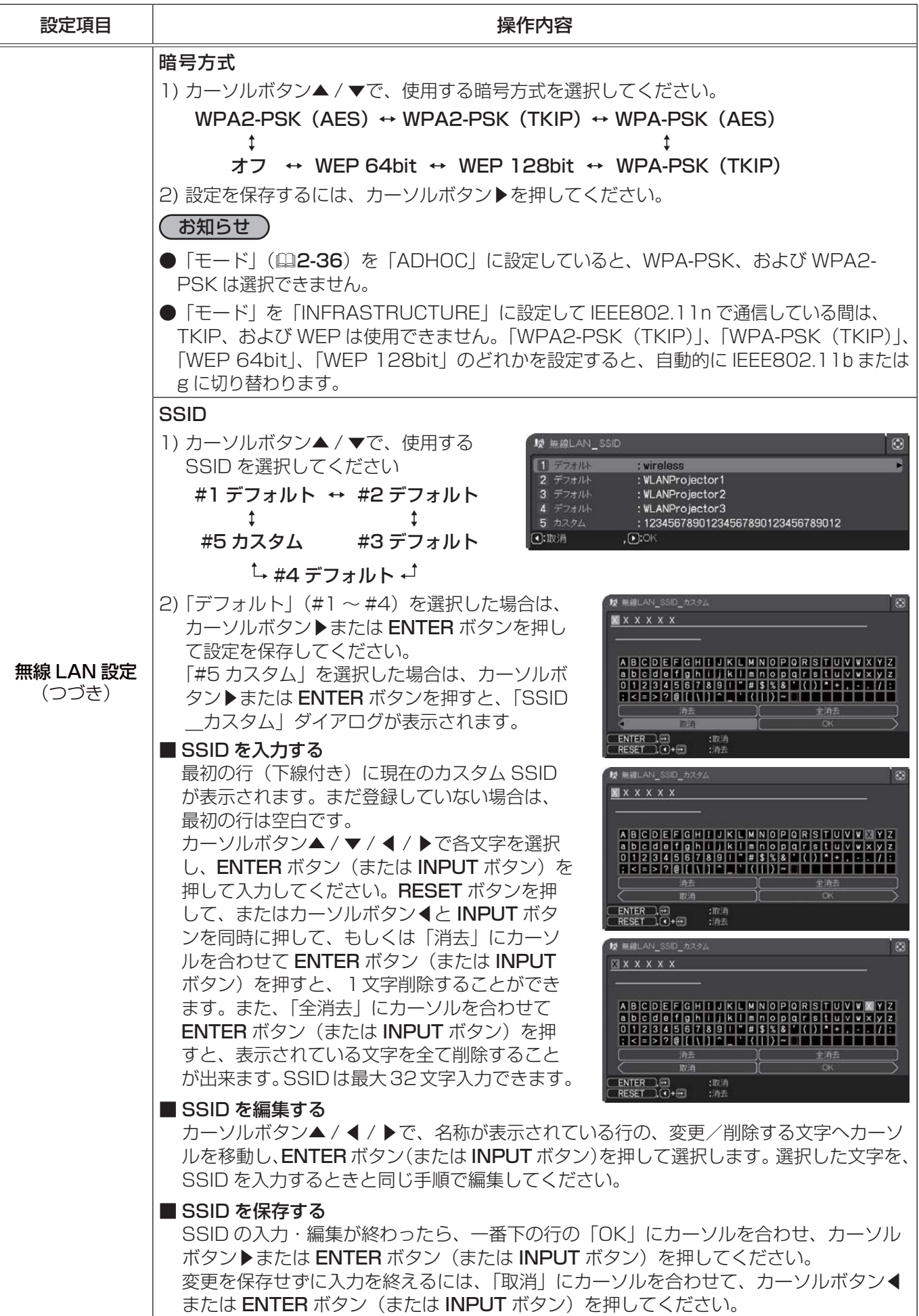

応用編

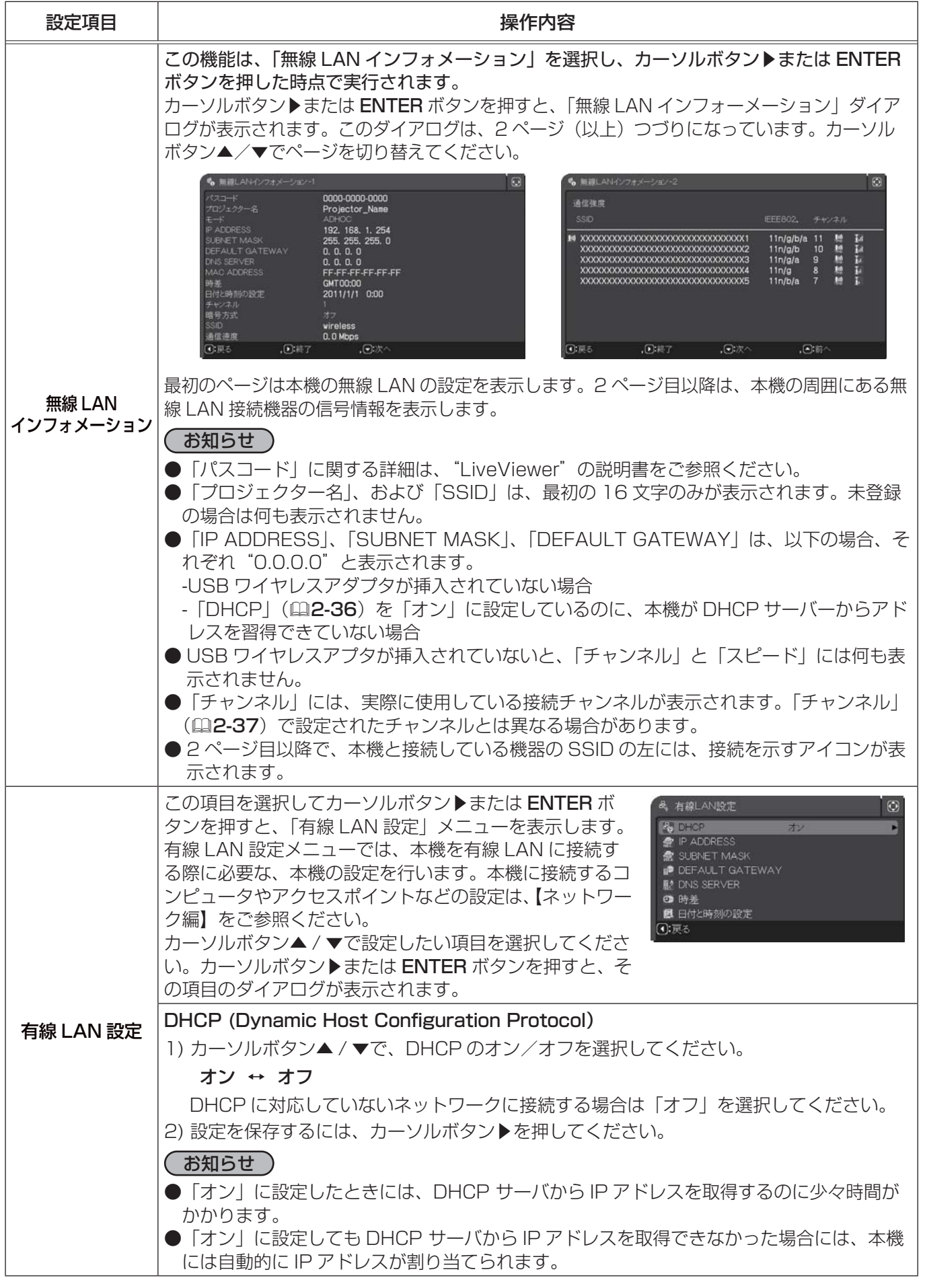

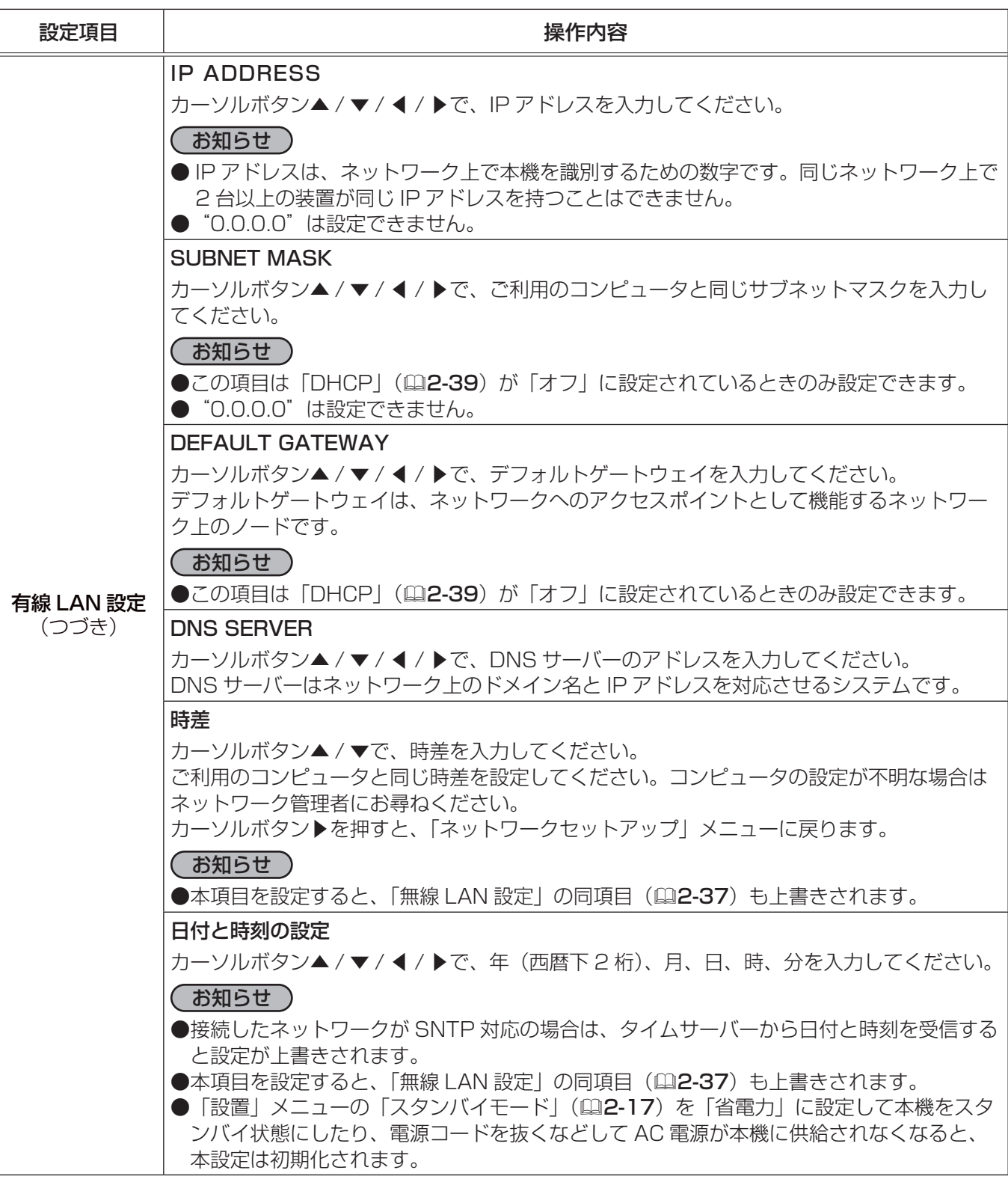

ネットワークメニュー(つづき)

応用編

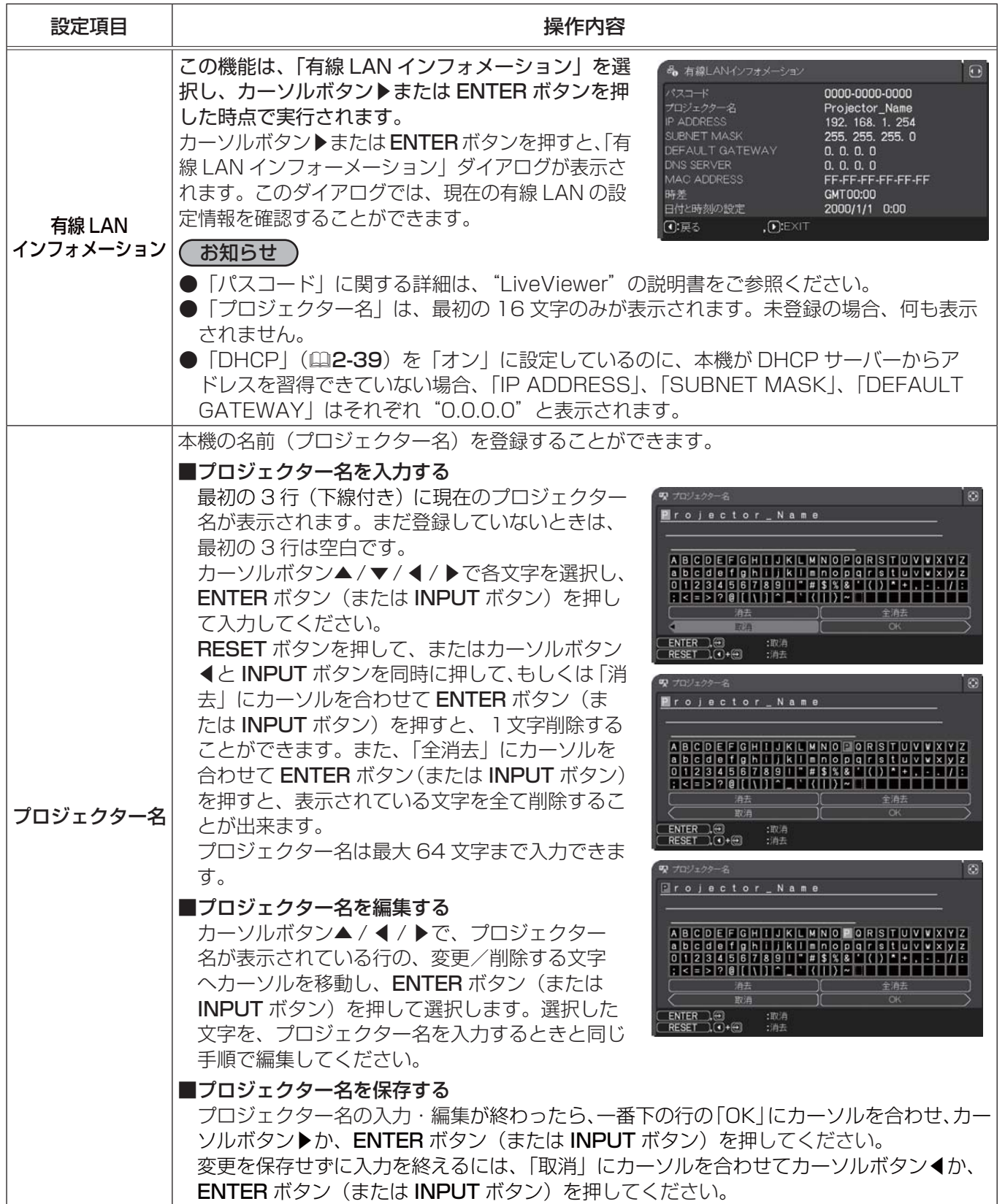

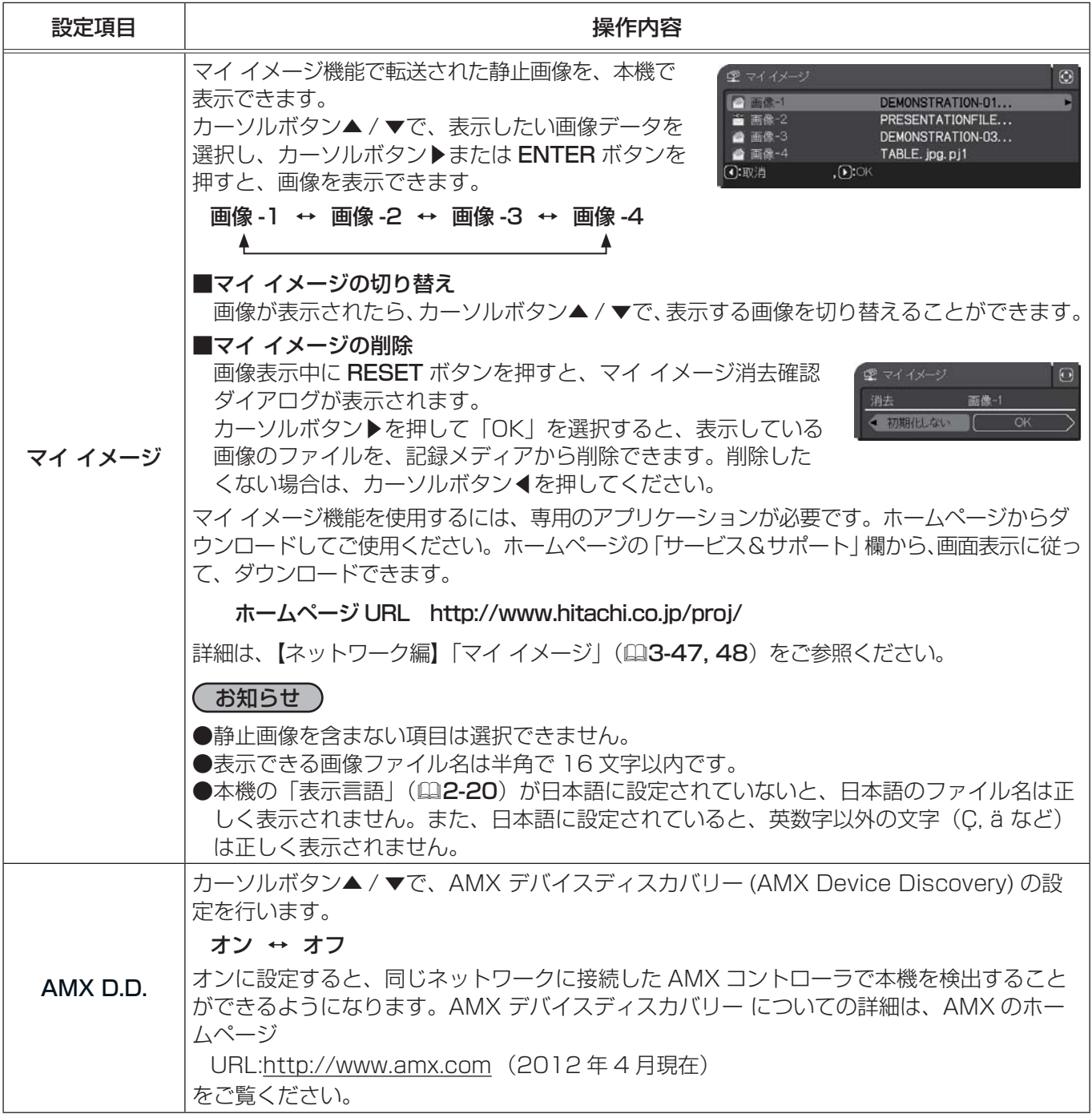

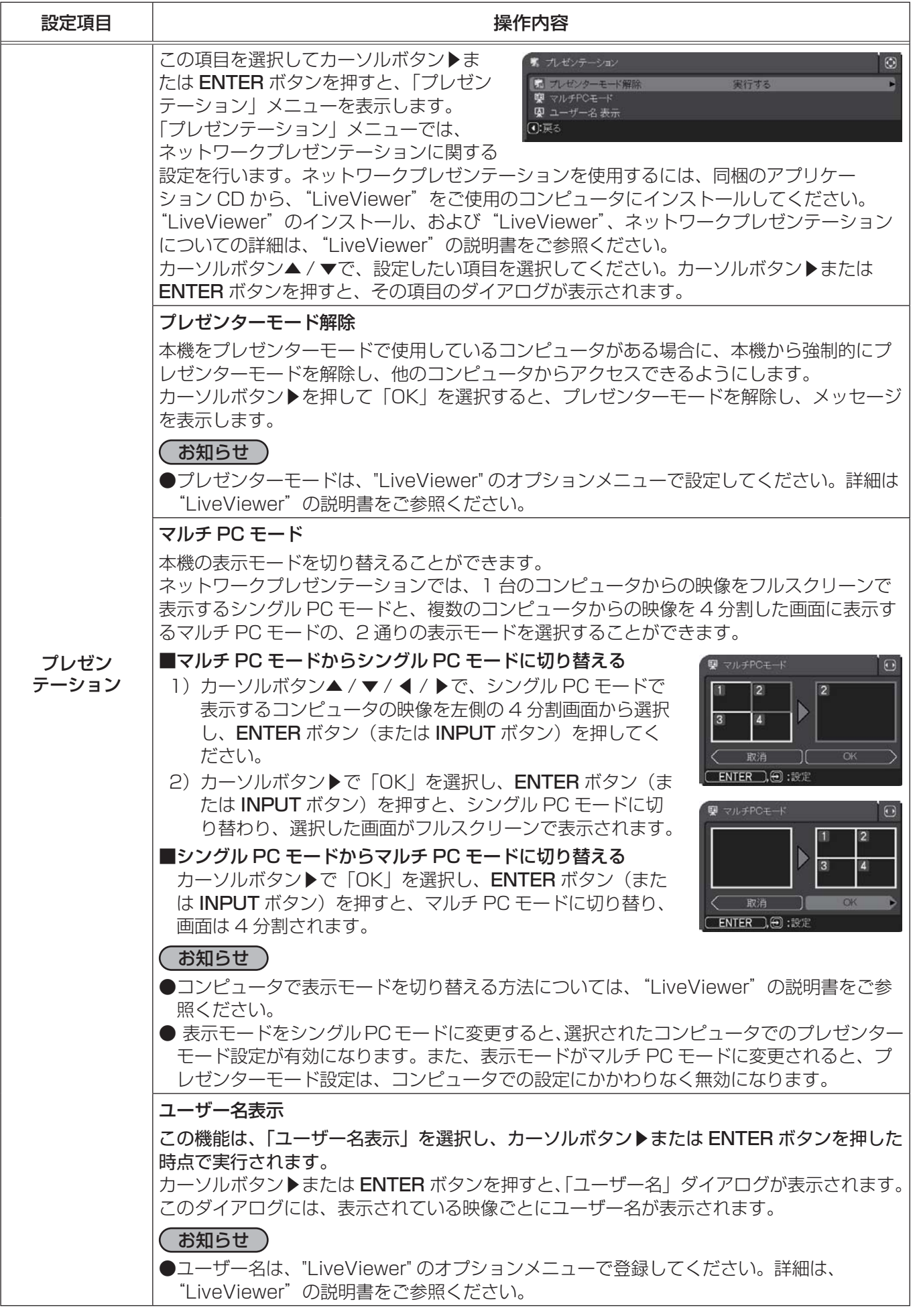

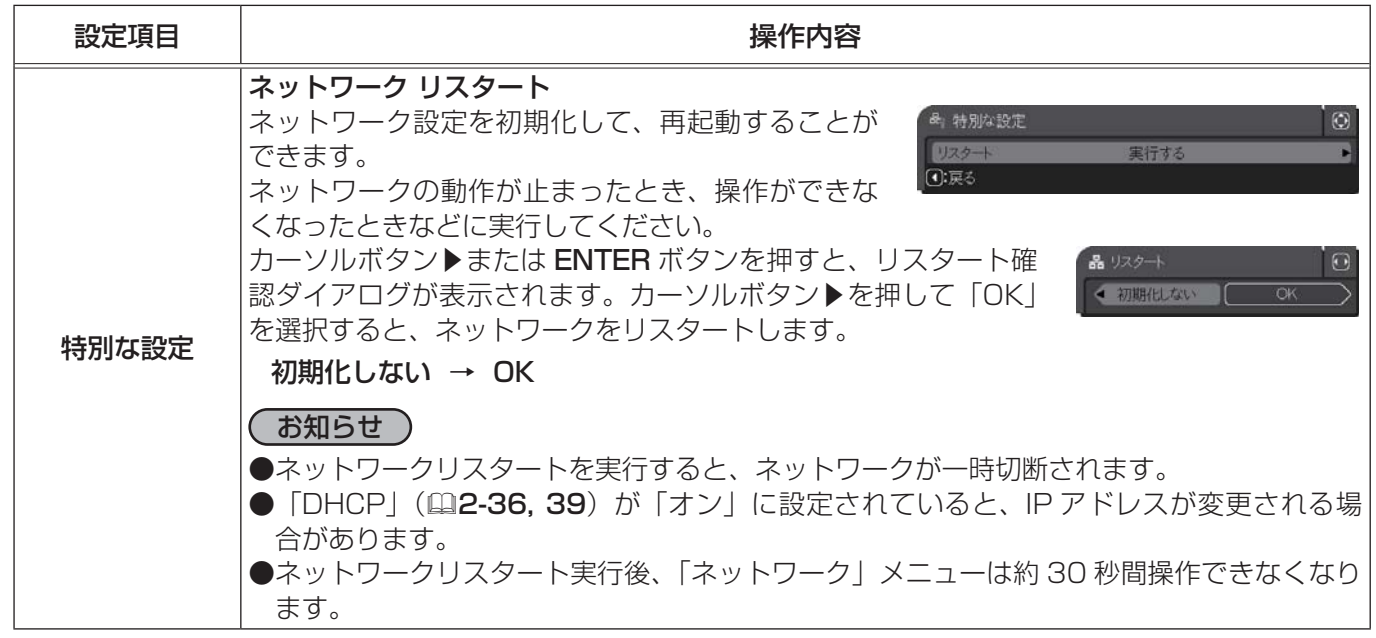

応用編 こうしょう こうしょう

# セキュリティメニュー

「セキュリティ」メニューでは、本機のセキュリティ機能の設定を行 うことができます。パスワード、暗証コードのお問い合わせの際に 必要となりますので、保証書は大切に保管してください。 「セキュリティ」メニューを操作するには、以下の手順に従い、セキュ リティパスワードを入力してください。

- 1. 「パスワードを入力してください。」を選択し、カーソルボタン ▶または ENTER ボタンを押してください。「パスワードを入力 してください。」ダイアログが表示されます。
- 2. カーソルボタンの◀ / ▶でカーソルを移動させながら、カーソルボタン ▲ / ▼で、登録されているセキュリティパスワードを入力してください。 カーソルを「OK」に移動して、カーソルボタン▶または ENTER ボタンを 押すと、「セキュリティ」メニューが表示されます。間違ったパスワードを 入力すると、ダイアログが再度表示されます。

#### ■セキュリティパスワードを忘れた場合

- 1. 「パスワードを入力してください。」ダイアログが表示されている間に、 RESET ボタン、または操作パネルのカーソルボタン▶ と INPUT ボタン を同時に3秒間押すと、「セキュリティ/照合コード」ダイアログが表示 されます。このダイアログには 10 桁のセキュリティパスワード照合 コードが表示されています。
- 2. 10 桁のセキュリティパスワード照合コードを、お客様のお名前、電話番号と合わせて お客様ご相談窓口 (家電ビジネス情報センター) TEL 0120-3121-19 までご連絡ください。確認後、パスワードをご連絡いたします。

## お知らせ

- ●工場出荷時、セキュリティパスワードは <CP-X8150J、CP-X8160J> :3605 <CP-WX8255J> :2005 <CP-SX8350J> :2105 <CP-WU8450J> :3705
	-

に設定されています。セキュリティパスワードは変更できます(ロ下記)。工場出荷時のパスワードはでき るだけ早く変更してください。

- ●間違ったパスワードを3回入力すると、電源が切れます。それ以降は、パスワードの入力を間違えるたびに 電源が切れます。
- ●「セキュリティパスワード / 照合コード| ダイアログが表示されているときに一定時間何も入力しないと、 ダイアログが閉じます。

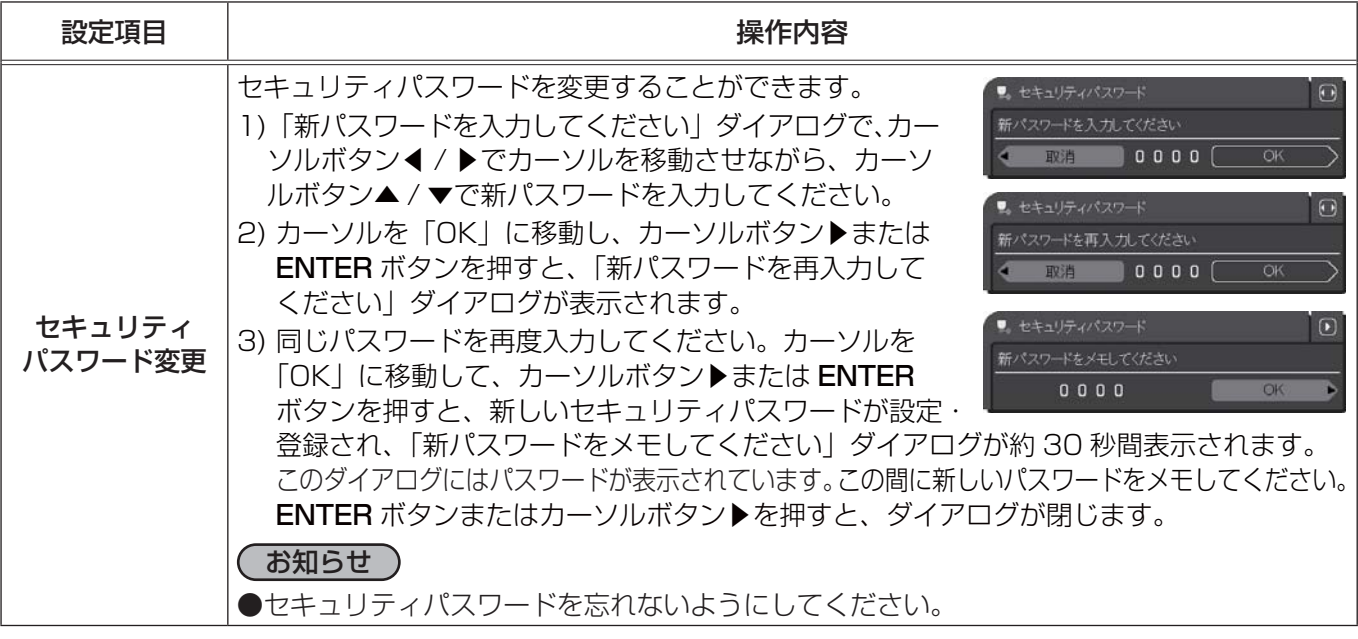

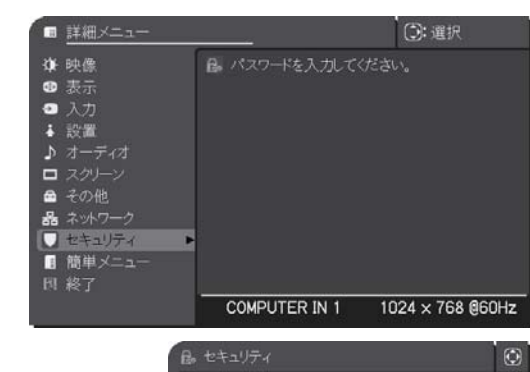

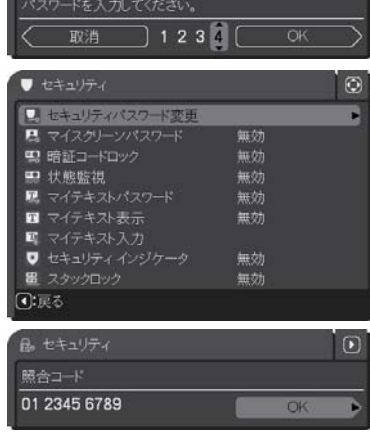

こうしょう こうしょう

応用編

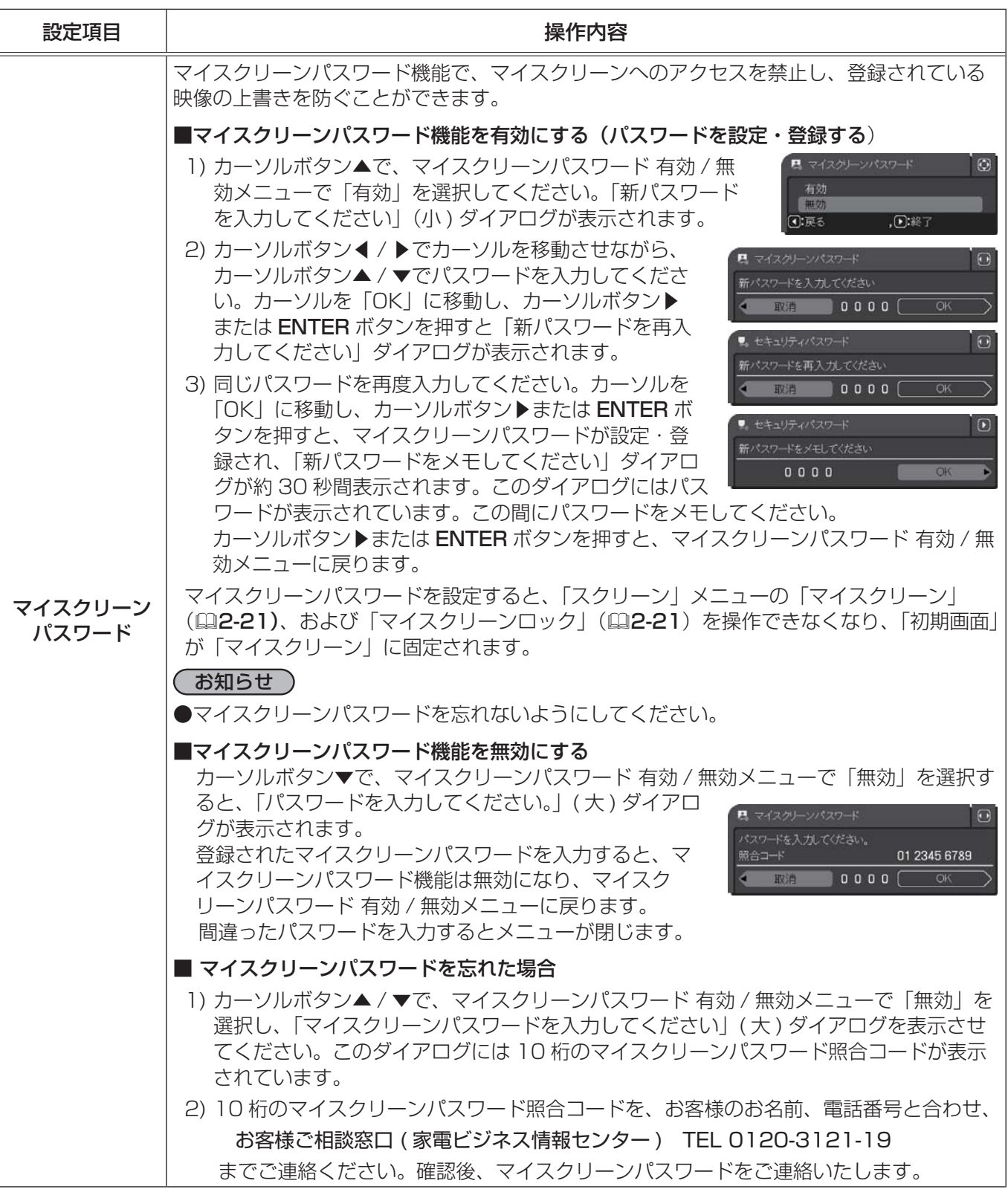

応用編

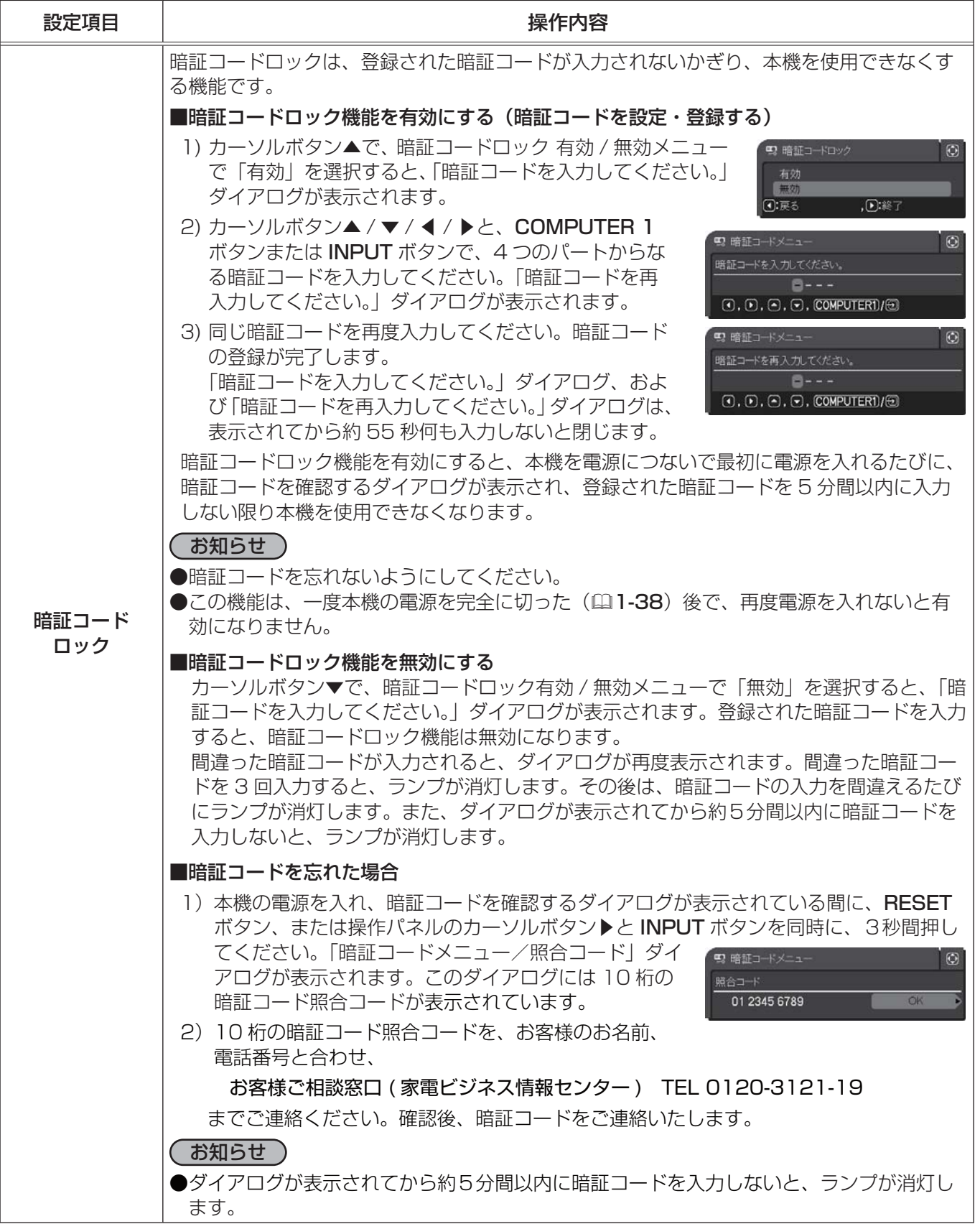

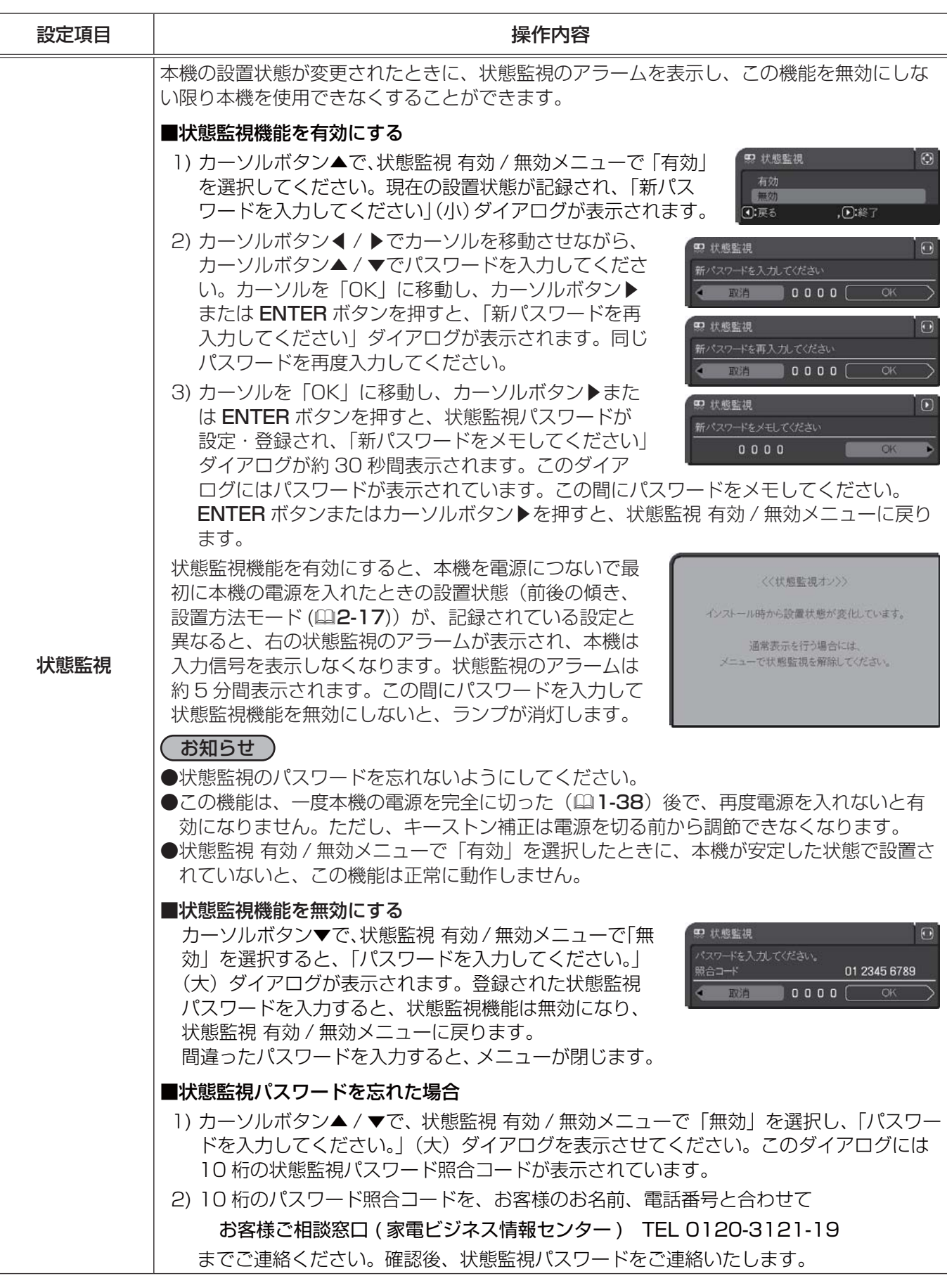

応用編

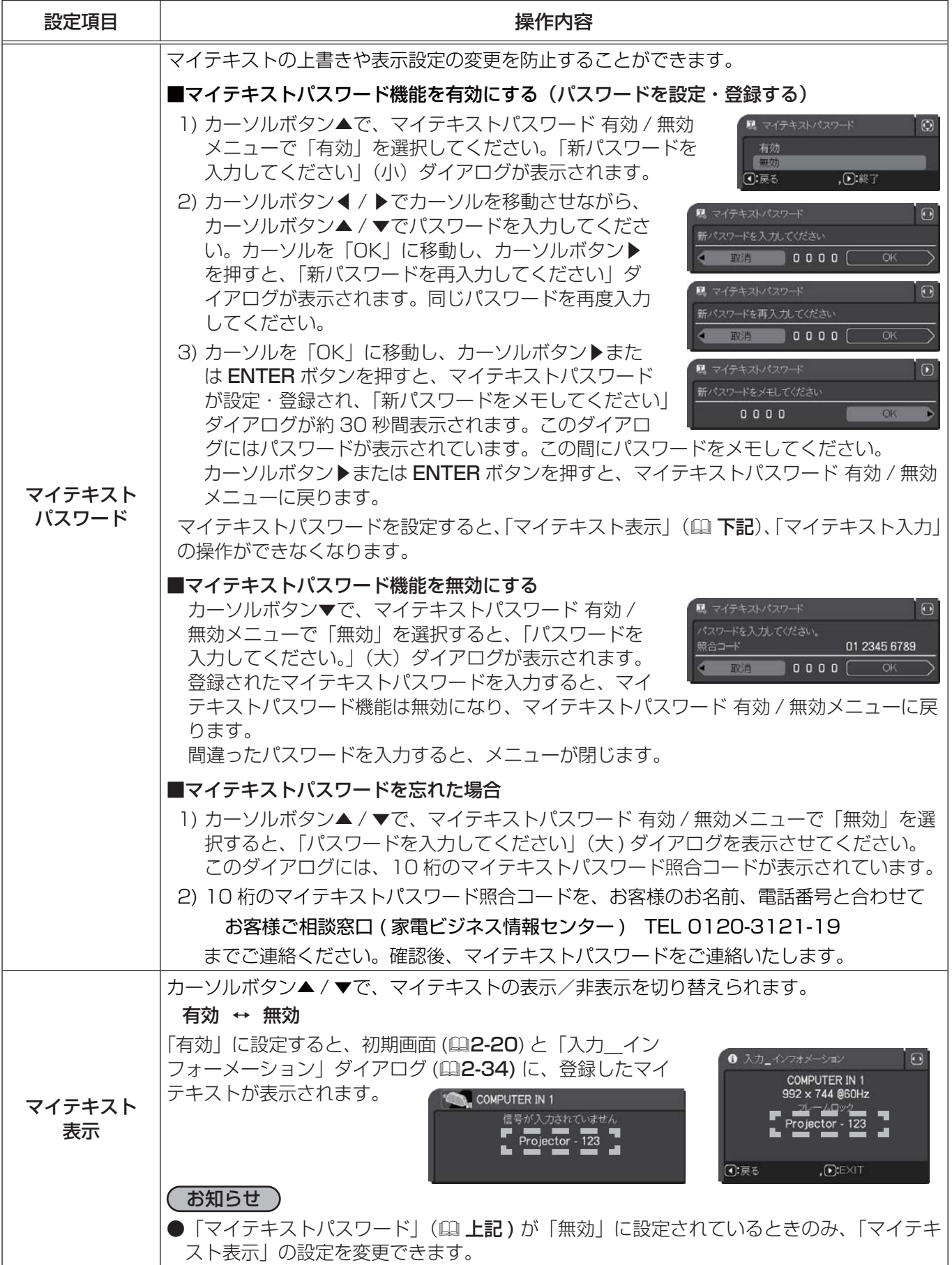

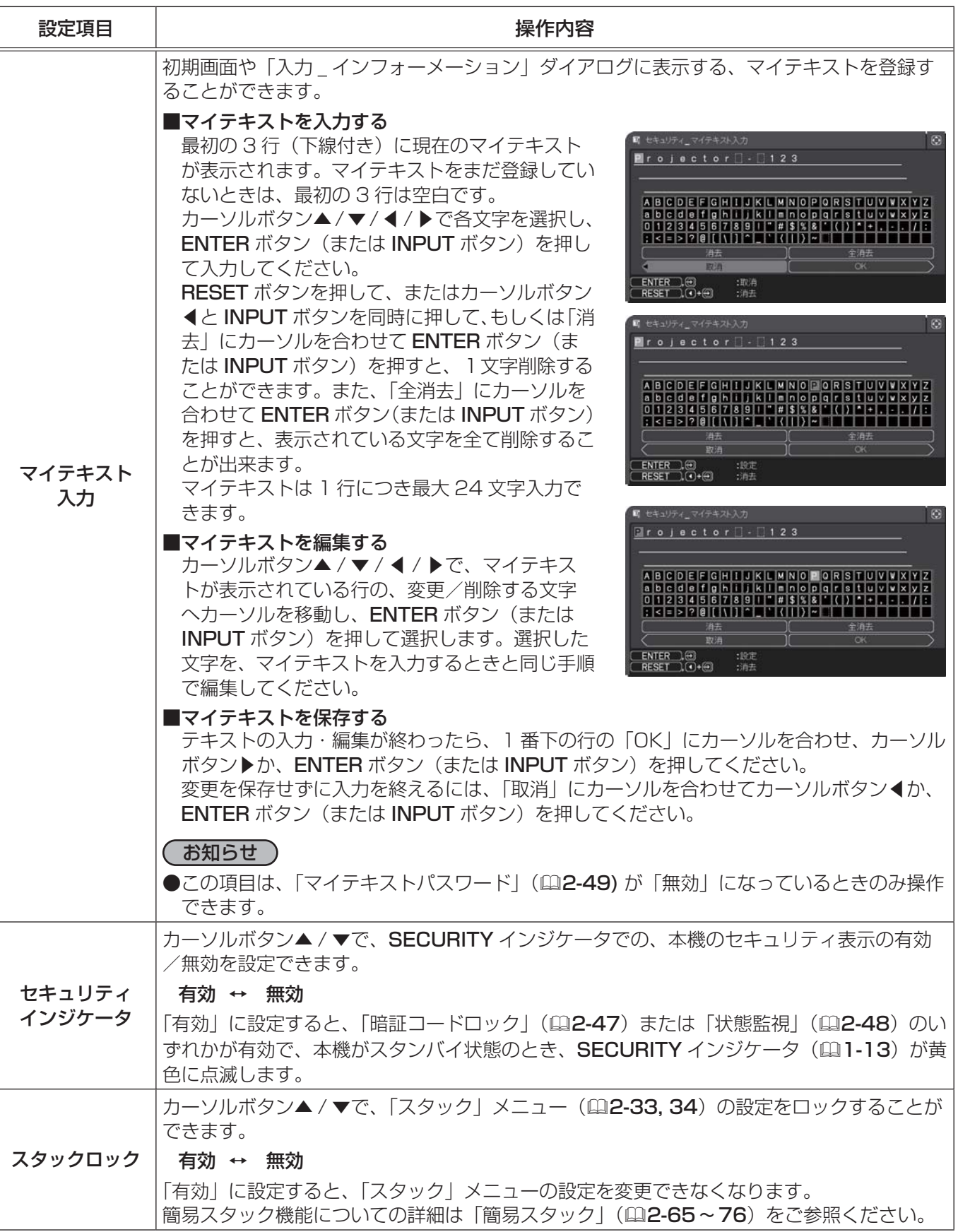

# 2 画面表示

#### $\leq$  CP-WU8450J のみ  $>$

2 画面表示は、メイン、サブの 2 つのエリアに分割された画面に、 2 つの異なる映像を表示する機能です。

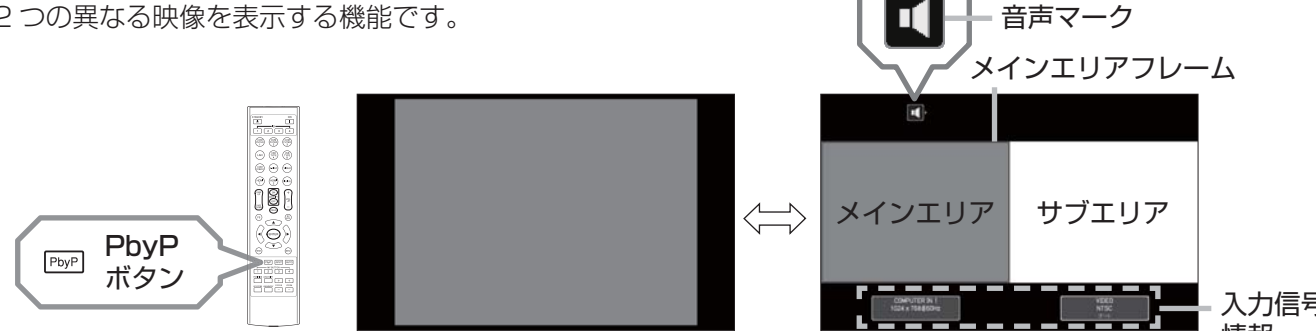

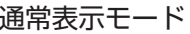

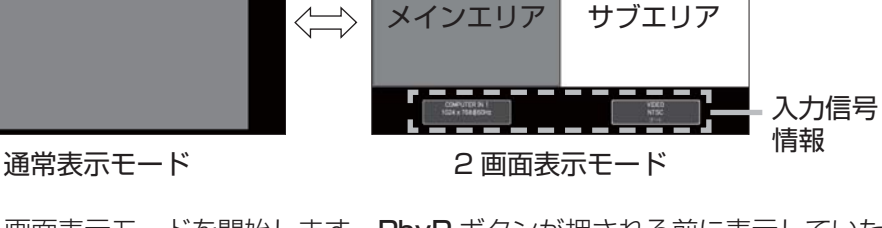

リモコンの PbyP ボタンを押すと、2 画面表示モードを開始します。PbyP ボタンが押される前に表示していた 映像がメインエリアに表示されます。

ほとんどの操作は、メインエリアにのみ有効です。音声もまた、メインエリア側のみ出力されます。

2 画面表示の開始から数秒間、各々のエリアの下には表示信号の情報が、また、メインエリア側には黄色い枠(メ インエリアフレーム)と音声の出力を示す音声マークが表示されます。この表示は、消えた後でもカーソルボタン ◀/▶を押すと、再度表示されます。

2 画面表示を終了するには、もう一度 PbyP ボタンを押してください。

## お知らせ

- LAN 端子、および USB TYPE A / B 端子からの映像は、2 画面表示モードでは表示できません。LAN 端 子、または USB TYPE A / B 端子からの映像を表示している時に PbyP ボタンを押すと、メインエリア、 サブエリアともに、異なる端子からの映像が表示されます。
- ●通常表示モードでは正常に表示される信号でも、2画面表示モードでは正しく、あるいはまったく表示され ない場合があります。
- 2 画面表示モード中は、画面や映像の操作で使用できない機能もありますので、ご注意ください。
- 2 画面表示モード中は、本機のメニューを表示させるには、操作パネルの◀ / ▶ボタンは使用できません。
- 2 画面表示モード中のみ使用できないボタンを押した場合には、無効なボタンが押された時のメッセージ (四4-37) が表示されない場合があります。
- 2 画面表示モード中、使用できない機能は、本機のメニュー上で灰色表示され、選択することができません。

## メインエリアの移動

設定情報が表示されている間は、カーソルボタン◀ /▶で、メインエリアを左右で交替させることがで きます。表示されている映像は変更されません。

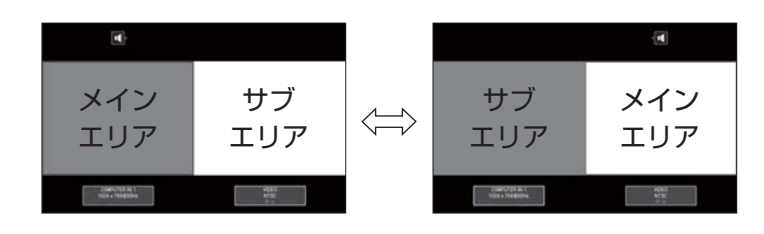

## 2 画面左右入れ替え

「2 画面 左右入れ替え」を割り当てた MY BUTTON を押すと、メインエリアの画面を映像信 号や表示設定ごと、左右入れ替えることができます。

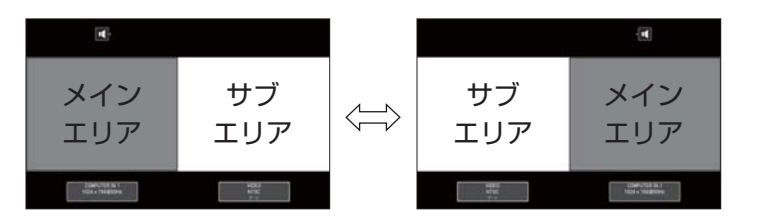

## 入力信号の切り替え

2 画面表示モード中に、リモコンの、各映像入力端子を選択するボタンや、 操作パネルの INPUT ボタンを押すと、メインエリア側の入力信号を選択す るダイアログが表示されます。カーソルボタン▲/▼で信号を選択してくだ さい。サブエリア側の入力信号を変更したい場合は、カーソルボタン◀/▶ でメインエリアを交替させてから、入力信号を選択してください。 同じ入力信号を左右両方の画面に表示させることはできません。同時に表示 できる信号の組み合わせは下表の通りです。×印の付いている組み合わせは、 表示できません。

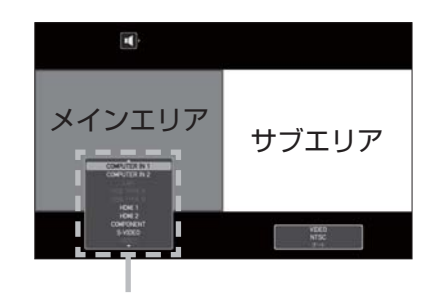

入力信号

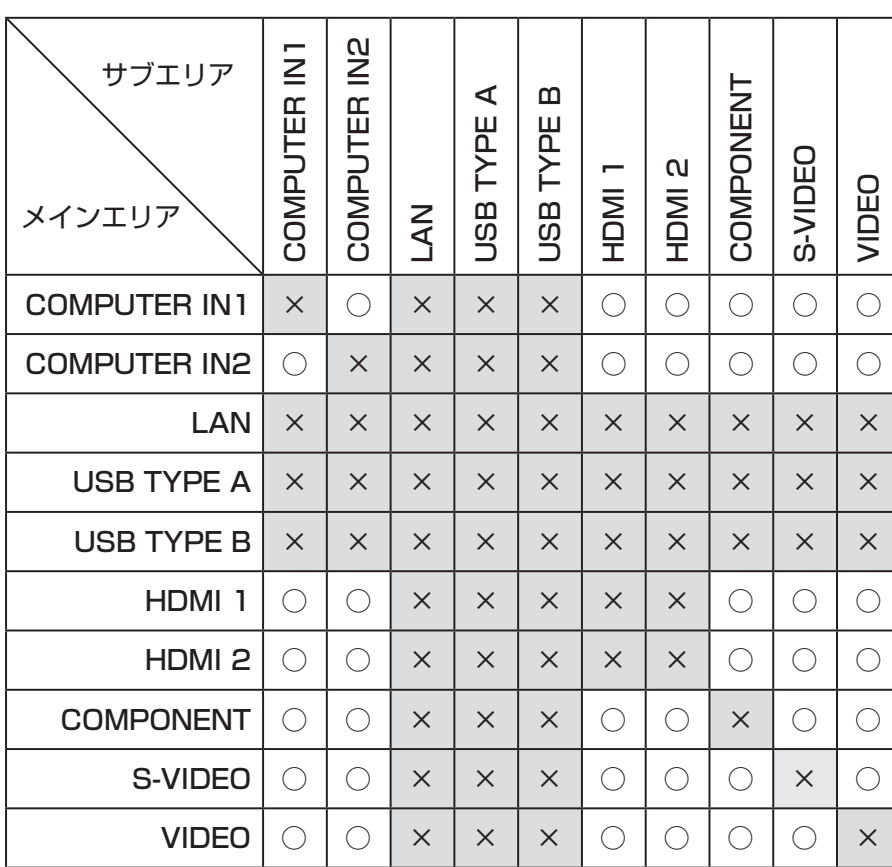

## 応用編 こうしょう こうしょう

## お知らせ )

● 2 画面表示モード中は、「その他」メニューの「チャンネルスキップ」 (回2-25) の設定は無効になります。「ス キップ」に設定されている端子の組み合わせであっても、上表で、○印が付いているものは、表示すること ができます。

# プレゼンテーションツール

本機では、プレゼンテーションを簡単に、すばやく行うための、以下の 3 つの便利なツールをご利用頂けます。

- PC レス プレゼンテーション (A 下記)
- USB ディスプレイ (四2-62)
- ■ネットワークプレゼンテーション (回3-13)

ネットワークプレゼンテーションをご利用いただくには、本機をネットワークに接続する必要があります。 詳細は【ネットワーク編】および "LiveViewer" の取扱説明書をご参照ください。

## PC レス プレゼンテーション

USB TYPE A 端子からの映像信号を選択すると、PC レス プレゼンデーションを開始します。 PCレスプレゼンテーションでは、本機の USB TYPE A 端子に挿入された USB メモリの画像データを、以下 の 3 つの表示モードで表示させることができます。

■サムネイルモード (22-54)

メモリに保存された画像ファイル、フォルダを並べて縮小表示します。 PC レスプレゼンテーション開始時は、サムネイルモードで表示します。

- ■フルスクリーンモード (□2-58)
- 1 つの画像を画面にいっぱいに表示します。
- ■スライドショーモード( 2-60)

フォルダ内の画像を順繰りに表示します。

## 対応記録メディアとファイル形式

#### ■対応記録媒体

- USB メモリ(USB フラッシュメモリ、USB ハードディスク、USB メモリカードリーダ)

#### ■対応記録媒体フォーマット

- FAT12 / FAT16 / FAT32 (NTFS には対応していません。)

#### ■対応ファイル形式

- JPEG (.jpeg.jpg) (プログレッシブエンコード JPEG には対応していません。)
- Bitmap (.bmp) (16bit、および圧縮形式の BMP には対応していません。)
- PNG (.png) (インターレース PNG には対応していません。)
- $-$  GIF (.gif)
- -動画 (.avi、.mov) -対応動画形式: Motion JPEG

-対応音声形式: WAV(リニア PCM、ステレオ 16bit)、IMA-ADPCM

#### ( お知らせ )

- ●セキュリティ USB メモリは正常に動作しない場合があります。
- USB メモリやハブを挿入したり取外すときにはご注意ください。
- ●以下の解像度より大きいファイルは表示されません。

< CP-X8150J、CP-X8160J> :1024 × 768(静止画) 768 × 576(動画)

- **<CP-WX8255J> |:1280×800(静止画) 768×576(動画)**
- < CP-SX8350J > : 1400 × 1050 (静止画) 768 × 576 (動画)
- < CP-WU8450J > : 1920 × 1200 (静止画) 768 × 576 (動画)
- 解像度が 36 × 36 より小さいファイルは表示されません。また、解像度が 100 × 100 より小さいファ イルは表示されない場合があります。
- ●フレームレートが 15fps 以上、またはビットレートが 20Mbps 以上の動画は表示できません。
- ●対応しているファイル形式でも、一部のファイルは表示できない場合があります。また、対応しているファ イル形式、動画形式と音声形式の組み合わせであっても、動画を再生できない場合があります。
- ●サムネイルモードで画像データの内容(サムネイル画像)を表示できない場合は、枠のみ表示されます。

## PC レス プレゼンテーション (つづき)

## サムネイルモード

サムネイルモードでは、USB メモリに保存された画像をサムネイル表示し、画面の上下にサムネイルメニューが 表示されます。1 画面に最大 20 の画像ファイルまたはフォルダを表示します。 PC レス プレゼンテーションは、サムネイルモードで開始されます。サムネイルモードからは、フルスクリーンモー ド、およびスライドショーモードに移ることができます。

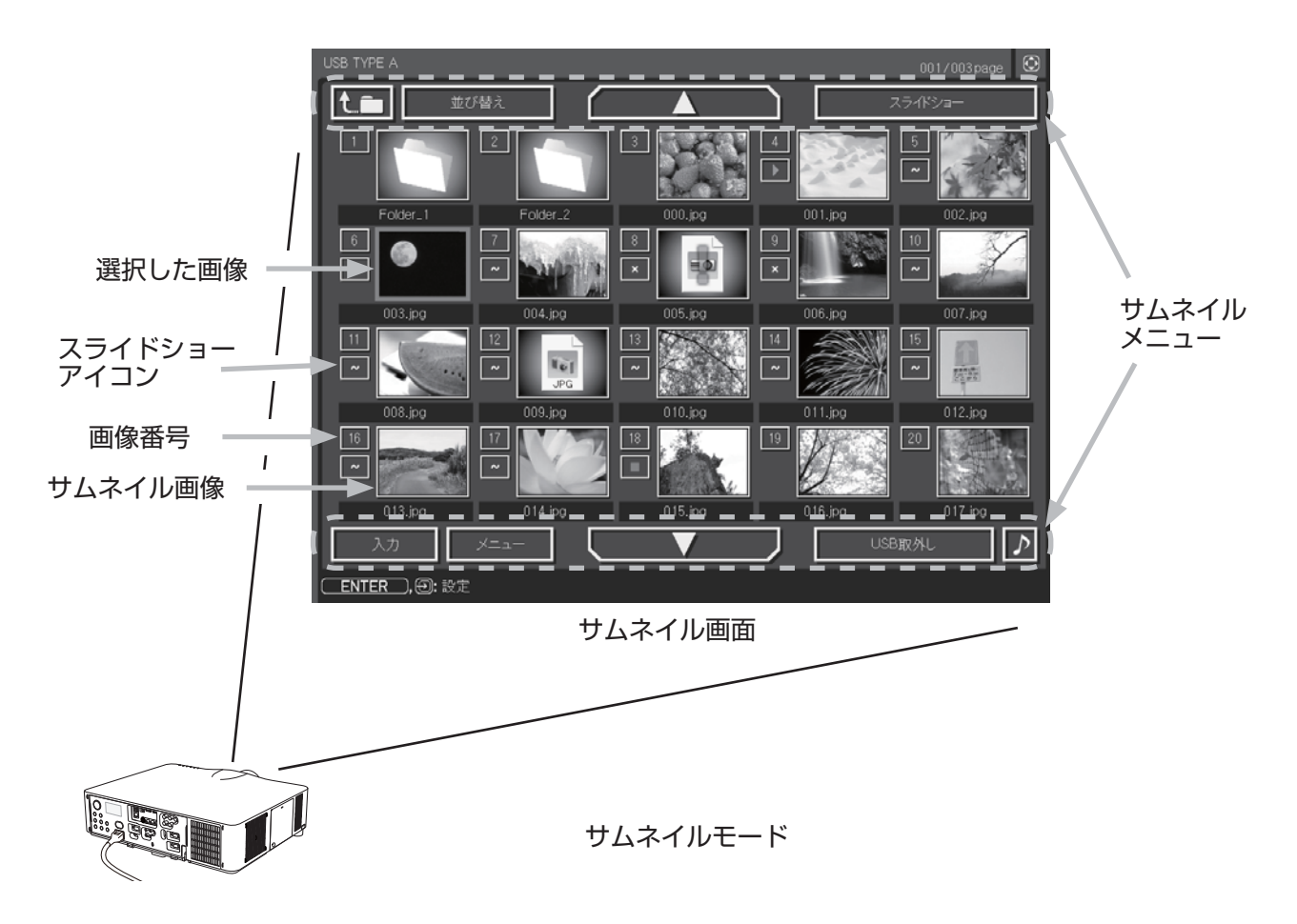

#### ■スライドショーアイコン

画像番号の下に表示されているアイコンは、以下のようにスライドショーモードでの画像の設定を示しています。

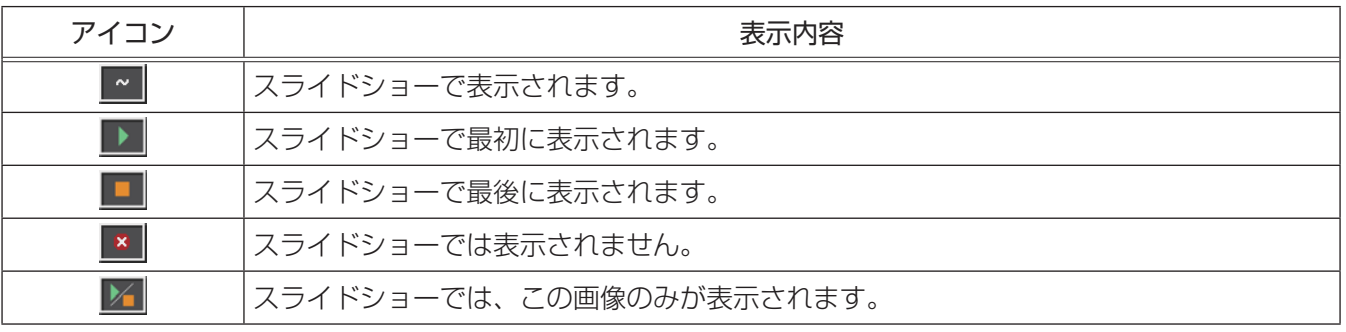

#### ■サムネイルモードの操作

サムネイルモードでは、操作パネル、リモコン、WEB リモコンの各ボタンで以下の操作が可能です。

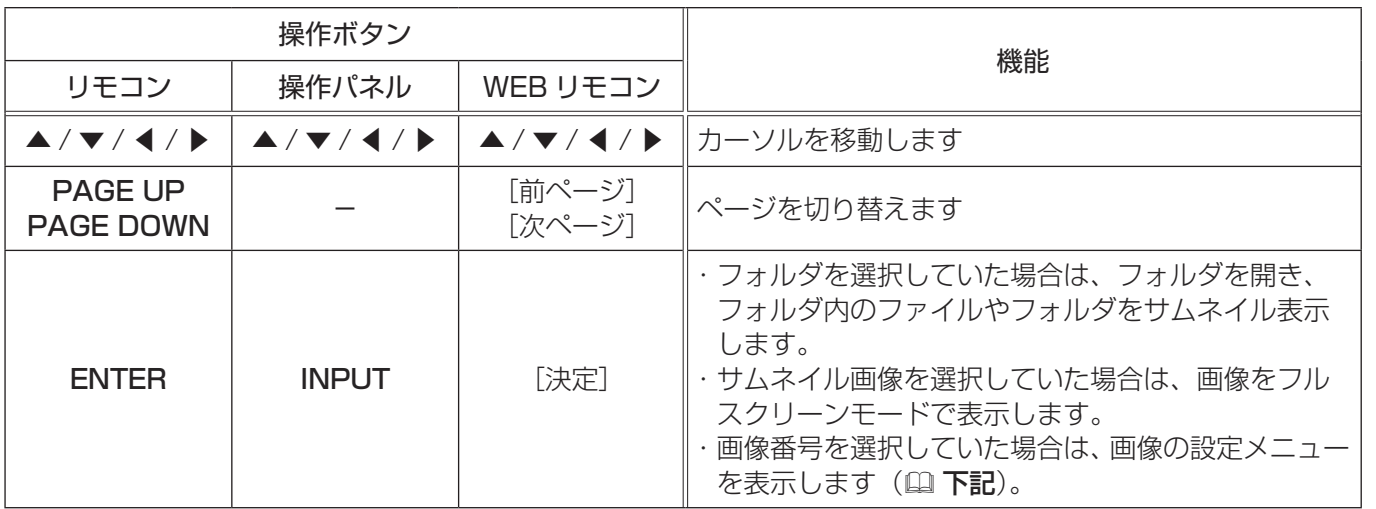

#### ■画像の設定メニュー

画像番号を選択して ENTER ボタン (または INPUT ボタン) を押す と、選択されていた画像の設定メニューが表示されます。画像の設定 メニューでは、選択された画像の、スライドショーモードなどでの表 示を設定できます。

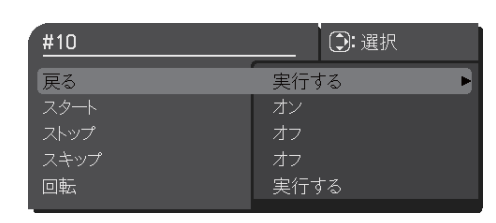

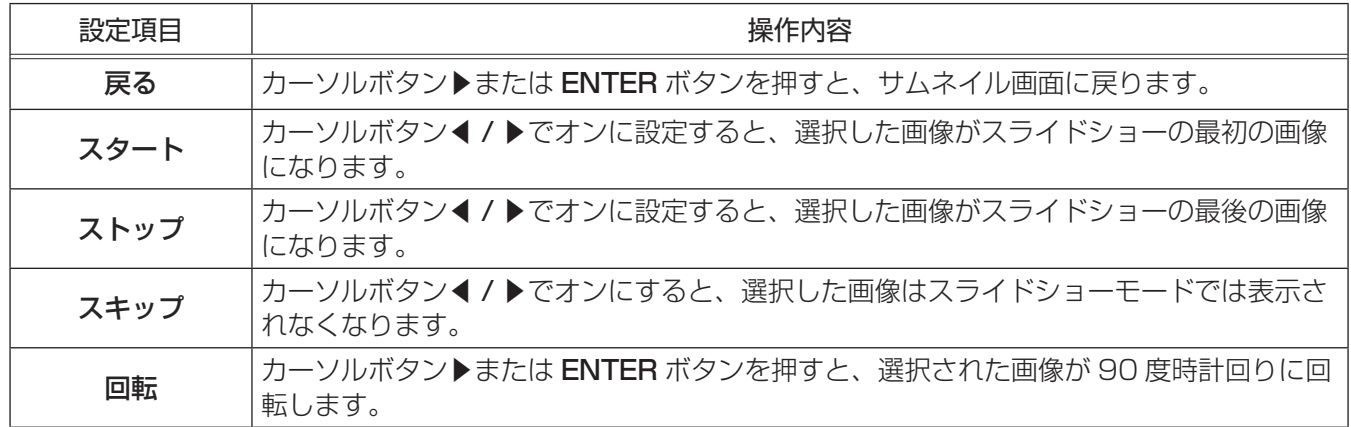

## ( お知らせ )

●ボタン操作、および画像の設定メニューの操作は、本機のメニュー画面表示中は実行できません。 ●「スタート」、「ストップ」、「スキップ」、「回転」の設定は、プレイリスト (国2-61)に保存されます。 ただし、 USB メモリが保護されているか、プレイリストが読み取り専用に設定されている場合は変更できません。 ● PC レス プレゼンテーション中は、INPUT ボタンで入力端子を切り替えることはできません。いったん本

機のメニューを表示させるか、サムネイルメニューの「入力」(ロ2-56)を使用してください。

応用編

## サムネイルメニュー

サムネイル画面の上下に表示される、サムネイルメニューから、PC レス プレゼンテーションを操作することが できます。 カーソルボタンで各項目を選択し、ENTER ボタン(または INPUT ボタン ) を押してください。

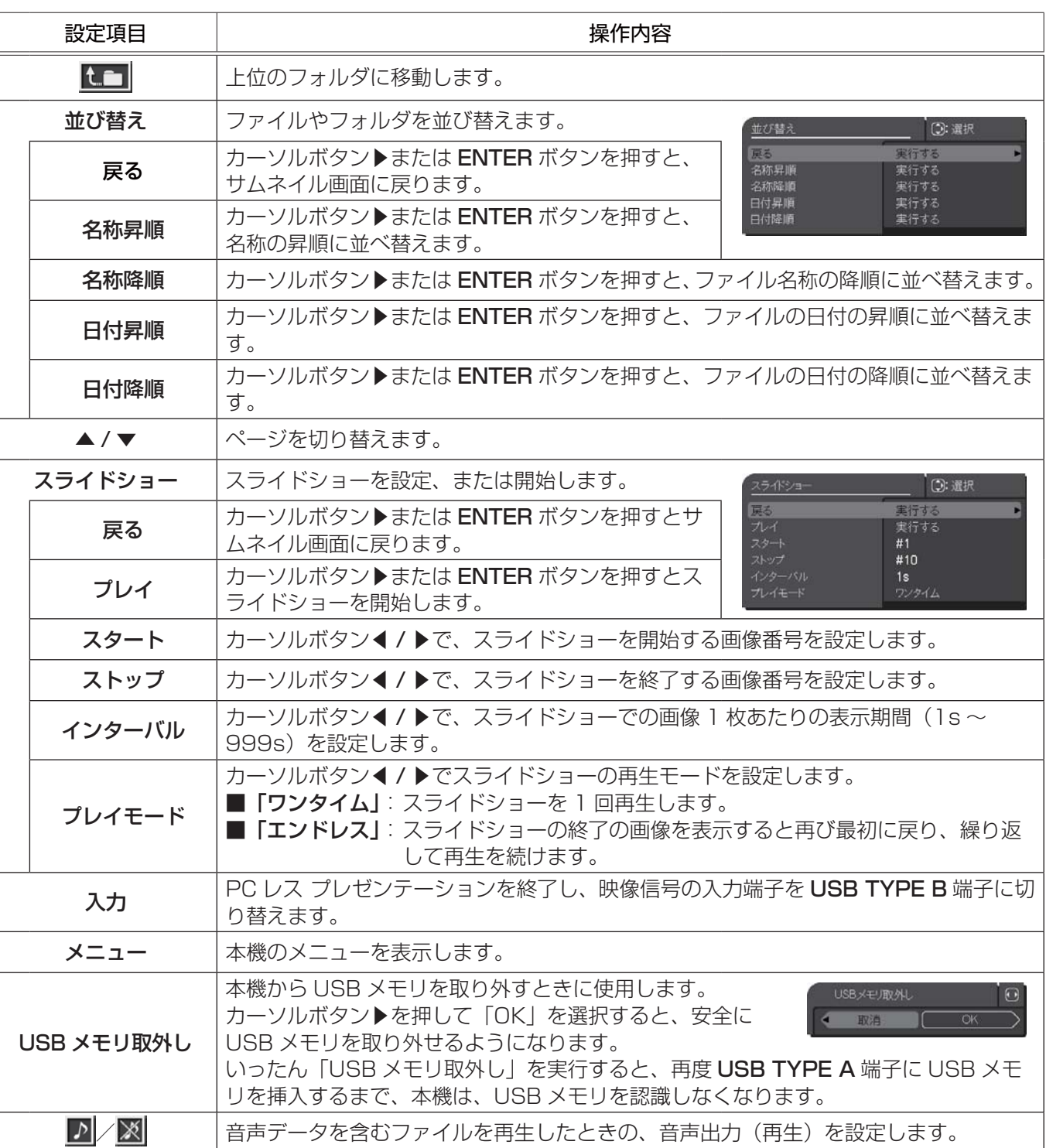

## **お守りください**

● USB メモリを取り外す時は、データ保護のため、必ず先にサムネイルメニューから「USB メモリを取外し」 を実行するか、本機の電源を切ってください。

## お知らせ )

 $\overline{R}$ 

- ●本機のその他のメニューが表示されている間は、サムネイルメニューは操作できません。
- ●音声データを含む動画を再生する場合は、画質が劣化する場合があります。画質を優先させる場合は、サム ネイルメニューのサウンドボタン[♪]で、音声の再生を無効にしてください。
- ●「スライドショー」の、「スタート」、「ストップ」、「インターバル」、「プレイモード」の設定は、プレイリス ト (四2-61) に保存されます。ただし、USB メモリが保護されているか、プレイリストが読み取り専用に 設定されている場合は変更できません。
- ●「インターバル」を数秒間と短く設定すると、画像ファイルのサイズが大きい、画像の保存されているフォ ルダが深い、同じフォルダに保存された画像ファイルが多いなどの場合、ファイルの読み込みに、設定した 時間より長くかかる場合があります。
- ●ファイルに問題があり、画像が読み込めないなどの問題が発生した場合、サムネイル画像の代わりに、以下 のエラーアイコンを表示します。

ファイルが破損しているか、対応していない形式が使われています。

-<br>┃ サムネイル画像を表示することができないファイルは、  $\overline{R}$ ファイル形式アイコンで表示します。

## PC レス プレゼンテーション (つづき)

## フルスクリーンモード

フルスクリーンモードでは、本機の画面いっぱいに 1 つの画像を表示します。 フルスクリーンで表示するには、サムネイル画面で画像を選択し、ENTER ボタンまたは INPUT ボタンを押すか、 WEB リモコンで「決定」ボタンをクリックしてください

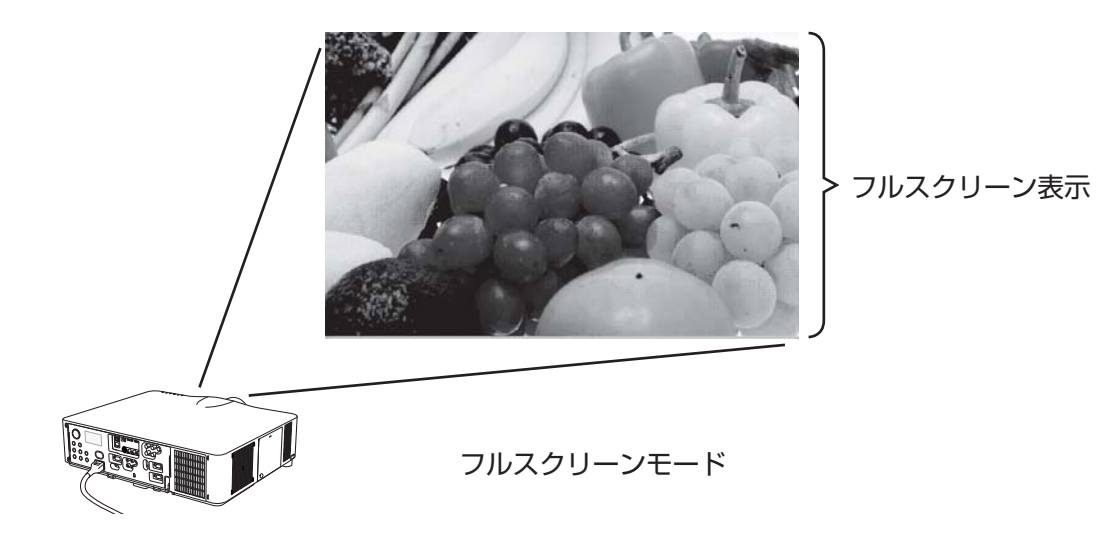

#### ■フルスクリーンモードでの静止画の操作

フルスクリーンモードでは、操作パネル、リモコン、WEB リモコンの各ボタンで、以下の様に静止画の再生を 操作することができます。。

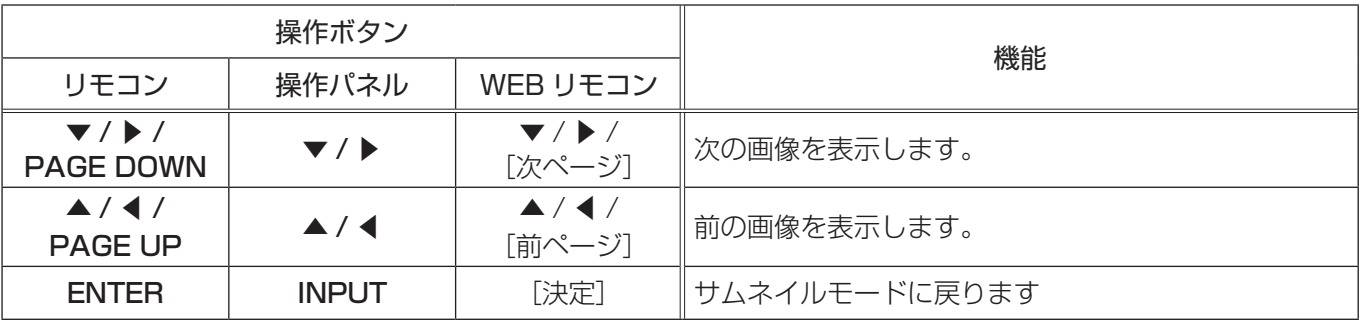

## ( お知らせ )

●上記の操作は、本機のメニュー画面表示中は実行できません。

● PC レス プレゼンテーション中は、INPUT ボタンで入力端子を切り替えることはできません。いったん本機 のメニューを表示させるか、サムネイルメニューの「入力」(四2-56)を使用してください。

#### ■フルスクリーンモードでの動画の操作

フルスクリーンモードで動画の再生中に、カーソルボタン、 ENTER ボタン、INPUT ボタンのどれか、または WEB リモコ ンのカーソルボタン、または [決定] ボタンを押すと、右のよ うな動画操作パネルが画面に表示されます。動画操作パネルが

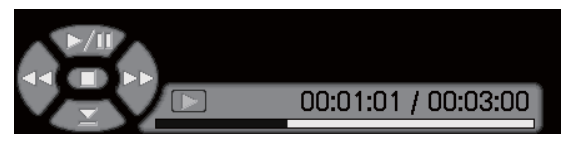

表示されている間は、、操作パネル、リモコン、WEB リモコンの各ボタンで、以下の様に動画の再生を操作す ることができます。

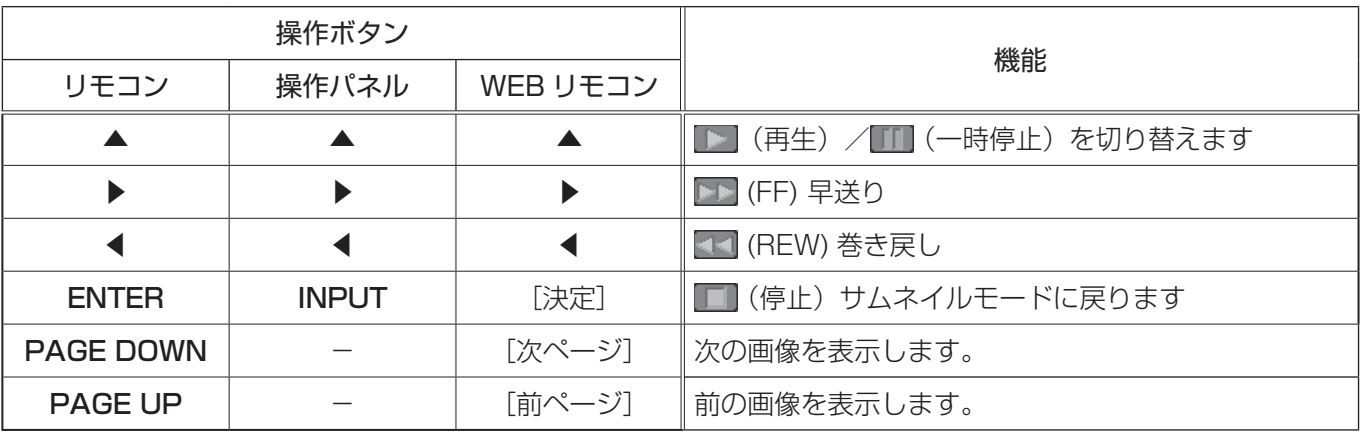

## お知らせ

- ●上記の操作は、本機のメニュー画面表示中は実行できません。
- PC レス プレゼンテーション中は、INPUT ボタンで入力端子を切り替えることはできません。いったん本機 のメニューを表示させるか、サムネイルメニューの「入力」(22-56)を使用してください。

## PC レス プレゼンテーション (つづき)

## スライドショーモード

スライドショーモードでは、1 つのフォルダに保存された一連の画像を、フルスクリーン表示で、順ぐりに表示し ます。スライドショーでは、サムネイル画面で表示される、画像番号の順に画像が表示されます。スライドショー の表示設定は、サムネイルモードでの画像の設定メニュー(22-55)またはサムネイルメニュー(22-56)、 およびプレイリスト(四2-61)から変更できます。設定は、プレイリストに保存されます。 スライドショーを開始するには、サムネイルメニューの「スライドショー」から「プレイ」を選択し、ENTER ボ

タンまたは INPUT ボタンを押すか、WEB リモコンで「決定」ボタンをクリックしてください

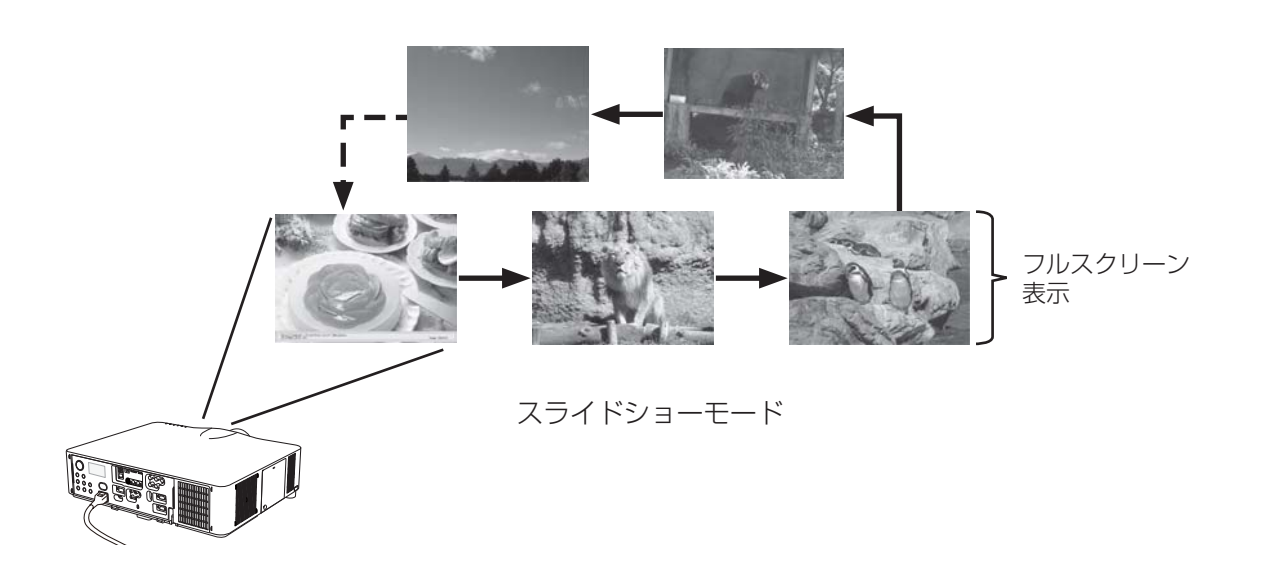

#### ■スライドショーモードの操作

スライドショーモードでは、操作パネル、リモコン、WEB リモコンの各ボタンで以下の操作が可能です。

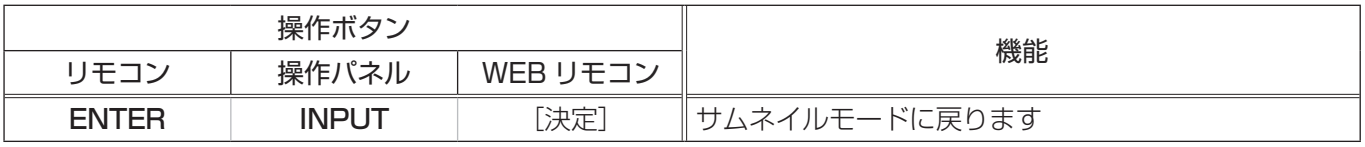

#### お知らせ

- ●上記の操作は、本機のメニュー画面表示中は実行できません。
- $\bigcirc$ スライドショーは、「スライドショー」を割り当てた MY BUTTON (1 ~ 4) ( $\Box$ 2-28)、および WEB リ モコン (四3-34) からも開始できます。
- PC レス プレゼンテーション中は、INPUT ボタンで入力端子を切り替えることはできません。いったん本機 のメニューを表示させるか、サムネイルメニューの「入力」(ロ2-56)を使用してください。
- ●サムネイルメニューで「プレイモード」が「ワンタイム」に設定されていると、スライドショーが終了すると、 ENTER ボタンまたは INPUT を押すか、WEB リモコンで[決定]ボタンをクリックするまで、最後の画像 を表示し続けます。
- USB メモリが保護されているか、プレイリストが読み取り専用に設定されている場合は、スライドショーの 各設定は変更できません。

## プレイリストについて

プレイリストは、表示される画像ファイルとその表示設定を決める、DOS 形式のテキストファイルです。 プレイリストのファイル名は "playlist.txt" です。プレイリストは、PC レス プレゼンテーションを開始したとき、 またはスライドショーを設定したときに選択していた画像ファイルがあるフォルダに自動的に作成されます。 プレイリスト、およびそのファイル名はコンピュータ上で編集することができます。

プレイリストの記述の順番、内容は、以下の通りです。

それぞれの情報は「:」で区切られます。また、各行の最後にも「:」が必要です。2 行目以降は、1 ファイルに 付き 1 行で記述します。

1 行目 START \* :STOP \* :INTERVAL \* :MODE \* :

… … … … …

2 行目 [ ファイル名 ]: [ 表示期間 ]: [ 回転設定 ]: [ スキップ ] :

START (「スタート」)、STOP (「ストップ」)、INTERVAL (「インターバル」)、MODE (「プレイモード」)、回 転設定(「回転」)、スキップ(「スキップ」)は、画像の設定メニュー(22-55)、またはサムネイルメニュー ( 2-56)で設定できます。

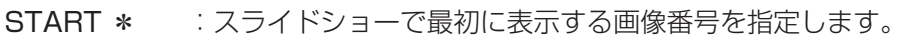

- STOP \* : スライドショーで最後に表示する画像番号を指定します。
- INTERVAL \* : スライドショーでの画像 1 枚あたりの表示期間を、1 ~ 999 (秒) の範囲で指定します。
- MODE \* : スライドショーの再生モードを指定します。
	- 0 = ワンタイム 1 = エンドレス
- 「表示期間 ] : スライドショーでの表示期間を個別に指定します。 0~999900 (ミリ秒) の範囲で、100 ミリ秒単位で指定します。
- [ 回転設定 ] : 画像の回転を設定します。 rot1 = 時計方向に 90 度回転 rot2 = 180 度回転 rot3 = 時計方向に 270 度回転
- 「スキップ ] : SKIP を設定すると、スライドショーで表示されません。

## (プレイリストの記述例)

START 2: STOP 5: INTERVAL 3: MODE 0:

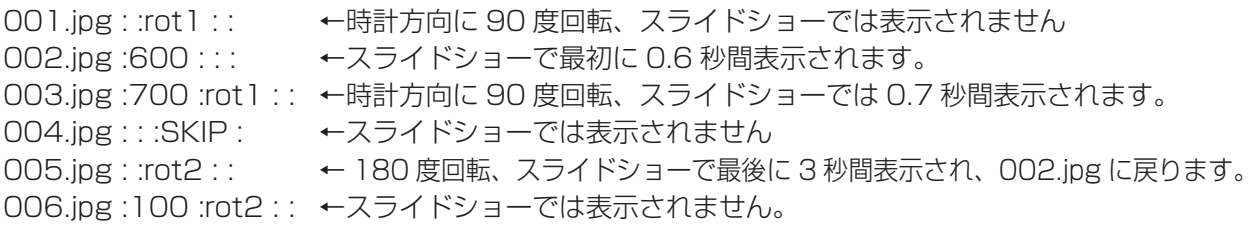

## ( お知らせ )

●プレイリストの 1 行に書ける文字数は、改行コードを含めて 255 文字までです。これを超えるとプレイリ ストは無効になり、プレイリストのエラーで表示できなくなります。

●プレイリストに登録できる画像ファイルは最大で999個です。999を超える場合は、先頭から999個のファ イルを登録します。フォルダ内にフォルダがある場合は、最大ファイル数はフォルダの数の分少なくなります。 ● USB メモリが保護されているか、十分な空き容量が無い場合はプレイリストを作成できません。

# USB ディスプレイ

本機は USB ケーブルを介してコンピュータの画面を本機に転送、表示することができます。

## お知らせ )

●コンピュータ画面が下記の解像度よりも大きい場合、下記のサイズに縮小されてから本機へ転送されます。 <CP-X8150J、CP-X8160J> :1024 × 768(XGA)

<CP-WX8255J、CP-SX8350J、CP-WU8450J> :1280 × 800(WXGA)

本機へ転送された後も、本機のパネル解像度が上記より大きい場合でも、縮めたサイズのまま表示されます。

## コンピュータに必要なハードおよびソフトの必要条件

USB ケーブルを介して本機に画面を送信するための最小要件は以下の通りです。

- OS : Windows® XP Home Edition / Professional Edition Windows Vista® Home Basic / Home Premium / Business / Ultimate / Enterprise Windows<sup>®</sup> 7 Starter / Home Basic / Home Premium / Professional / Ultimate / Enterprise
- $-CPU$ : Pentium® 4 (2.8GHz 以上)
- -メモリ: 512MB 以上
- -ハードディスク空き容量 : 30MB 以上
- -グラフィックインタフェース: 16bit、XGA 以上
- $-$  USB(A) 端子

## USB ディスプレイの開始

- 1. 本機の USB TYPE B 端子とコンピュータの USB(A) 端子を USB ケーブルで接続します。
- 2. 「その他」メニューの「USB TYPE B」(四2-26) を「USB ディスプレイ」に設定します。
- 3. USB TYPE B 端子からの映像信号を選択してください。コンピュータが本機を CD-ROM ドライブとして認 識し、本機内のアプリケーション、"LiveViewer Lite for USB" が自動的に起動してコンピュータ画面の送 信を開始します。

"LiveViewer Lite for USB" が起動すると、コンピュータのタスクト レイに右のようなアイコンが表示されます。

## お知らせ

- "LiveViewer Lite for USB" が自動的に起動しない場合は、以下の手順に従ってください。
	- 1) [ スタート ] メニューから、[ ファイル名を指定して実行 ] を選択します。
	- 2) F:¥LiveViewerLiteForUSB.exe と入力し、[OK] をクリックします。
		- コンピュータで CD-ROM ドライブが F ドライブでない場合は、F の代わりに CD-ROM ドライブに割り当てられているドライブ文字を入力してください。
- ●スクリーンヤーバー動作中は、"LiveViewer lite for USB" が自動的に起動しません。
- ●パスワード保護のかかったスクリーンセーバーが働くと、本機へのコンピュータ画面の送信は停止します。 送信を再開するには、スクリーンセーバーを終了させてください。
- "LiveViewer Lite for USB" は、ホームページで最新版を入手してください。
	- ホームページ URL: http://www.hitachi.co.jp/proj/

ホームページ内のアップデートに関する指示に従って、インストールしてください。

● "LiveViewer Lite for USB" は、"LiveViewer"(<mark>(13-13</mark>) 実行中は起動 <sub>LiveViewerLite for us a</sub> できません。"LiveViewer" 実行中に USB ディスプレイを開始しようと すると、コンピュータ画面に右のメッセージが表示されます。

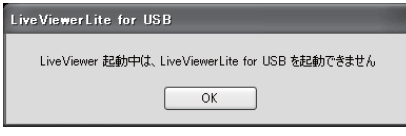

3:00 PM

●ご使用のコンピュータにインストールされているアプリケーションに よっては、"LiveViewer Lite for USB" で本機に映像を送信できない場合があります。 ●ファイアウォール機能を備えたアプリケーションをインストールされている場合は、アプリケーションソフ

- トウェアの説明書に従ってファイアウォールの設定を解除してください。
- ●セキュリティソフトの種類によっては、画面の送信がブロックされることがあります。その場合は、 "LiveViewer Lite for USB" の使用を許可するよう、セキュリティソフトの設定を変更してください。

## USB ディスプレイ (つづき)

表示

終了

. . . .

 $\blacksquare$ 

I.

右クリックメニュー

タスクトレイのアイコンを右クリックすると右のようなメニューが 表示されます。

表示 : メインメニューを表示します。タスクトレイのアイコンは表 示されなくなります。

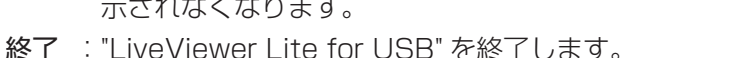

## お知らせ

- 右クリックメニュー以外でも、以下の方法で "LiveViewer Lite for USB" を終了することができます。 ・USB ケーブルを外す。
	- ・映像入力端子を切り替える。
	- · 「その他」メニューの「USB TYPE B| (ロ2-26) を「マウス| に設定する。
- "LiveViewer Lite for USB" を再起動するには、USB ケーブルを外して再度接続するか、映像入力端子を 一度切り替えて再度 USB TYPE B 端子を選択してください。

## メインメニュー

右クリックメニューで 「表示」 を選択すると、右のようなメイン メニューが表示されます。

- (1) キャプチャ開始ボタン 本機へのコンピュータ画面の送信を開始します。 画面の送信を開始すると、停止ボタンに変化します。
- (2) 停止ボタン コンピュータ画面の送信を停止します。 画面の送信を停止すると、キャプチャ開始ボタンに変化します。
- (3) 一時停止ボタン コンピュータ画面の送信を一時停止し、本機の投写画面を静止させます。 コンピュータ上での作業を、本機の画面に表示させたくない場合などに便利です。
- (4) オプションボタン オプションメニュー (12-64) を表示します。
- (5) 最小化ボタン メインメニューを閉じ、コンピュータのタスクトレイにアイコンで表示します。

## お知らせ

●キャプチャ開始ボタンと停止ボタンを頻繁にクリックすると、画面が正常に表示されなくなることがありま すので、おやめください。

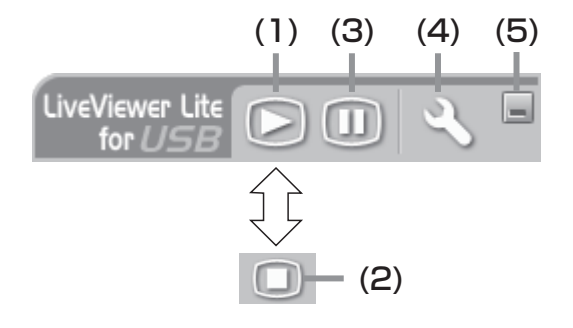

応用編

## USB ディスプレイ (つづき)

## オプションメニュー

メインメニューのオプションボタンをクリックすると、オ プションメニューが表示されます。

(1) 画像転送モード設定

"LiveViewer Lite for USB" は、キャプチャした コンピュータ画面を JPEG データとして本機に送信し ています。

JPEG データの圧縮率が異なる以下の2つのモードを 切り替えて、画質、あるいは画面の更新スピードのど ちらを優先するかを選択することができます。

## " スピード優先":

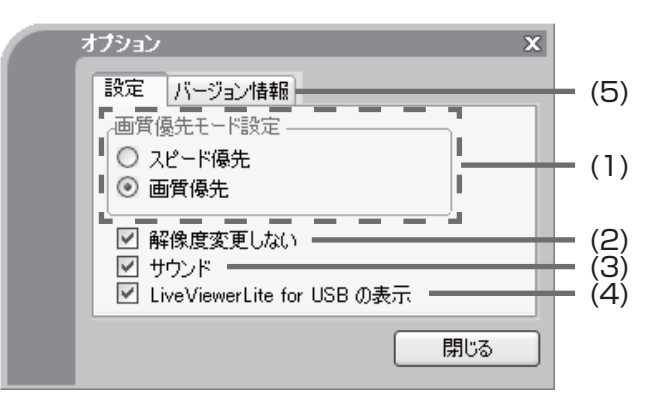

JPEG データの圧縮率を高く設定します。画面の更新間隔を短くできますが、画質は劣化します。 " 画質優先":

JPEG データの圧縮率を低く設定します。画質を良くできますが、画面の更新間隔が長くなります。

(2) 解像度変更しない

チェックマークを外すと、コンピュータの画面の解像度は以下のように変更され、画面の転送速度が速くな ります。

<CP-X8150J、CP-X8160J> :1024 × 768(XGA)

<CP-WX8255J、CP-SX8350J、CP-WU8450J> :1280 × 800(WXGA)

なお、上記の解像度をサポートしていないコンピュータをご使用の場合は、サポートしている解像度のうちで 上記に近い解像度に変更されます。

(3) サウンド

チェックマークを入れると、音声を転送します。音声を転送すると、画質が劣化することがありますので、 画質を優先させる場合は、チェックマークを外してください。

(4) LiveViewer Lite for USB の表示

"LiveViewer Lite for USB" の各メニューを投写画面に表示したくない場合は、チェックマークを外してく ださい。

(5) バージョン情報

"LiveViewer Lite for USB" のバージョン情報を表示します。

## お知らせ

- コンピュータの解像度を変えると画面のアイコンの配置が変わることがあります。
- ●「音声」メニューの「音声入力設定」(四2-19) で、USB TYPE B 端子の音声入力に、USB TYPE B 端子 以外を設定している場合は、" サウンド " チェックボックスの設定は無効になります。

● USB TYPE B 端子を音声の入力に選択している場合で、本機の音量を最大まで上げてもまだ音が小さい、 あるいは音が聞こえない場合は、コンピュータ側のオーディオユーティリティを確認し、音量を上げてみて ください。

# 簡易スタック

簡易スタック機能は、本機を 2 台使用して 1 つの画面を投写する機能です。 この機能により、2 台のプロジェクターで 2 台分の明るい画面を投写したり、2 台を交互に使用したり、また、 片方にアクシデントが発生したときに、自動的にもう片方が代わりを努めるようにできます。

## 使用モード

以下の 2 つの使用モードを選択することができます。

■連結モード

2台のプロジェクターを RS-232C (クロス) ケーブルで接続し、必要な設定を行うことで、2台を連携して 使用できます。2 台を自動的に交代させて使用する場合に便利です。

この使用モードでは、1 台をメイン機として、もう 1 台をサブ機として扱います。リモコン、および操作パネ ルはメイン機のみ動作し、サブ機の操作はメイン機を通して行います。

#### ■単体モード

2台のプロジェクターを各々独立して使用します。LAN 端子、USB TYPE A / B 端子に映像を入力したい場 合はこちらを使用してください。

リモコン、および操作パネルも各々動作するため、リモコンでどちらか片方のみを操作したい場合は、もう片方 にリモコンを有線接続して操作するか、「その他」メニューの「特別な設定」- 「キーロック」(四2-31)で、 リモコン操作をロックしたうえで、操作パネルで操作してください。

## 簡易スタック時のご注意

簡易スタックの準備を始める前に、以下のご注意をよくお読みになり、ご理解のうえ正しくお使いください。 その他に必要な情報がある場合は、販売店にご相談ください。

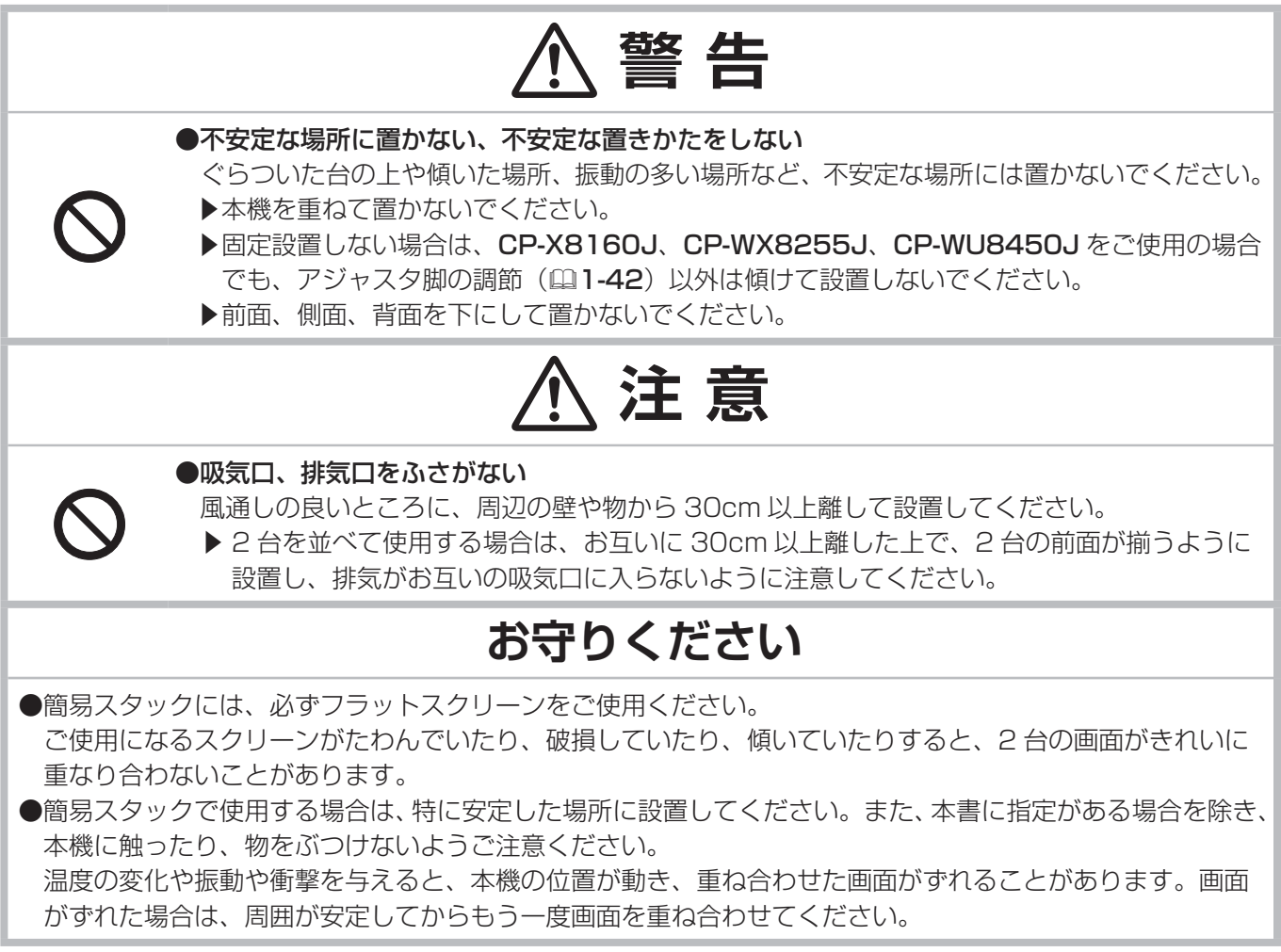

応用編

## 設置と準備

簡易スタックで本機を使用するには、以下のように設置と準備を行ってください。

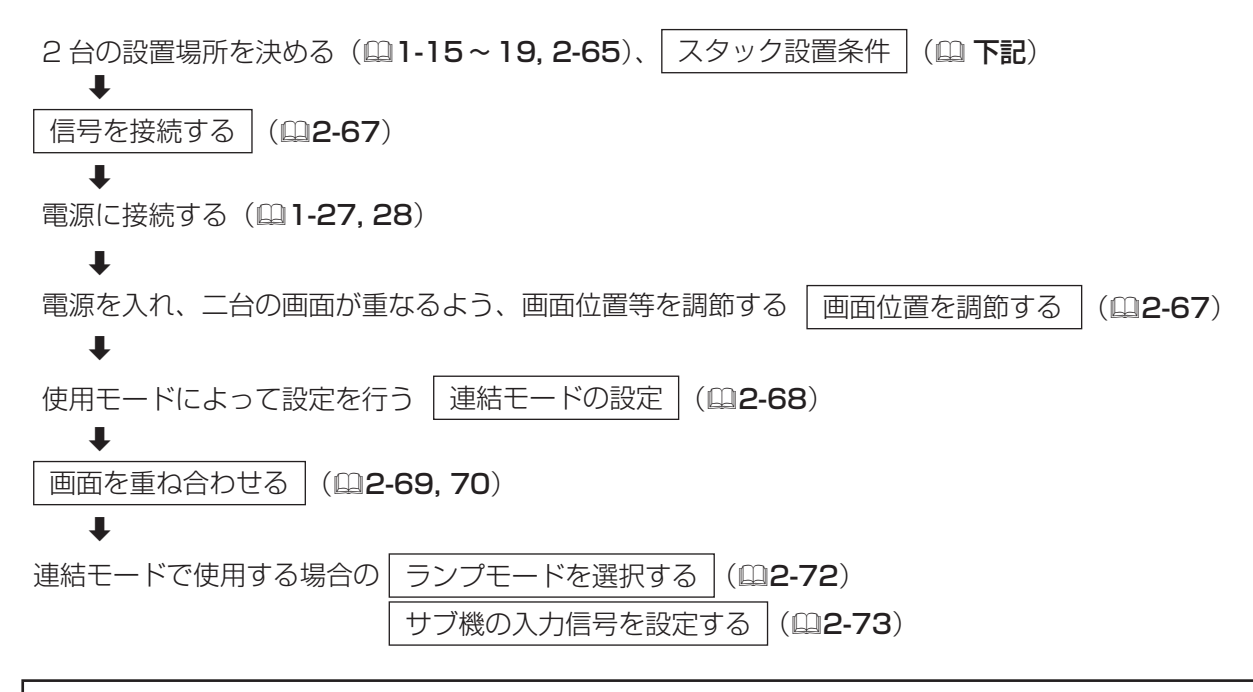

#### お知らせ

- ●連結モードは、同じ機種(2台)の組み合わせでのみ可能です。
- ●単体モードでご使用になる場合、および連結モードでご使用になる場合でもスタック設定が完了するまでは、 2台共リモコン操作が有効です。2 台を区別して操作したい場合は、片方にはリモコンを有線接続して操作 するか、「その他」メニューの「特別な設定」-「キーロック」(四2-31)で、リモコン操作をロックした うえで、操作パネルで操作してください。

## スタック設置条件

簡易スタックで使用する場合、ランプを 「同時点灯」 モード で使うなど、2 台の画面をぴったり合わせる必要がある場合 には特に、以下の条件を満たすように設置してください。

- ・2 台とも同じ機種を使用する。
- ・プロジェクターを 2 台横に並べて設置する。
- ・ フラットスクリーンを使用し、プロジェクターに対して縦 横方向とも垂直となるように設置する。
- ・ 2 台のプロジェクターの間隔に対し、以下の推奨画面サイ ズ以上の大きさに画面を投写する。

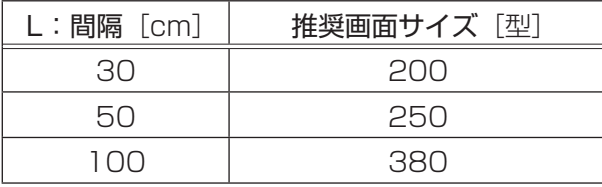

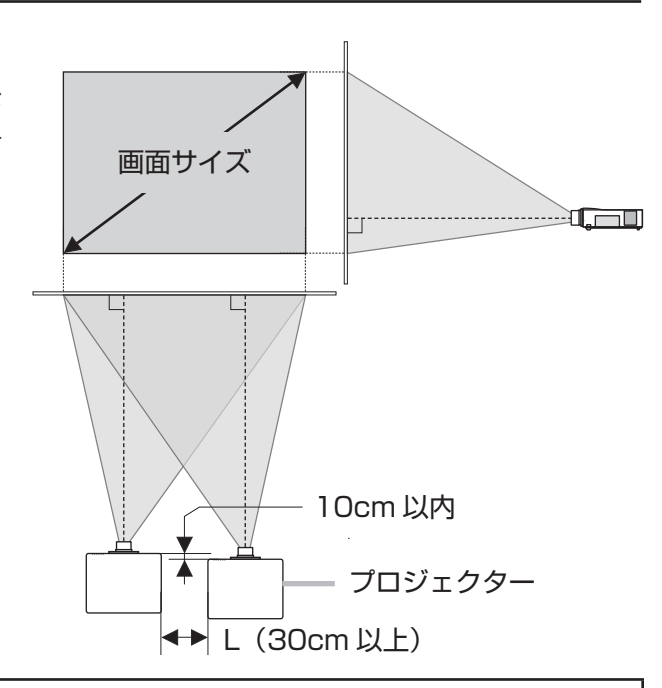

## お知らせ )

- ●時間がたつと、重ねた画面が動いてずれてしまう場合があります。その際は、もう一度画面を重ね合わせて ください。
- ●スピーカーの音量を大きく設定していると、本体から雑音が発生したり、画面が震えて見えにくくなること があります。その場合は、スピーカーの音量を下げ、画面が動いてしまった場合は、もう一度画面を重ね合 わせてください。

## 信号を接続する

簡易スタックで使用する場合は、使用モードによって使用できる映像信号の入力端子が異なります。 信号分配器などを使用して 2 台にそれぞれ同じ信号を入力するか、片方のプロジェクター (メイン機)の COMPUTER IN1 / 2 端子に他の機器から映像信号を入力し、MONITOR OUT 端子からもう片方のプロジェク ター(サブ機)の COMPUTER IN1 端子に映像信号を入力します。

プロジェクターへのケーブルの接続については「他の機器に接続する」(四1-20~25)を、入出力端子の仕様に ついては「入出力信号端子」(四4-4~9)をご参照ください。

## ( お知らせ )

- ●接続ケーブルの重みや突っ張りで、時間がたつと重ねた画面が動いてずれてしまうことがあります。ケーブ ルは、本機に負担がかからないよう接続してください。
- MONITOR OUT 端子からは、COMPUTER IN1 / 2 端子から入力された映像信号のみ、出力できます。 MONITOR OUT 端子からの出力信号についての設定は、「設置」メニューの「MONITOR OUT」(ロ2-18) をご参照ください。
- ●連結モードでは、LAN 端子、USB TYPE A / B 端子からの映像信号を選択できません。また、HDMI® 信号、 S- ビデオ信号を入力する場合は、2 台それぞれに同じ信号を入力してください。

●連結モードで、「サブ入力チャンネル」(四2-34)を「固定」に設定する場合、ビデオ信号は、 COMPUTER IN1 端子の 2 ピン、または COMPUTER IN2 端子の Y 端子に入力してください。

●片方のプロジェクターに音声信号を入力し、AUDIO OUT 端子からもう片方のプロジェクターの AUDIO IN (1~3)端子に音声信号を入力すれば、分配器などを使用しなくても2台に同じ音声信号を入力できます。 音声信号の入出力に関する設定は、「オーディオ」メニューの「音声入力設定」(四2-19)をご参照ください。

● MONITOR OUT 端子からの映像信号をもう片方のプロジェクターに入力して、単体モードで2台を交互に 使用する場合は、「設置」メニューの「スタンバイモード」(四2-17)を「通常」に設定してください。「省 電力」に設定していると、スタンバイ時、MONITOR OUT 端子、および AUDIO OUT 端子から映像信号、 音声信号は出力されません。

## 画面位置を調節する

- 1. 設置場所が安定しているかを確認し、2台とも電源を入れてください(四1-37)。
- 7. キーストン、コーナーフィットをリセットしてください(四1-46.47)。
- 2. 必要に応じて、詳細メニューを表示させ、「設置」メニューの「設置方法」(四2-17)の設定を変更してください。
- 3. アジャスタボタンとアジャスタ脚で傾きを調節してください(四1-42)。
- 4. 2台の画面が大体重なるように、画面のサイズ(ズーム)とフォーカス、画面の位置(レンズシフト)を調節 してください (四1-39, 40)。

#### お知らせ゚

●「簡単メニュー」、または「設置」メニューの「設置方法」(ロ2-17)の設定を変更すると、画面の位置が ずれる場合があります。画面を細かく重ね合わせる前に、「設置方法」を設定してください。

## 設置と準備(つづき)

## 連結モードの設定

連結モードで使用する場合は、まずサブ機を設定し、サブ機とメイン機を RS-232C ケーブルで接続してから、 メイン機の順で設定を行います。操作を終えたら、最後に連結モード設定が正常に完了したかご確認ください。

#### ■サブ機を設定する

詳細メニューを表示させ(四2-2, 3)、以下の通り設定してください。

- 1. 「設置」メニューの「スタンバイモード」(22-17)を「通常」に設定してください。
- 2. 「その他」メニューの「特別な設定」ー「通信設定」ー「通信タイプ」(ロ2-32)を「オフ」に設定してください。
- 3.「セキュリティ」メニュー(22-45)の「スタックロック」(22-50)を「オフ」に設定してください。
- 4. 「その他」メニューの「特別な設定」-「通信設定」-「スタック」-「スタックモード」(四2-33) を「サ ブ」に設定してください。 特別な設定\_通信設定\_スタック  $\Box$

「スタック設定を変更しますか?」のメッセージが表示されたら、 カーソルボタン▶を押してください。

#### ■サブ機とメイン機を接続する

サブ機の CONTROL 端子とメイン機の CONTROL 端子を RS-232C (クロス) ケーブルで接続してください。  $(D1-24)$ 

#### ■メイン機を設定する

詳細メニューを表示させ、以下の通り設定してください。

- 1. 「設置」メニューの「スタンバイモード」を「通常」に設定してください。
- 2. 「その他」メニューの「特別な設定」-「通信設定」-「通信タイプ」を「オフ」に設定してください。
- 3.「セキュリティ」メニューの「スタックロック」を「オフ」に設定してください。
- 4. 「その他」メニューの「特別な設定」-「通信設定」-「スタック」-「スタックモード」を「メイン」に、 「ランプモード」(四2-34)を「同時点灯」に設定してください。 「スタック設定を変更しますか?」のメッセージが表示されたら、カーソルボタン▶を押してください。

#### ■連結モード設定が完了したか確認する

連結モード設定が完了すれば、MENU ボタン、KEYSTONE ボタン、FOCUS + /-ボタン、ZOOM ボタン、ZOOM +/-ボタン、LENS SHIFT ボタンのどれ かを押すと、画面の右下にメイン機とサブ機どちらを操作するかを確認するダイア ログが表示されます。 このダイアログが表示されない場合は、RS-232C ケーブルの接続と、「スタック モード」と「ランプモード」の設定を確認してください。 もう一度同じボタンを押すとダイアログは消えます。

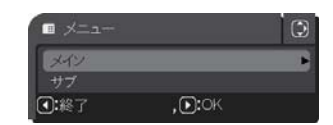

スタック設定を変更しますか?

**Ditty** 

(1)いいえ

#### ( お知らせ )

●連結モードは、同じ機種(2台)の組み合わせでのみ可能です。

●連結モード設定が完了すると、サブ機は、メイン機を通じて操作されるようになり、操作パネルの STANDBY/ON ボタン、以外は直接操作できなくなります。リモコンはメイン機に向けて操作してください。 ● リモコンを有線接続する場合は、メイン機のみに接続してください。

- ●「スタックモード」の設定は、Web コントロール画面 (国3-35) からも確認できます。ただし、「オフ」 に設定されているときは、Web コントロール画面には表示されません。
- ●「ランプモード」は、2台の画面を重ね合わせ終わるまでは、「同時点灯」に設定してください。
- ●連結モードで使用中に、メイン機とサブ機を接続する RS-232C ケーブルが外れてしまうと、自動的に単体 モードに切り替わります。再度連結モードに設定するには、ケーブルを外したまま 10 秒間以上置いてから、 いったん 2 台の電源を切って冷まし、再度 RS-232C ケーブルを接続して電源を入れてください。
- ●メイン機とサブ機を交代するには、先にメイン機の「スタックモード」を「サブ」に変更してから、もう片 方のサブ機の「スタックモード」を「メイン」に設定してください。

## 画面を重ね合わせる

2 台の画面を 1 つに重ね合わせるには、「コーナーフィット」とテンプレート画面を使用します。本機の電源を入 れてすぐは、本機内部の温度が上昇し、画面の位置や焦点がずれる場合がありますので、電源を入れて 20 分以上 たってから、2 台の画面を重ね合わせてください。

単体モードで使用する場合は、「その他」メニューの「特別な設定」-「キーロック」(四2-31)で、片方のプロジェ クターのリモコン操作をロックし、片方のプロジェクターをリモコンで、もう片方のプロジェクターは操作パネル で操作するか、有線リモコンを使用してください。1 台ずつ操作する場合にリモコンによる誤操作を防ぐことがで きます。

2 台ともランプが点灯していることをご確認のうえ、以下の手順に従って画面を重ね合わせてください。

#### ■連結モードの場合

- 1. MENU ボタンを押してダイアログを表示させます。 カーソルボタン▲ / ▼で「メイン」を選択してカーソルボタン▶を押してください。メイン機のメニューが 表示されます。
- 2. カーソルボタン▲/▼/◀/▶で、「簡 単メニュー」または「設置」メニュー の「コーナーフィット」を選択し、 カーソルボタン▶または ENTER ボタンを押してください。メイン 機、サブ機の画面にそれぞれの連結 モード用のテストパターンが表示さ れ、メイン機の画面には「コーナー フィット」ダイアログが表示されま す。ご使用の機種によって、表示さ れるダイアログが異なりますのでご

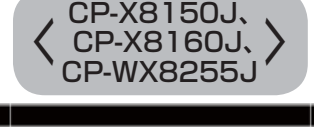

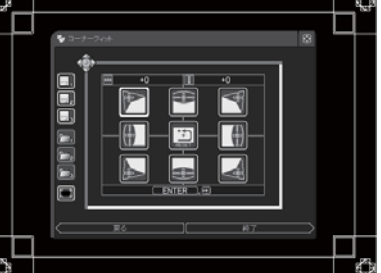

注意ください。連結モード用のテストパターンには、四隅に、画面を 重ね合わせるための目安が表示されます。

3. 「画面のひずみを補正する」(四1-47)を参考に、四隅の目安がきれ いに重なるよう、メイン機の画面のサイズと形状をサブ機の画面に合 わせてください。

まずは左上隅→右上隅→右下隅→左下隅の順で粗く合わせた後で、同 じ順番で細かく合わせてください。

4. サブ画面の形状を修正したい場合は、いったんコーナーフィットを終 了してから再度 MENU ボタンを押し、表示されたダイアログで「サブ」 を選択し、メイン機の操作と同様に画面の形状を変更してください。

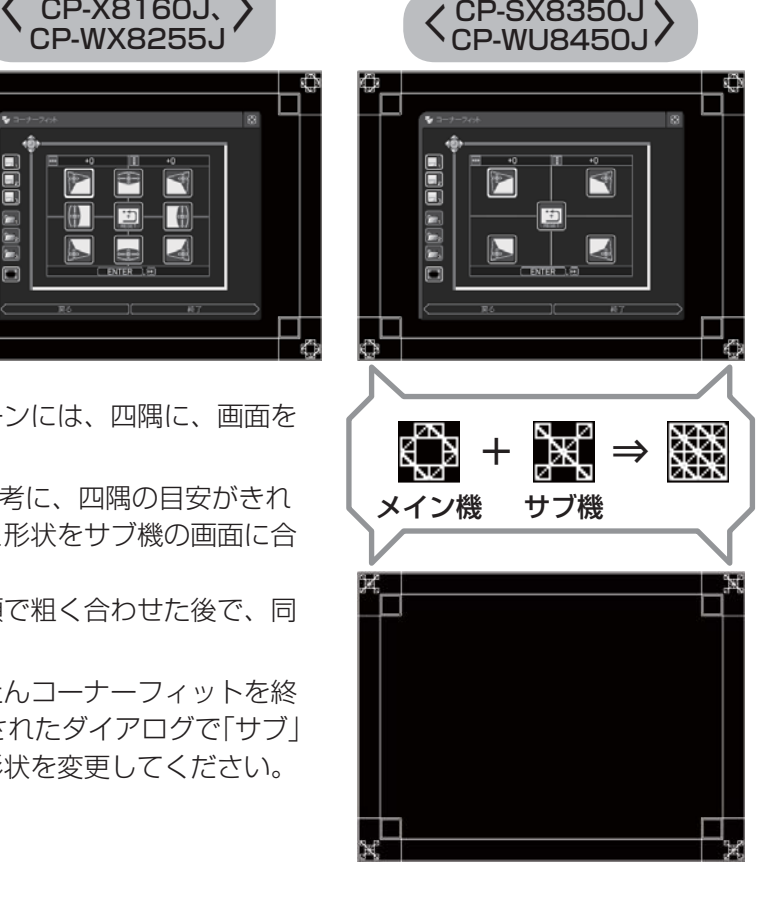

#### ■単体モードの場合

- 1. リモコンで「詳細メニュー」を表示 させ、「スクリーン」メニューの「テ ンプレート」(国2-23)で「スタッ ク」を選択し、テンプレート画面を 表示させてください。
- 2. もう片方のプロジェクターは、操作 パネルで「簡単メニュー」、または「詳 細メニュー」の「設置」メニューか ら、「コーナーフィット」を選択し てカーソルボタン▶を押してくださ

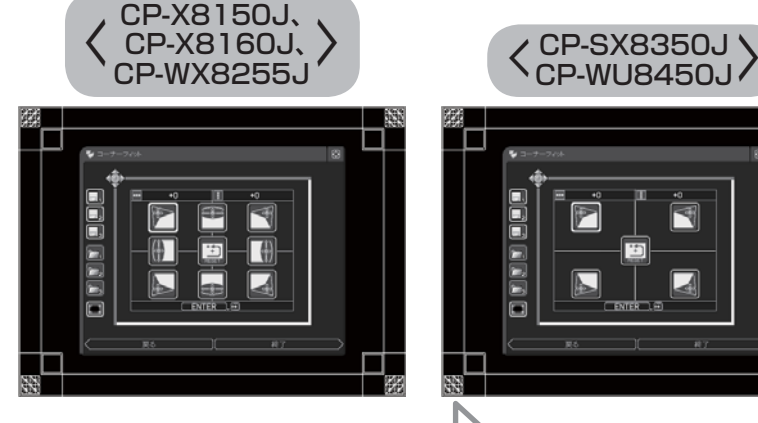

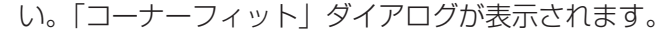

- 3. 「画面のひずみを補正する」(四1-47)を参考に、テストパターンを 表示させ、もう片方の画面に、サイズと形状を合わせてください。 「コーナーフィット」のテストパターン、及び「スタック」のテンプレー ト画面には、四隅に、画面を重ね合わせるための目安が表示されます。 四隅の目安がきれいに重なるよう、まずは左上隅→右上隅→右下隅→ 左下隅の順で粗く合わせた後で、同じ順番で細かく合わせてください。
- 4. もう片方のプロジェクターの画面の形状を修正したい場合は、 KEYSTONE ボタンを押して、「画面のひずみを補正する」を参考に、 画面の形状を変更してください。

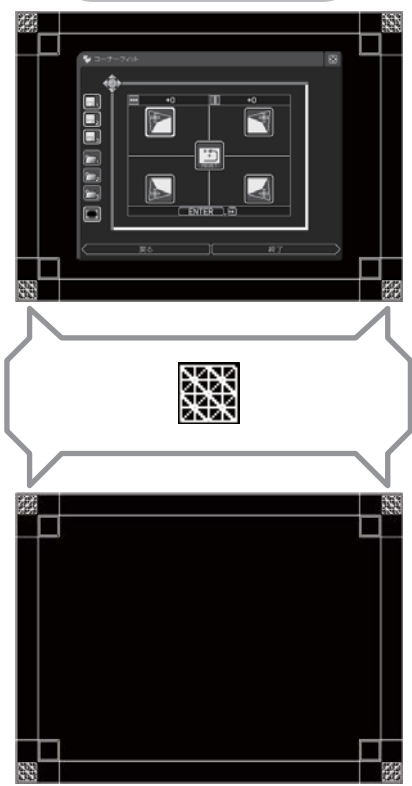

テンプレート スタック

## お知らせ )

- ●スクリーンがたわんでいたり、破損していたり、傾いていたりすると、コーナーフィットで四辺のたわみを 調節しても、画面をきれいに重ね合わせるのは大変難しくなります。
- ●「簡単メニュー」、または「設置」メニューの「設置方法」(ロ2-17)の設定を変更すると、画面の位置が ずれる場合があります。あらかじめ「設置方法」を設定してから画面を重ね合わせてください。
- ●コーナーフィットで画面を重ね合わせた後でも、入力信号によっては映像がずれてしまうことがあります。 その際は、以下の方法を試してください。
	- AUTO ボタンまたは「表示 | メニューの 「オートアジャスト実行 | (ロ2-11) で画面の自動調整を実行する。 - 「表示」メニューの「垂直位置」(国2-10)、「水平位置」(国2-10) を調節する。
	- 「入力」メニューの「解像度」(四2-15)を2台共同じ設定にする。
- ●時間がたつと、重ねた画面が動いてずれてしまう場合があります。その際は、もう一度画面を重ね合わせて ください。
- ●スピーカーの音量を大きく設定していると、本体から雑音が発生したり、画面が震えて見えにくくなること があります。その場合は、スピーカーの音量を下げ、画面が動いてしまった場合は、もう一度画面を重ね合 わせてください。

連結モード

連結モードでは、単体モードや通常使用の場合と一部動作や表示が異なり、また、簡易スタック使用時の設定が必 要になります。簡易スタックに関するメニューは、「スタックモード」(ロ2-33)の設定以外は全てメイン機で設 定してください。

#### お知らせ

- ●連結モード設定が完了すると、以下の設定・操作が共通になります。メイン機とサブ機で設定が異なる場合は、 メイン機での設定が有効になります。
- AV ミュート、レンズシェード (四1-49)、および画面の拡大機能 (四1-48)
- 「アスペクト」 (四1-44, 2-9)、「オーバースキャン」 (四2-9)、 「COMPUTER IN」 (四2-18)、 「メッセー ジ」(四2-22)、「マイボタン」(四2-28)、「テンプレート」(四2-23)、「シェードタイマー」(田2-26)
- <CP-WU8450Jのみ> 2画面表示 (22-51)
- ●連結モード設定が完了すると、以下の機能は無効になります。
- 「オートキーストン」(四1-46, 2-16, 25)、「オートサーチ」(四2-25)、「チャンネルスキップ」(四2-25) ●連結モード設定が完了すると、以下の項目は固定されます。
- 「スタンバイモード」(四2-17):「通常」 「ダイレクトパワーオン」(22-26)、「オートパワーオフ」(22-26):「無効」 「通信タイプ」(四2-32):「オフ」
- ●連結モードで使用する場合は、外部から CONTROL 端子を経由して RS-232C コマンドを受け取ることが できません。コマンドを使用して本機を制御する場合は、メイン機をネットワークに接続し、LAN 端子を経 由してコマンドを送信してください。
- ●連結モードで使用中は、サブ機をネットワークに接続しても、Web コントロールでサブ機の電源を入れるこ とはできません。また、WEB リモコン (Q3-34) でサブ機は操作できません。
- ●メッセンジャー機能(四3-49)で、優先度の高いテキストデータを、強制的に電源を入れて表示しようと すると、連結モードが強制解除され、メッセンジャーテキストを表示します。もう一度連結モードに設定す るには、「スタックモード」でメイン機を「メイン」に設定し直すか、いったん 2 台共電源を切って、電源を 入れ直してください。
- ●連結モード設定が完了すると、サブ機はメイン機を通じて操作されるようになり、操作パネルの STANDBY/ ON ボタン以外は直接操作できなくなります。リモコンはメイン機に向けて操作してください。
- ●サブ機の操作パネルの STANDBY/ON ボタンでは、メイン機、サブ機共点灯させることはできません。また、 サブ機の操作パネルの STANDBY/ON ボタンでランプを消灯させるには、3 秒間以上押し続けてください。
- ●何らかの理由でプロジェクターの電源ケーブルを抜く、あるいはテーブルタップのスイッチなどで電源を切 るときは、次に電源を入れたときに正しく連結モードで起動させるため、片方だけでなく、2 台両方の電源 を切ってください。
- ●連結モードで使用中は、リモコンの入力端子を選択するボタンのうちどれか、およびメイン機の INPUT ボ タンを押すと、メイン機の映像入力信号を選択するダイアログが表示されます。表示されるダイアログは、「サ ブ入力チャンネル」の設定 (囚2-73) によって異なります。
- ●簡易マウス/キーボード機能を使用する場合は、メイン機とサブ機両方の USB TYPE B 端子を、コンピュー タの USB(A) 端子に接続してください。
- <CP-X8160J、CP-WX8255J、CP-WU8450J のみ > ステータスモニターの操作(国1-35)には、 操作パネルを使用してください。各々のプロジェクターのモニター制限なく操作することができます。リモ コンの ENTER ボタンを 3 秒間押下げると、メイン機とサブ機どちらを操作するかを確認するダイアログが 表示されますが、リモコンでは、ランプが点灯しているプロジェクターのモニターしか操作できません。

## 連結モード (つづき)

## ランプモードを選択する

連結モードでは、2 台のプロジェクターを一度に点灯させて、2 倍明るい画面を投写する同時点灯モードと、2 台 を交互に使用する交互点灯モードの、2 つのランプモードがあります。

ランプモードは、「その他」メニューの「特別な設定」-「通信設定」-「スタック」-「ランプモード」(四2-34) で設定してください。

#### ■同時点灯モード

「ランプモード」を「同時点灯」に設定します。「スタック設定を変更しますか?」のメッセージが表示されたら、 カーソルボタン▶を押してください。

同時点灯モードに設定すると、以下のように動作が変更されます。

- 操作パネル、およびリモコンのボタンを押すと、メイン機とサブ機を選択するダイアログが表示されます。
- メイン機、サブ機共、オートパワーオフ機能と映像の静止機能が無効になります。
- ガンマ/色温度のカスタム調節テストパターンが表示されなくなります。
- ランプ点灯が完了するまでの所要時間が長くなります。

#### ■ 交互点灯モード

「ランプモード」を「交互点灯」に設定します。「スタック設定を変更しますか?」のメッセージが表示されたら、 カーソルボタン▶を押してください。同時点灯モードから交互点灯モードに変更すると、サブ機のランプが消灯 し、メイン機のみが点灯します。

交互点灯モードに設定すると、ランプが点灯中のプロジェクターに何らかのエラーが発生し、電源が切れたとき に、自動的にもう片方の電源が入るようになります(フェールセーフ機能)。

また、交互点灯モードに設定した場合は、「その他| メニューの「特別な設定| - 「通信設定| - 「スタック| - 「交 互点灯モード」(四2-34)も設定してください。「交互点灯モード」では、ランプの点灯順を設定します。

#### ※交互点灯モード時に、スタック設定を変更するには

スタック設定を変更するには、メイン機のメニューを表示させる必要がありますが、交互点灯モードで使用し ている場合は、必ずしもメイン機が点灯しない場合があります。「交互点灯モード」が「ノーマル」に設定され ている場合は、サブ機のランプが点灯中ならば、一旦電源を切って、再度入れ直せば、メイン機のランプが点 灯します。[交互点灯モード」が「オート」に設定されている場合は、電源を入れ直した時に必ずしもメイン機 が点灯するとは限りませんので、サブ機のランプが点灯中ならば、以下の手順で強制的にメイン機を点灯させ てください。

- 1. 「その他」メニューの「特別な設定」-「通信設定」-「スタック」-「スタックモード」(22-33)で、「オ フ」に設定し、「スタック設定を変更しますか?」のメッセージが表示されたらカーソルボタン▶を押して ください。
- 2. 再度「スタックモード」で「サブ」に設定し、メッセージが表示されたらカーソルボタン▶を押してください。
- 3. メニューが閉じてから約 10 秒間待って、リモコン、またはメイン機の操作パネルでサブ機の電源を切って ください。
- 4. 冷却が終わってから再度電源を入れると、メイン機のランプが点灯します。

#### お知らせ

- ●ランプが同時点灯しているときは、片方のみの電源を切ることはできません。
- ●交互点灯モードでは、メイン機の操作パネルの STANDBY/ON ボタンで、点灯しているのがどちらでも消 灯させることができます。
- ●同時点灯モードに設定した場合は、メイン機とサブ機の画面を合わせるため、以下の通り設定を変更してく ださい。
	- 同じ初期画面 (自2-20) を選択する。
	- マイスクリーン (四2-21) に同じ画面を登録する。
- 同じマイ イメージ (国3-47)、および同じメッセンジャーテキスト (国3-49) を登録する。
- 同時点灯モードで使用しているときに、メニューなどの OSD を表示させると、画面が暗くなる場合があり ます。
2 - 73

応用編

# 入力信号を設定する

連結モードで使用する場合、LAN 端子、USB TYPE A / B 端子からの映像信号は選択できません。また、サブ 機で表示する映像は、メイン機と連動して同じ入力信号に切り替わるか、または、常に COMPUTER IN1 端子か らの入力信号に固定されます。

サブ機の映像信号は、「その他」メニューの「特別な設定」-「通信設定」-「スタック」-「サブ入力チャンネル」 ( 2-34)で設定してください。

#### ■メイン機と連動してサブ機の入力端子を切り替える

(HDMI 1 / 2、COMPONENT、S-VIDEO、VIDEO 端子を使用する場合)

「サブ入力チャンネル」を「連動」に設定します。「スタック設定を変 更しますか?」のメッセージが表示されたら、カーソルボタン▶を押 してください。

この場合は、メイン機とサブ機にそれぞれ同じ信号を入力してくださ い (四2-67)。

リモコンの入力端子を選択するボタン、またはメイン機の INPUT ボ タンを押すと、右のような映像入力信号を選択するダイアログが表示 されます。

### ■サブ機の入力端子を COMPUTER IN1 に固定する

#### (メイン機は、COMPUTER IN1 / 2 端子のみを使用する)

「サブ入力チャンネル」を「固定」に設定します。「スタック設定を変更しますか?」のメッセージが表示されたら、 カーソルボタン▶を押してください。

この場合は、メイン機の COMPUTER IN1 / 2 端子に映像信号を 入力し、メイン機の MONITOR OUT 端子とサブ機の COMPUTER IN1 端子を接続してください。

リモコンの入力端子を選択するボタン、またはメイン機の INPUT ボ タンを押すと、右のような映像入力信号を選択するダイアログが表示 されます。

「サブ入力チャンネル」を「固定」に設定すると、サブ機の入力信号が

COMPUTER IN1 端子からの映像信号に固定される以外に、以下のように入出力信号の設定が変更されます。

- メイン機の、COMPUTER IN1 / 2 端子からの映像信号しか選択できなくなります。
- メイン機の COMPUTER IN1 / 2 端子 (とサブ機の COMPUTER IN1 端子) にビデオ信号を入力できるよ うになります。
- メイン機での「MONITOR OUT」(四2-18)の設定は無効になります。

### お知らせ゚

- ●連結モードで使用中は、リモコンの入力端子を選択するボタン、またはメイン機の INPUT ボタンを押すと、 映像入力信号を選択するダイアログが表示されます。
- HDMI®信号、S-ビデオ信号を入力する場合は、2台それぞれに同じ信号を入力し、「サブ入力チャンネル」を「連 動」に設定してください。
- ●「サブ入力チャンネル」を「固定」に設定し、COMPUTER IN1 / 2 端子にビデオ信号を入力する場合は、「入 カ| メニューの「ビデオフォーマット」(四2-13) および「COMPUTER INI(四2-14)でビデオ信号に ついて設定してください。
- ●音声信号の入出力に関する設定は、「オーディオメニュー」の「音声入力設定」(四2-19)をご参照ください。

● <CP-WU8450Jのみ> 2画面表示モード (四2-51) 中は、「サブ入力チャンネル」は「連動」に固 定されます。

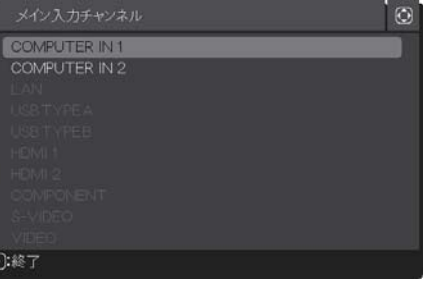

COMPUTER IN 1<br>COMPUTER IN 2

S-VIDEO **VIDEO D:終了** 

### 連結モード (つづき)

### セキュリティ設定

連結モードでは、2台のプロジェクターにセキュリティ(暗証コードロック機能(四2-47)、状態監視機能(四2-48))が設定されている場合、起動時に通常と異なるダイアログが表示されます。

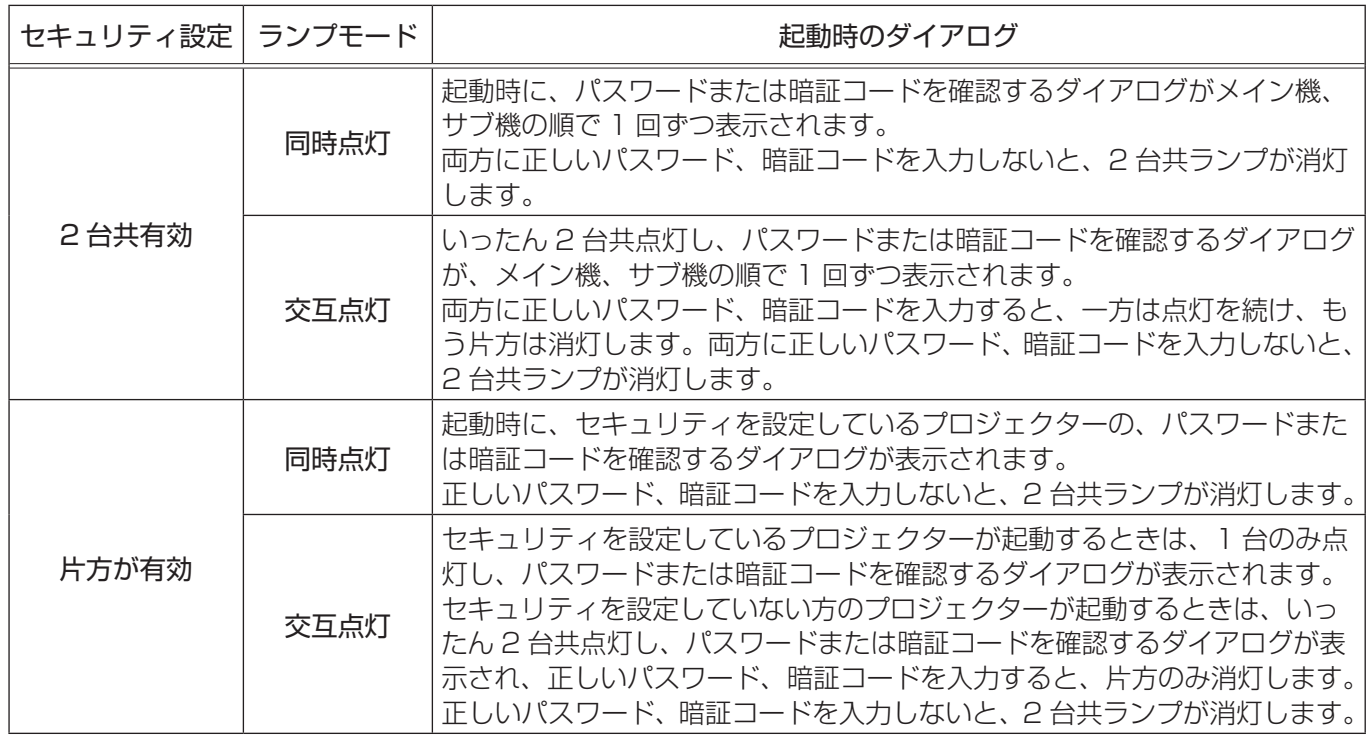

## インジケータ表示

連結モードでは、以下のようにメイン機のインジケータ表示が変更されます。

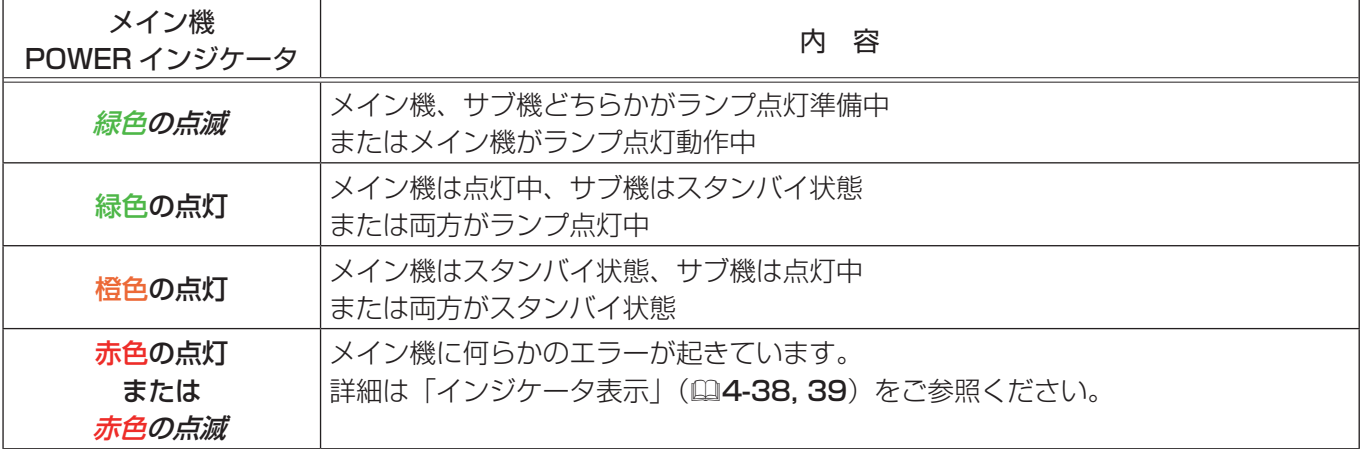

### お知らせ)

●メイン機、サブ機のどちらかにエラーが起きた場合には、起きているエラーの内容を示す、アイコンとメッセー ジが画面に表示されます (22-75)。

# メッセージ表示

連結モードで使用中に、何らかのエラーが起きると、アイコン 付のメッセージが画面に表示されます。

アイコンに添えられた番号、「1」はメイン機、「2」はサブ機を

示します。このメッセージは、約 20 秒間何もボタン操作が無ければ、小さなアイコンダイアログに  $\frac{1}{2}$   $\frac{1}{4}$ 変化します。アイコンダイアログが表示されているときにカーソルボタン◀を押すと、元のメッセー ジダイアログが表示されます。

メッセージが表示されたら、下表に従って処置してください。処置後も同じメッセージが 表示されたり、下表に記載されていないメッセージが表示された場合は、販売店にご相談ください。

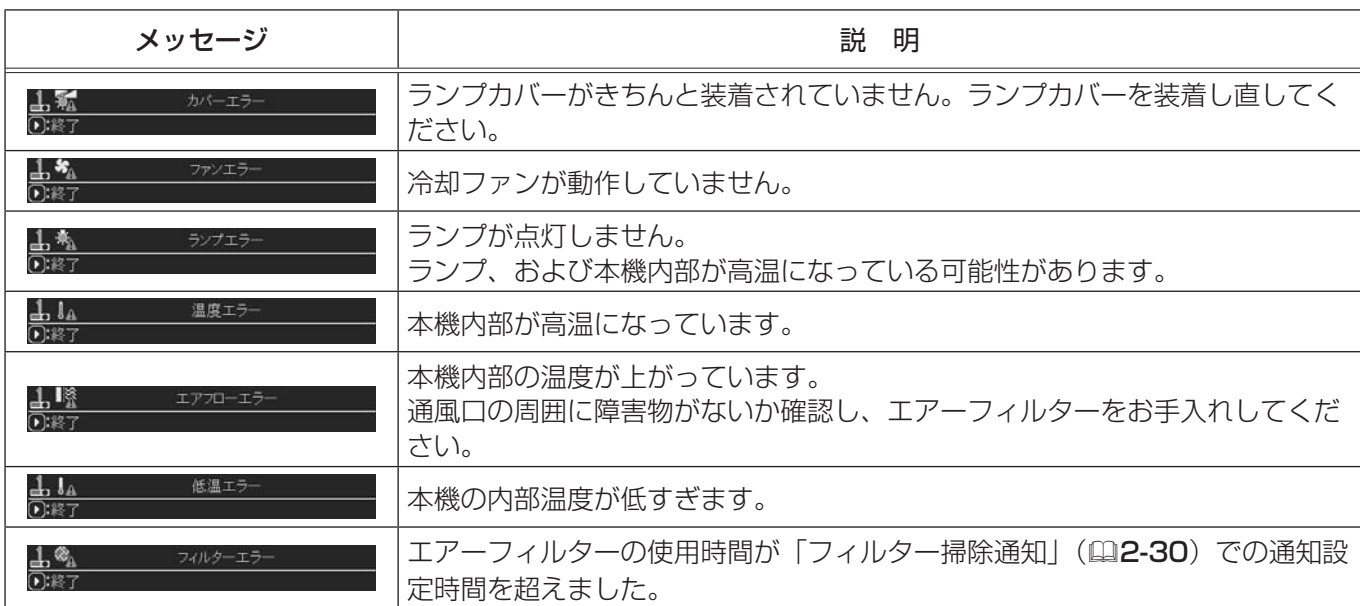

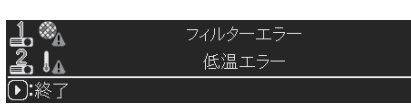

### 連結モード (つづき)

### スケジュール設定

連結モードで使用中は、以下のように Web コントロールで登録、実行するスケジュール機能が、一部制限を受け ます。

コマンドの内容については、【ネットワーク編】「スケジュール設定」(四3-25)をご参照ください

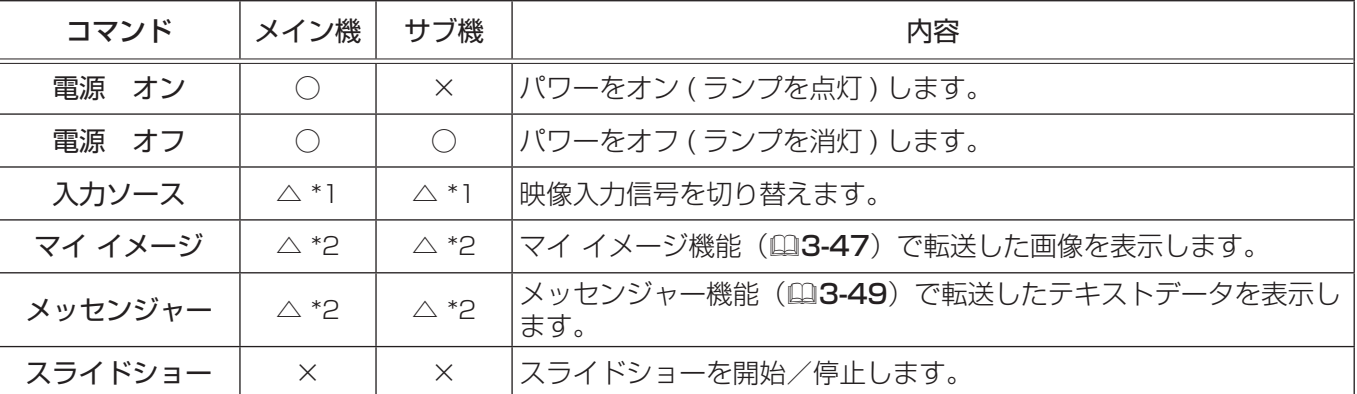

○:登録、実行できます。 ×:登録も実行もできません。

\*1: 選択できる端子に切り替える場合のみ、登録・実行できます。 「その他」メニューの「特別な設定」-「通信設定」-「スタック」-「サブ入力チャンネル」(QQ-34) を「連動」に設定している場合は、COMPUTER IN1 / 2 端子、HDMI 1 / 2 端子、COMPONENT 端子、S-VIDEO 端子と VIDEO 端子のみ、「固定」に設定している場合は、COMPUTER IN1 / 2 端子 のみです。

\*2: Web コントロールでの登録はできますが、ランプが消灯している間は実行できません。

#### お知らせ

- スケジュールが実行できなかった場合は、エラーの自動通知が設定されていれば、スケジュール実行エラー (四3-22) が通知されます。
- 同時点灯モードで使用中、メイン機かサブ機で " 電源 オフ " のコマンドが実行されると、2 台共ランプを消 灯します。
- ●メイン機で " 電源 オン " のコマンドが実行されると、「ランプモード」 ( (2-34) の設定に従って 2 台とも、 あるいはどちらかのみが点灯します。
- ●同時点灯モードで使用中、どちらかのプロジェクターでメニュー画面を表示していると、もう片方のプロジェ クターでは、マイ イメージ、およびメッセンジャーのコマンドは実行されません。

●交互点灯モードでサブ機が消灯している間に、サブ機の " 電源 オフ " のコマンドが実行されても、スケジュー ル実行エラーは発生しません。